# EMFAC ‐HK

Using the Program

# **EMFAC‐HK Version 3.1**

- Scheduled for Release January 2016 (Beta V3.09 Today)
- Replaces EMFAC‐HK V2.6
- Base Year 2002‐2013
- Reorder of Vehicle Classes
- Revised INP format (SI Units, Header)
- Single Scenario limitation
- Alternate baseline forecasting algorithm and GUI

#### **EMFAC‐HK Version 3.1**

#### Vehicle Classification Chart (Classes 1‐10)

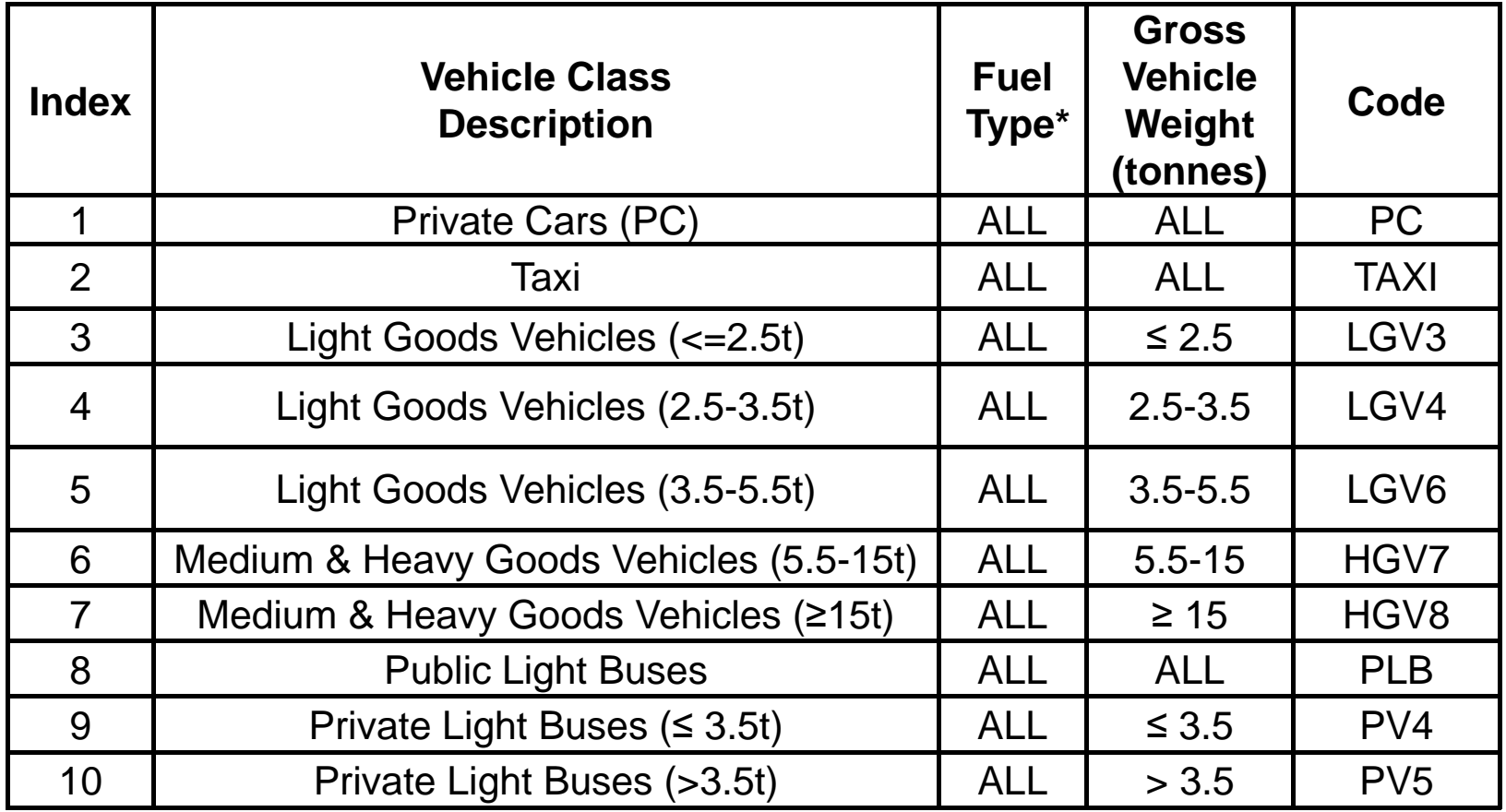

\* All: petrol, diesel, or LPG.

#### **EMFAC‐HK Version 3.1**

#### Vehicle Classification Chart (Classes 11‐21)

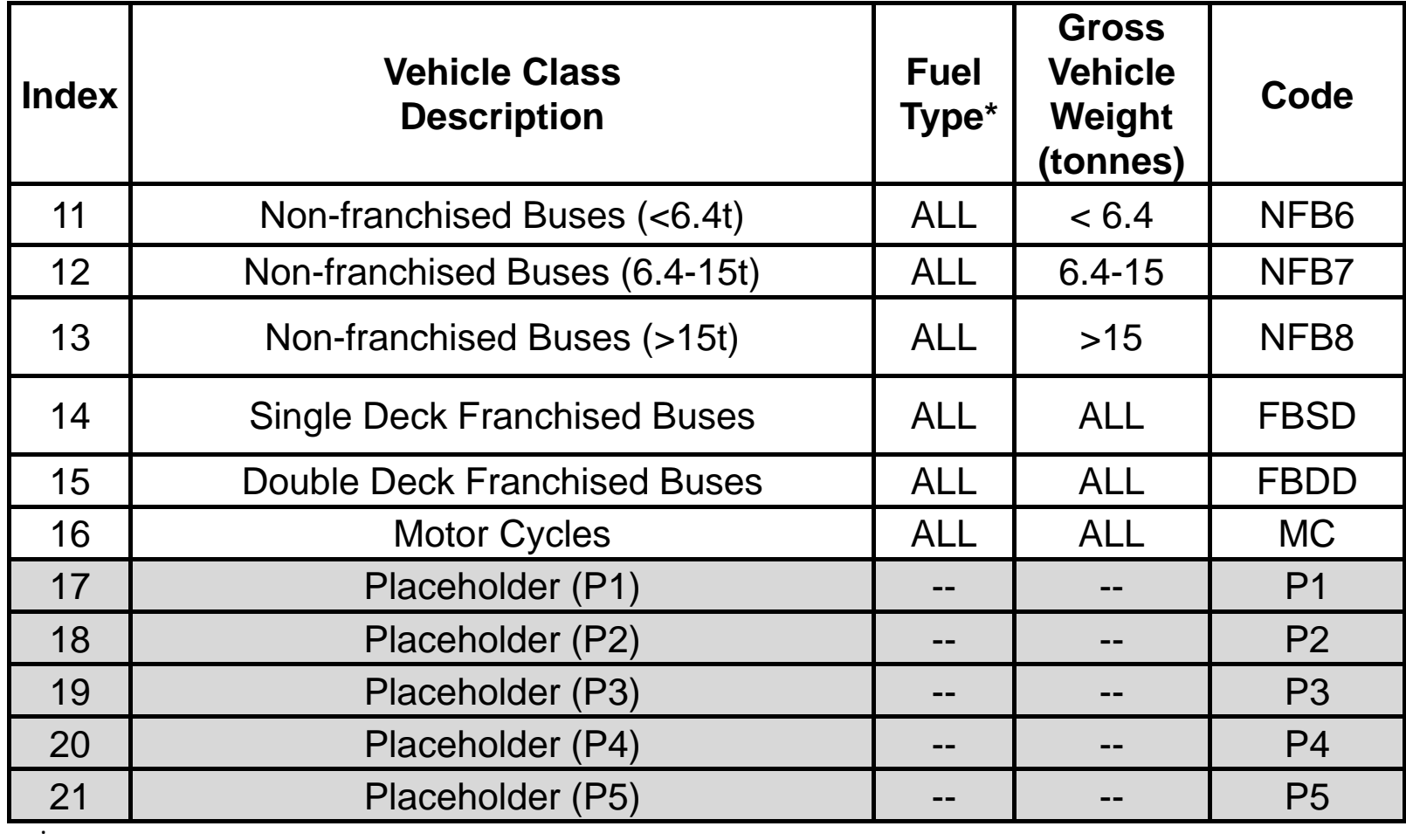

# **Objectives**

- Install EMFAC‐HK <sup>v</sup> 3.1 software
- Step by step tutorial to demonstrate examples of emission data routinely run by EMFAC‐HK
- Discuss EMFAC‐HK 3.1 input/output screens
- Perform exercises using EMFAC‐HK <sup>v</sup> 3.1

## System Requirements / Installation

•**Executables** ‐

*http://www.epd.gov.hk/epd/english/environmentinhk/air/guide\_ref/emfac‐hk.html*

- $\bullet$  **x86 compatible Microsoft 32‐bit or 64‐bit OS (preferably Microsoft Windows XP Service Pack 3, Windows Vista, or Windows 7, 8 OR 10 operating systems)**
- •**45 MB of Hard Disk** space
- •**Minimum** 64 MB RAM (128 MB recommended)
- •**Available Hard Disk Space** 350 MB

# Installation

- Program:
	- EmfacHKV3.09Beta.exe
		- Emfac\_HK\_v3.1 "Beta" Installation Packet
		- Installs EmfacHKV3\_0\_9Beta.exe and supporting libraries in default, or user‐specified directory

# Running the Program Opening Screen

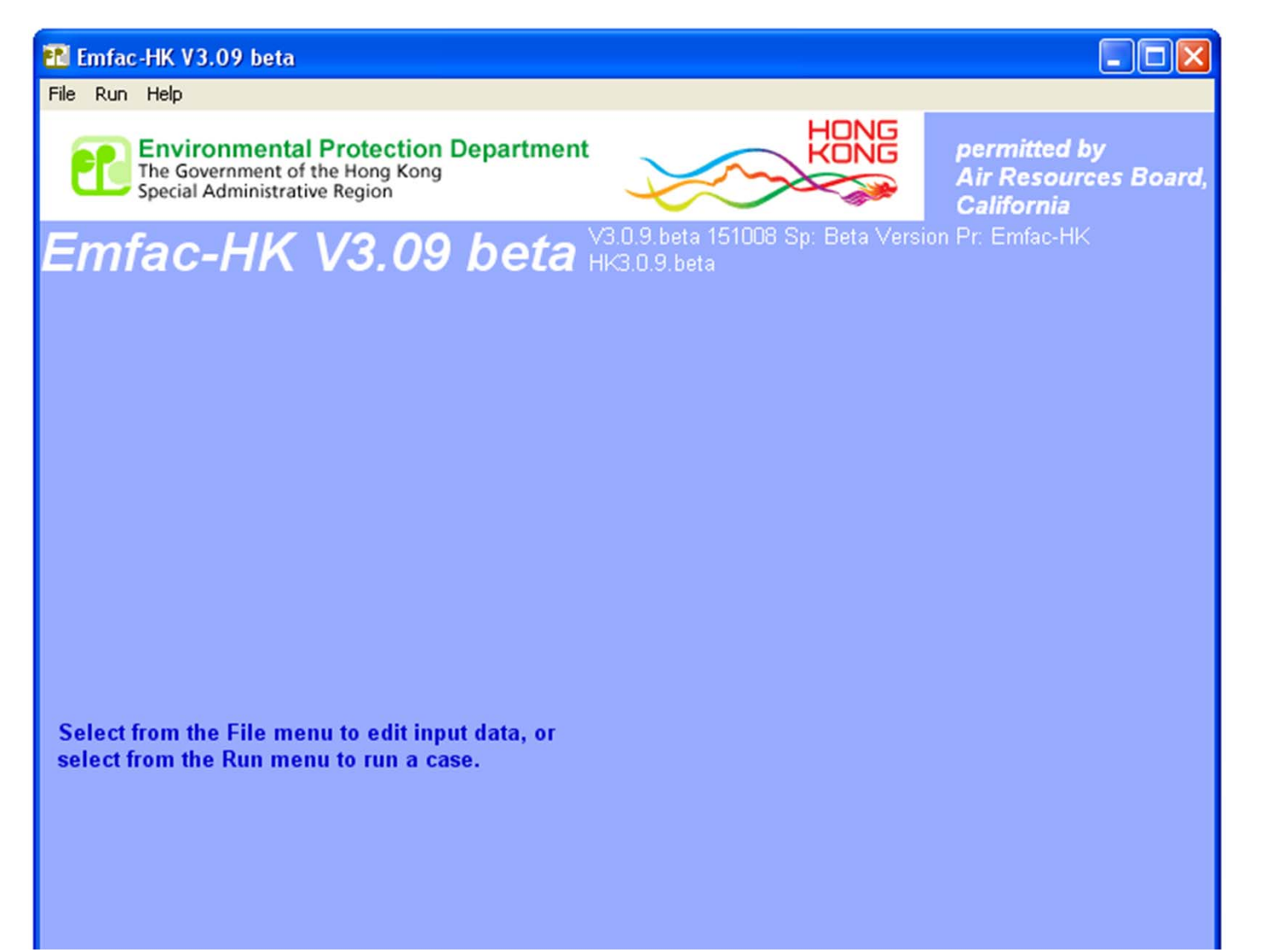

#### Main Screen T Emfac HK V3,09 beta -- Editing data  $\Box$ o $x$ File Run Help HONG **ENVIRONMENTAL Protection Department**<br>The Government of the Hong Kong<br>Special Administrative Region permitted by **Air Resources Board,** California  $Emfac$ -HK V3.09 beta  $^{13,0.9,\,\text{beta}}$  151008 Sp: Beta Version Pr: Emfac-HK Tabs must beMAIN performed in No file List of Available Scenarios Current Scenario Data sequence if Number: 0 of 0 Name: "New". Calendar Year: Season: Include/exclude Type: IM Program Parameters Save HK in‐use Save As emissionAdd New Scenario **Bun** reduction Edit Scenario Finish Editing Delete Scenario Cancel programs\* Denotes currently active scenario egime Size Change Da Apply Regime Changes \*\* % Reduction Start Category-Fuel Highs Supers Year Private Car-Petrol: 2014 Taxi-LPG:  $2014$ 85 Public Light Bus-LPG: 2014 'МП **An** Private Light Bus > 3.5t-LPG:  $2014$ Above 15t-Diesel: 2014 \*\* When checked, changes apply to all scenarios

### Input 1: Adding or Editing Scenarios

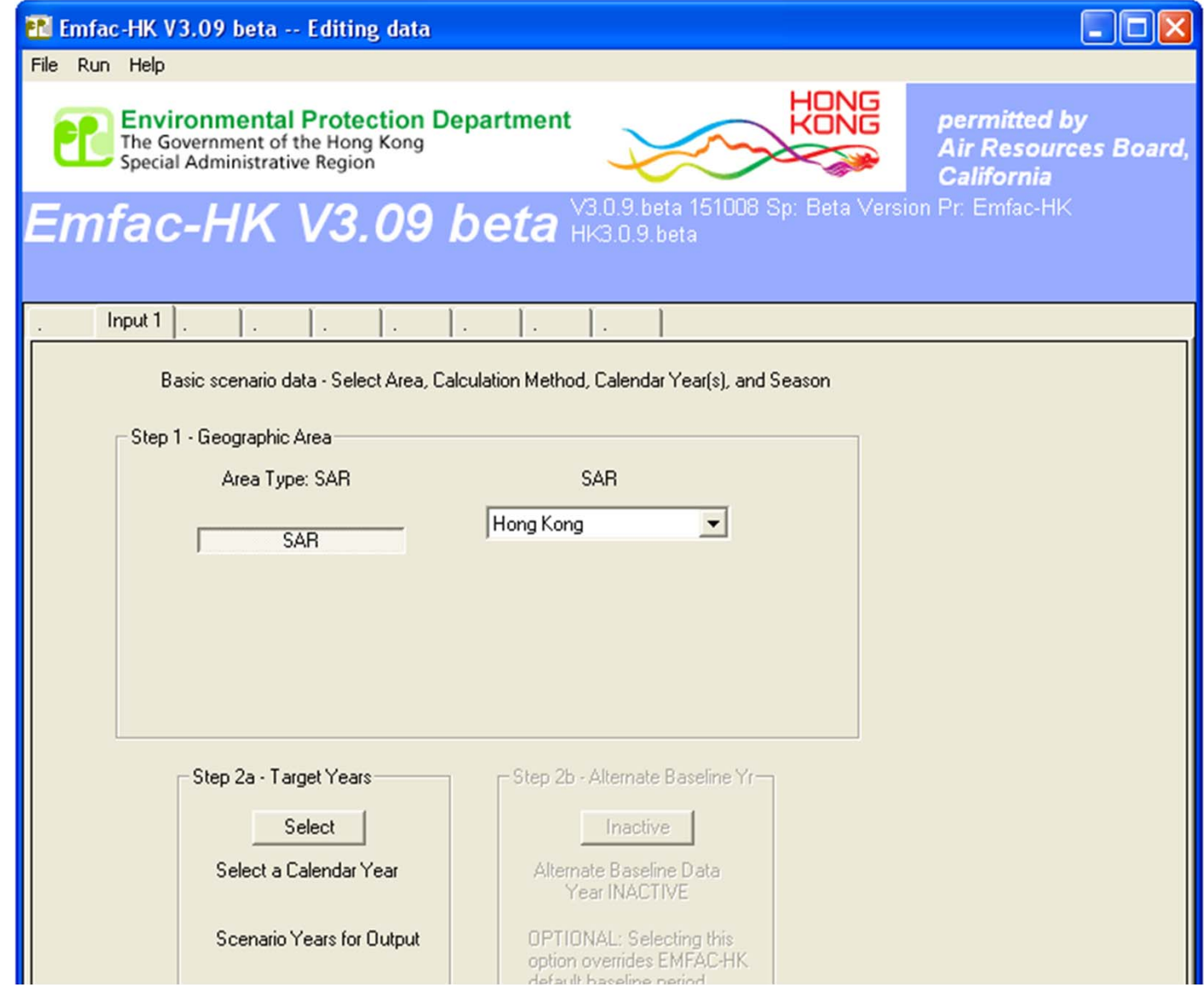

# Step 1: Geographic Area

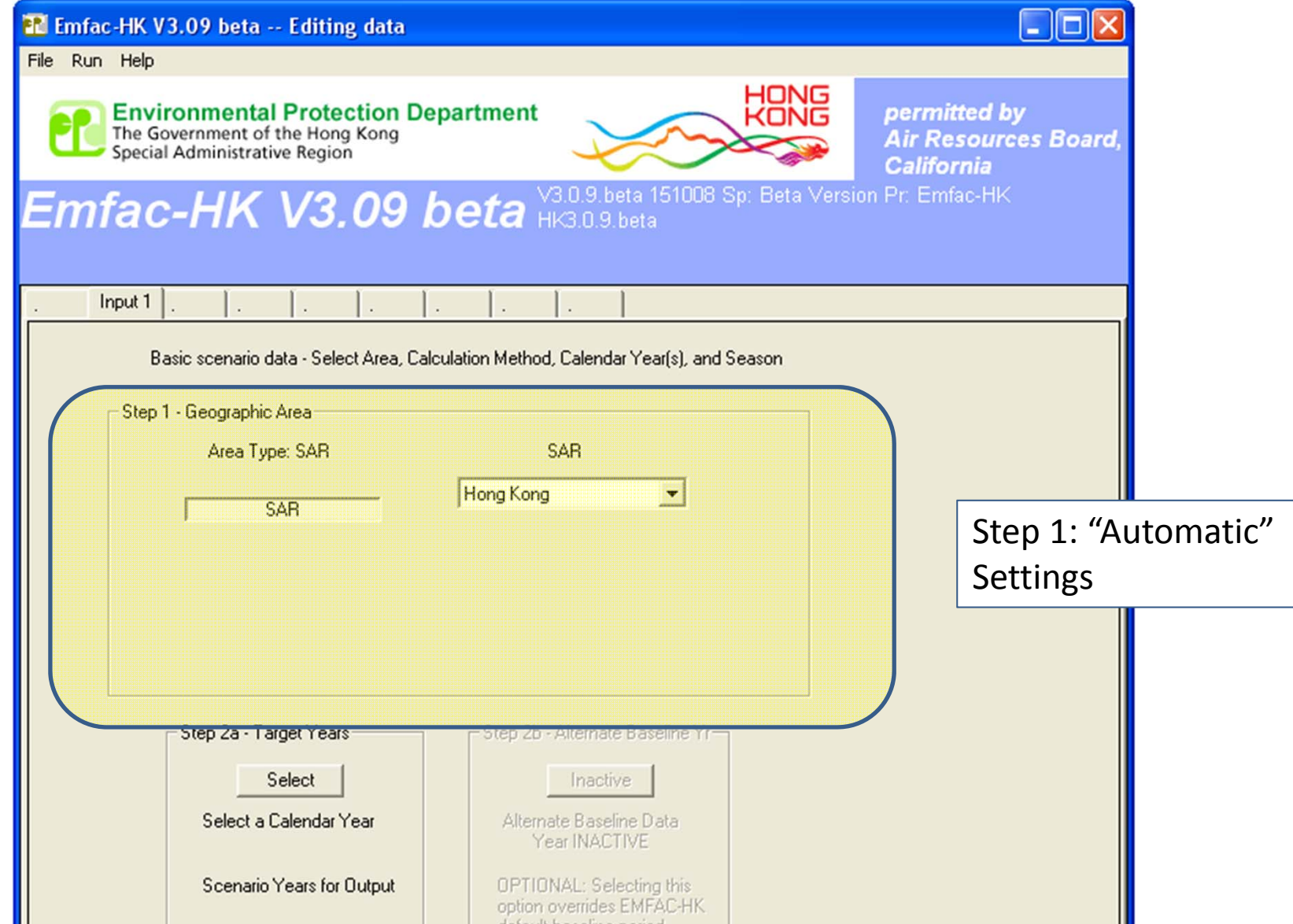

## Step 2a: Target Years

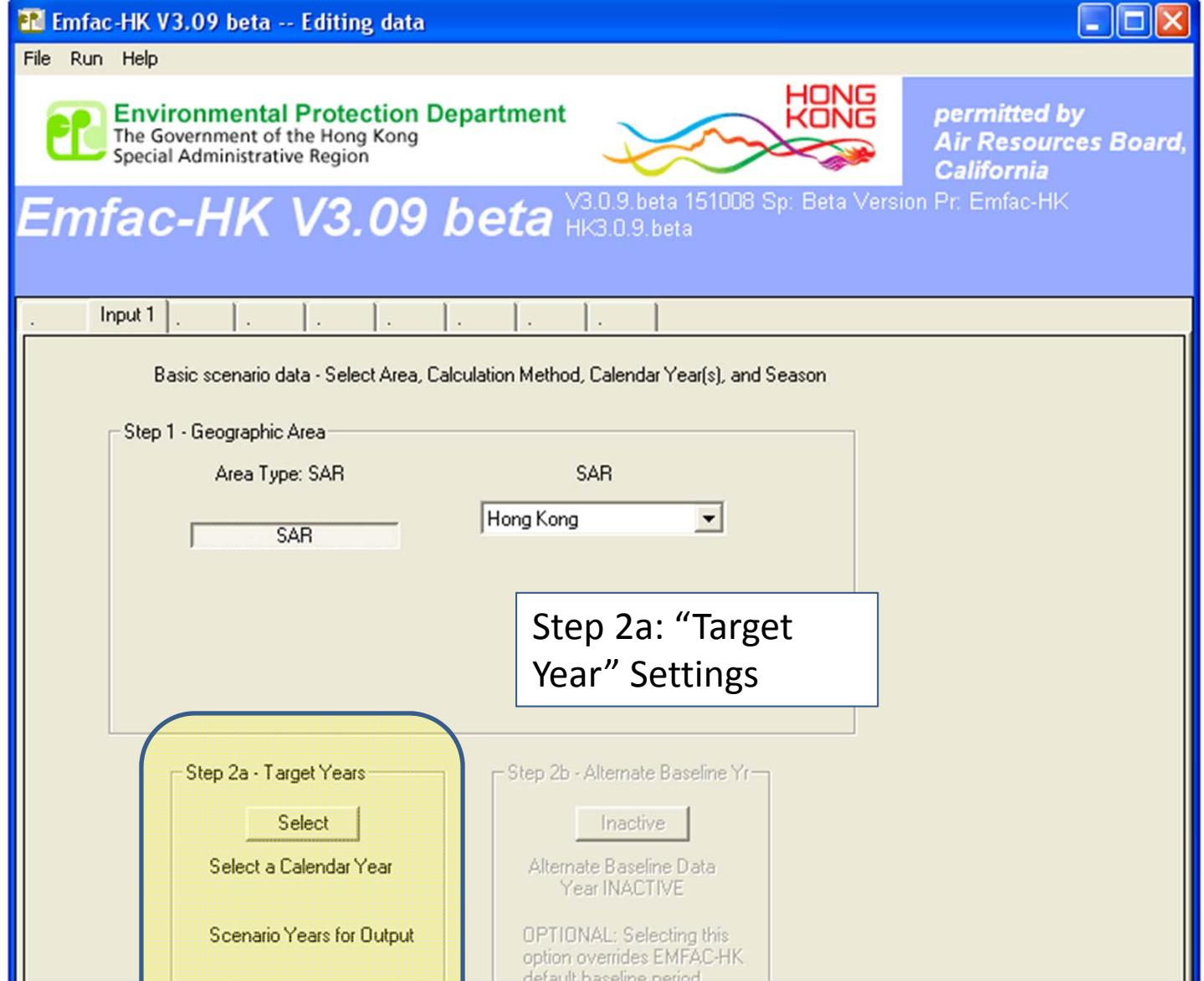

#### Step 2b: Alternate Baseline Year (Optional)

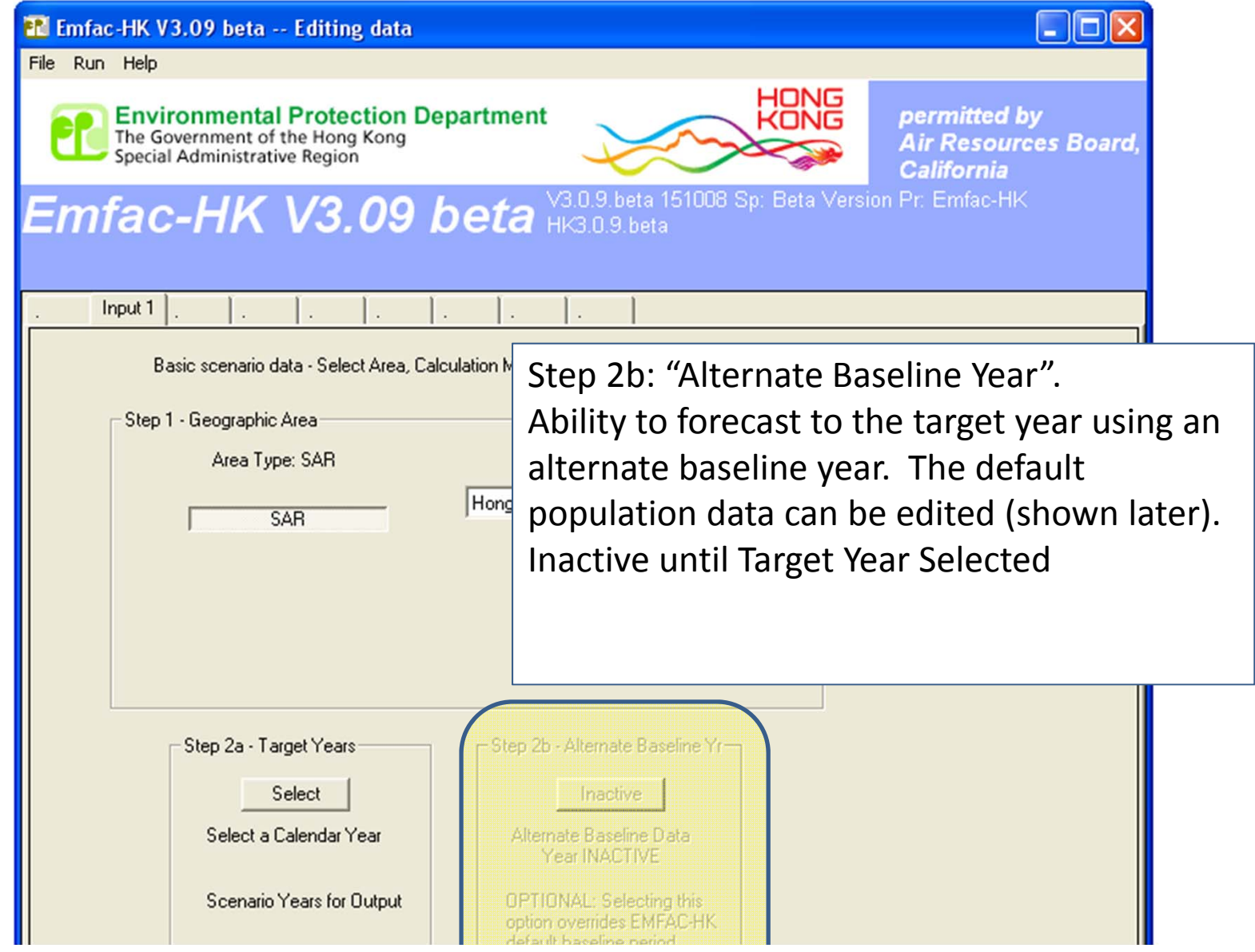

# Step 2a: Target Year Selection

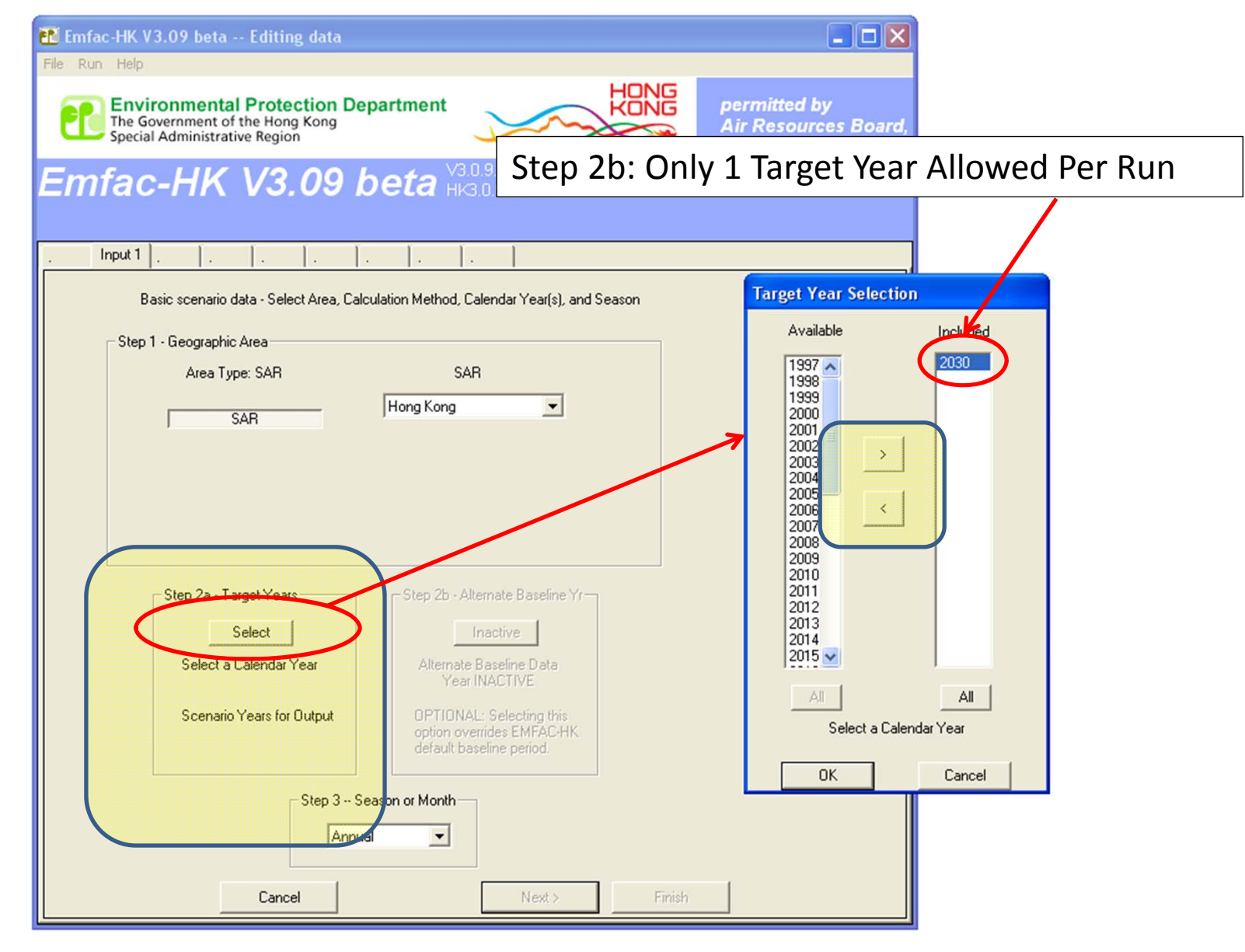

#### Step 2b: Alternate Baseline Year Selection

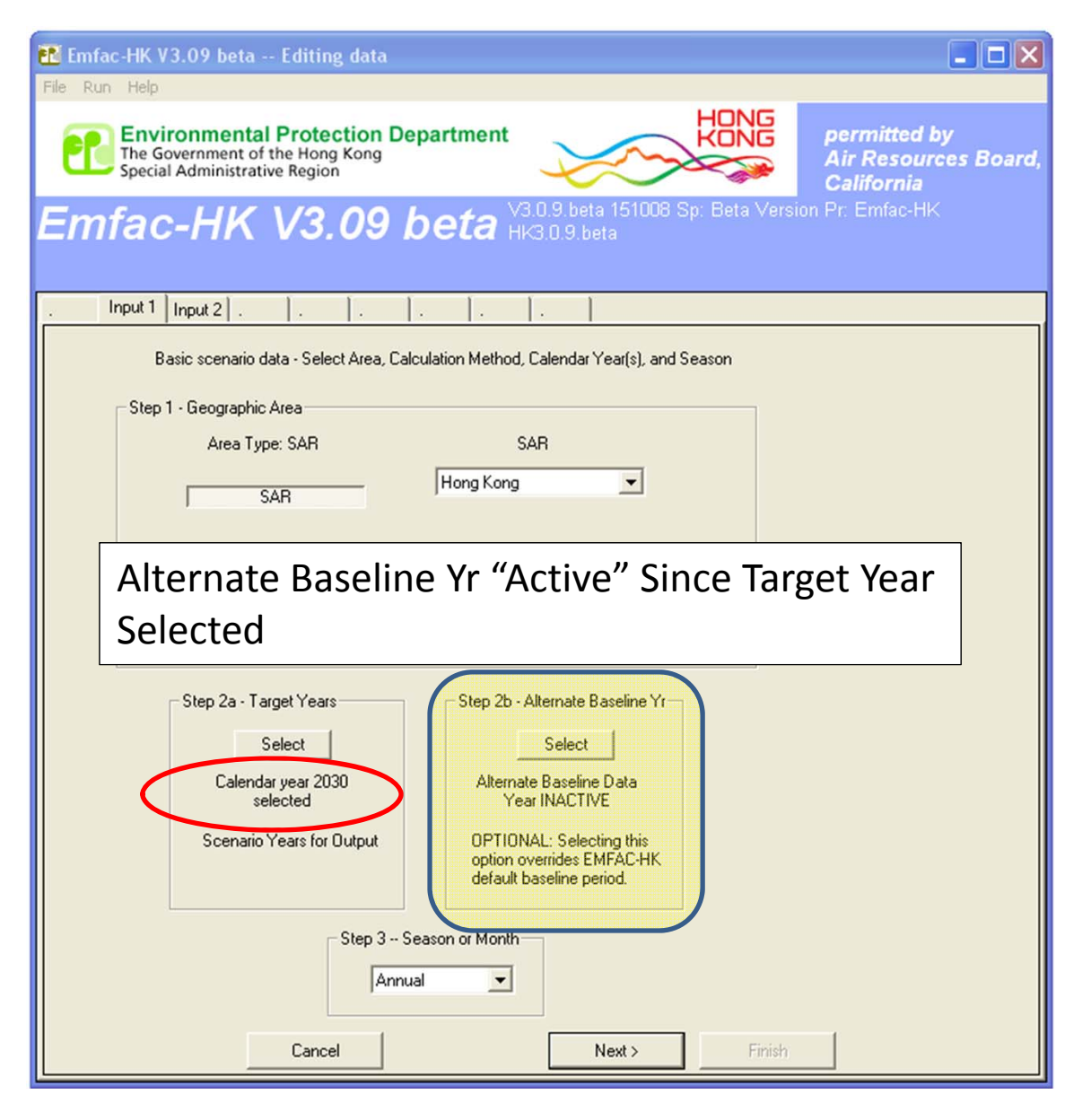

#### Step 2b: Alternate Baseline Year Selection

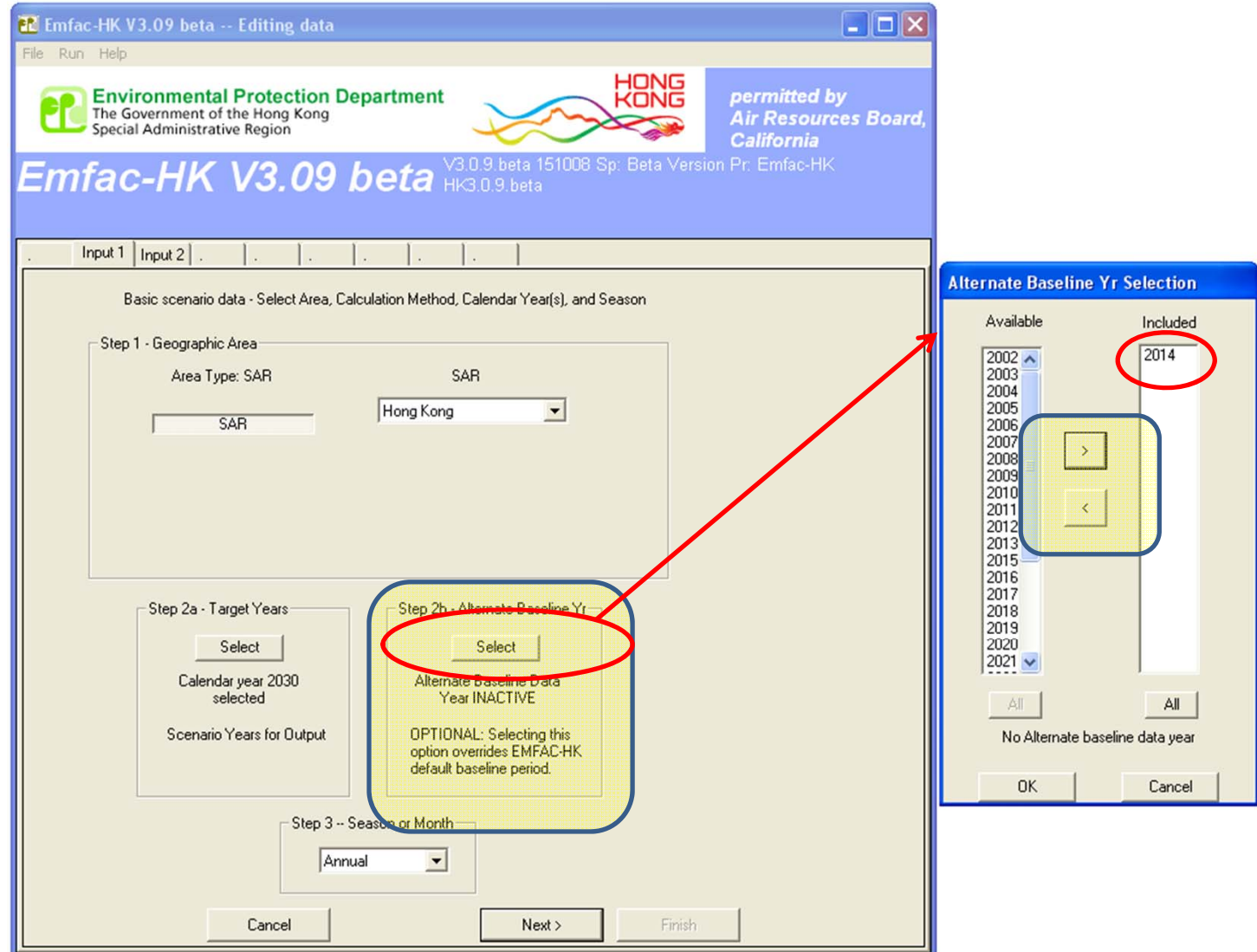

#### Step 3: Season or Month Selection

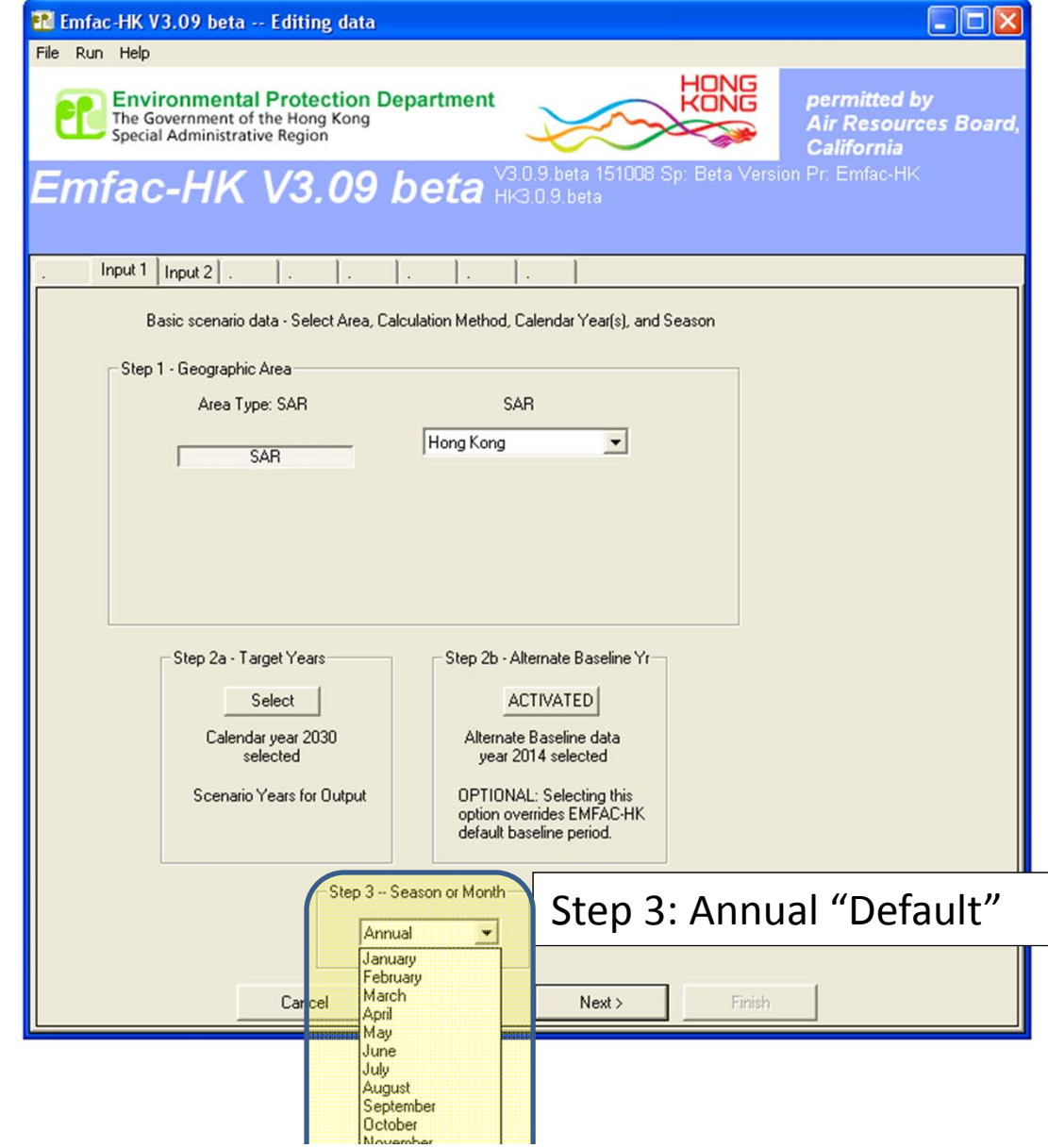

# Steps 4‐7: Scenario Details Screen

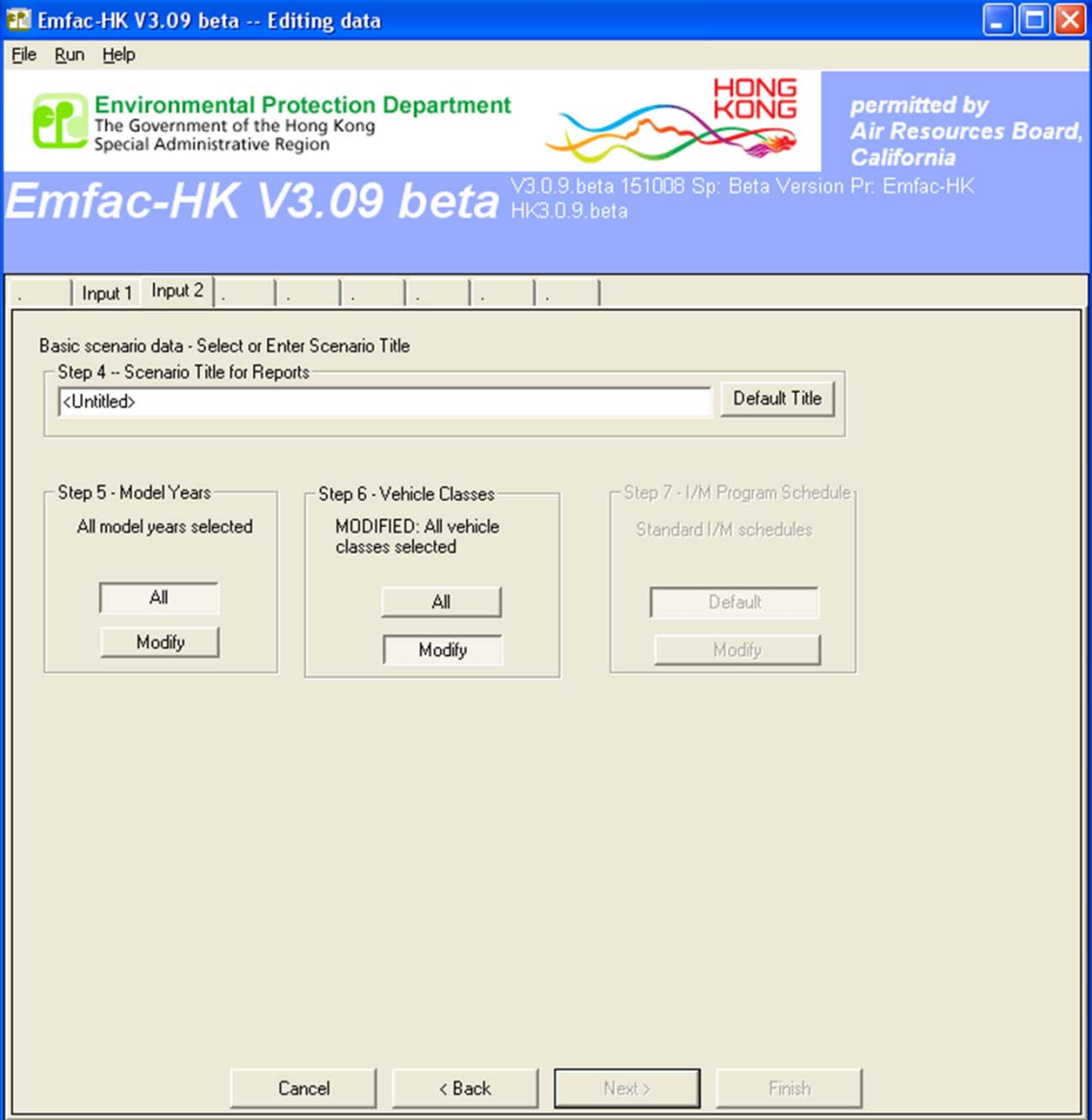

# Step 4: Scenario Title

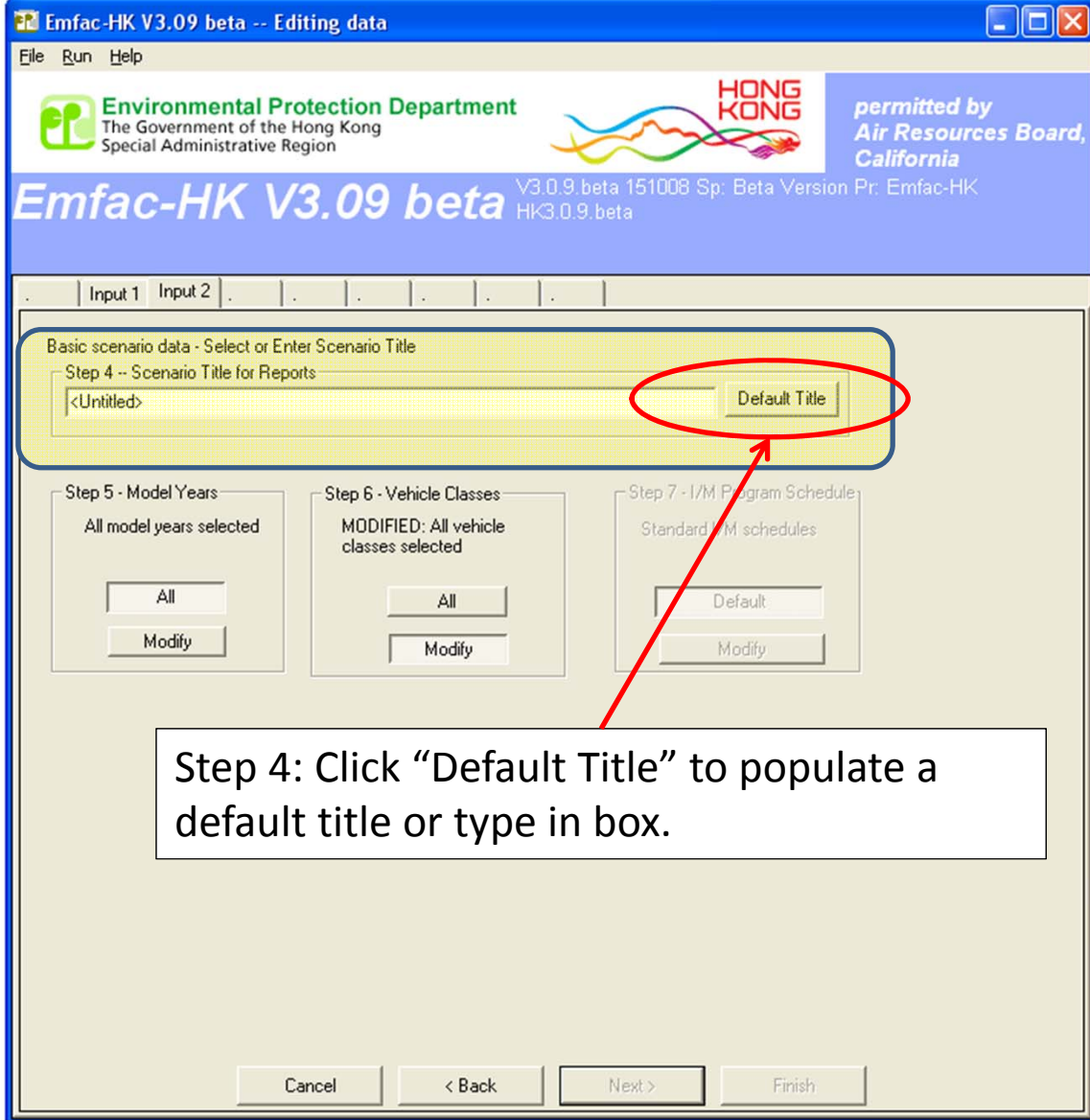

# Step 4: Scenario Title "Populated"

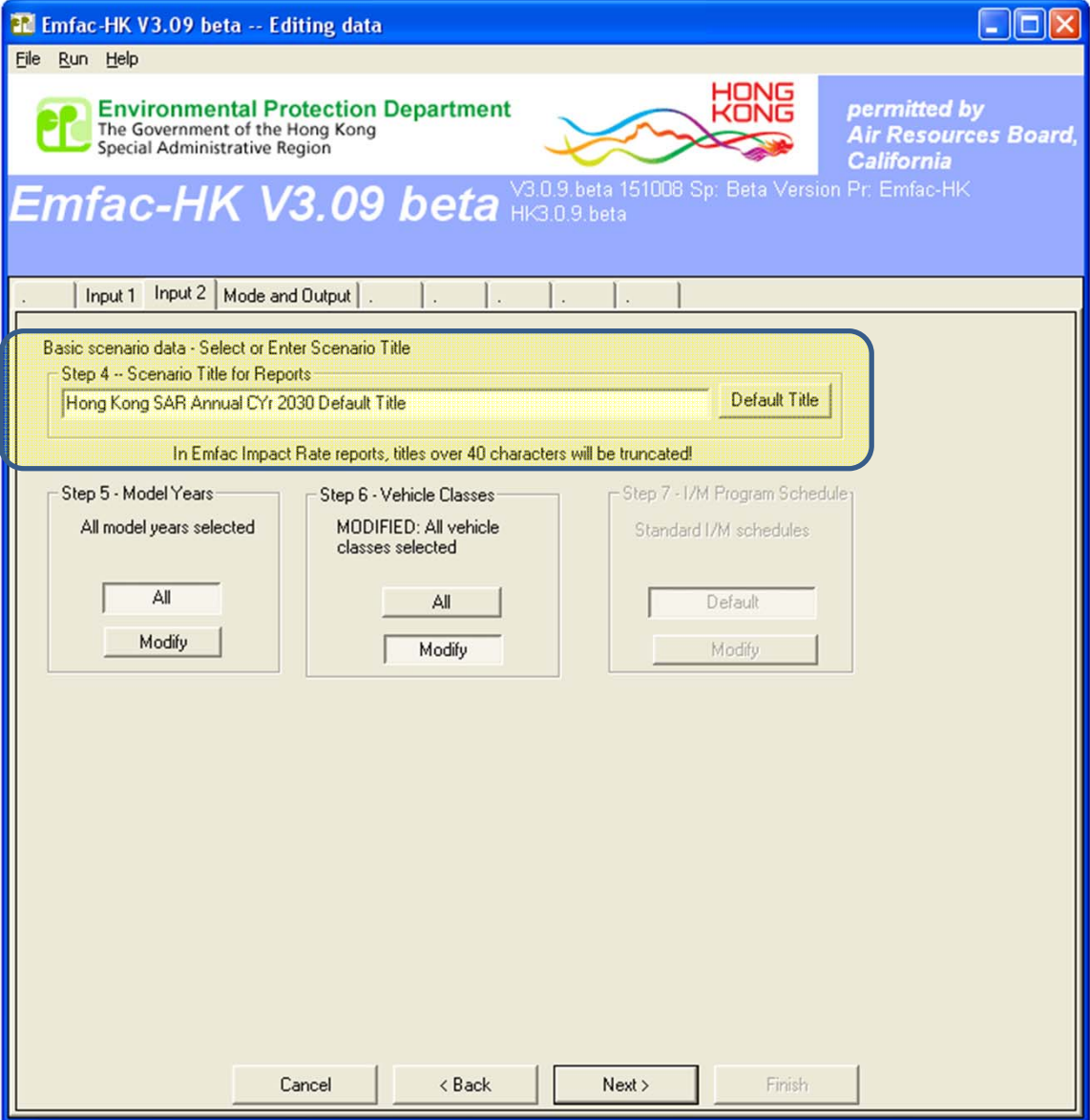

## Step 5: Model Year Selection

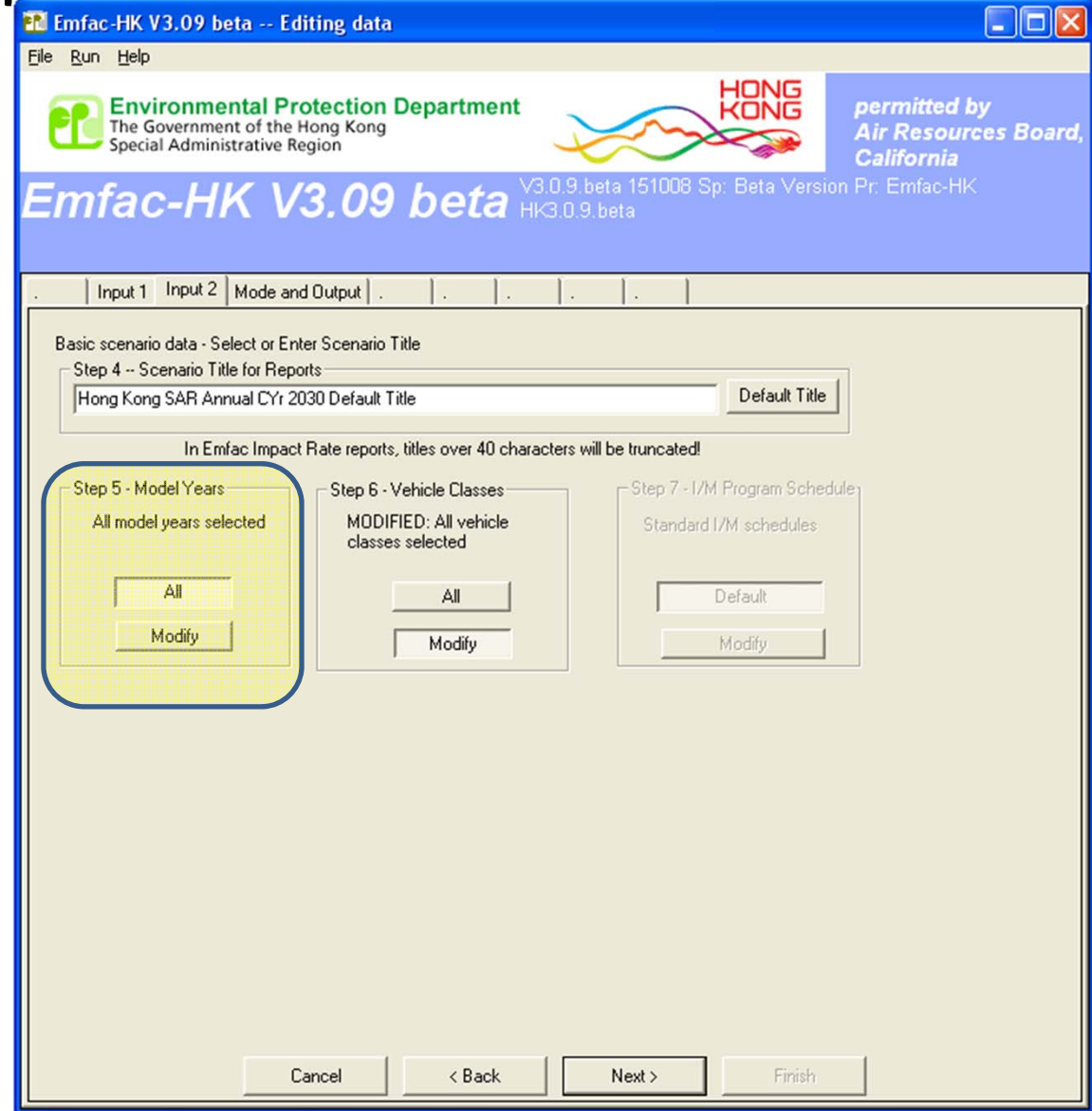

### Step 5: Model Year Selection

#### **Before**

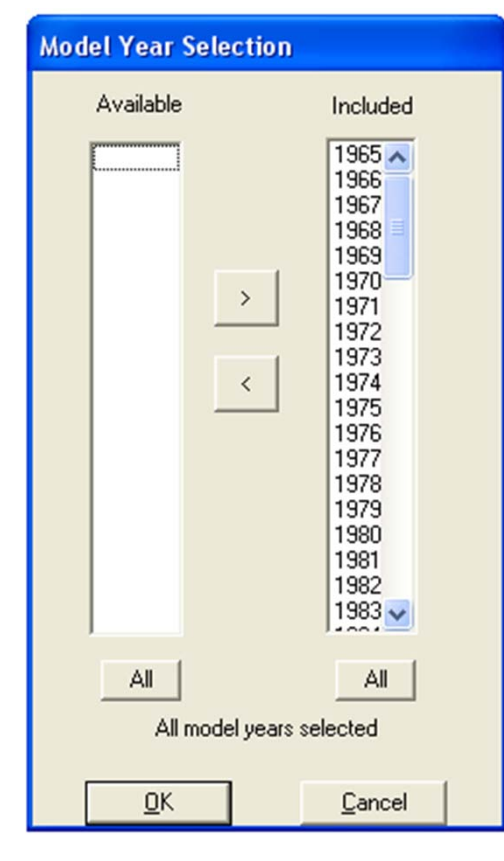

#### **Changes After Changes**

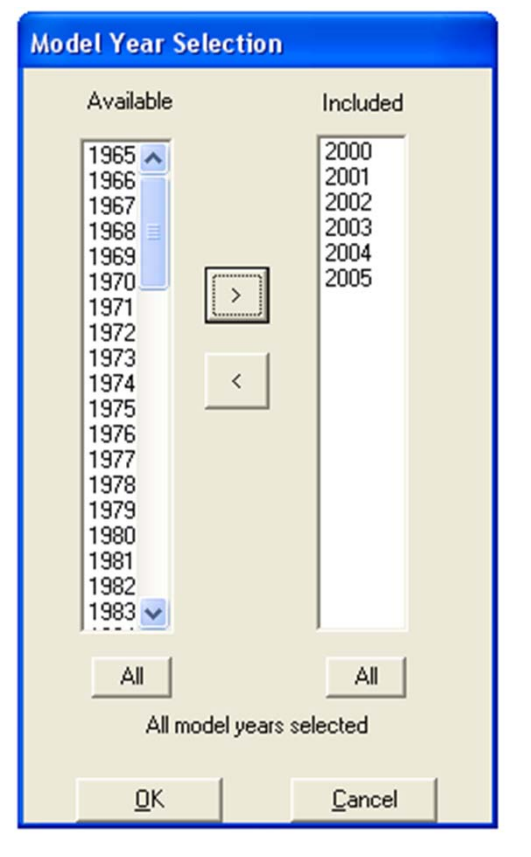

# Step 6: Vehicle Class Selection

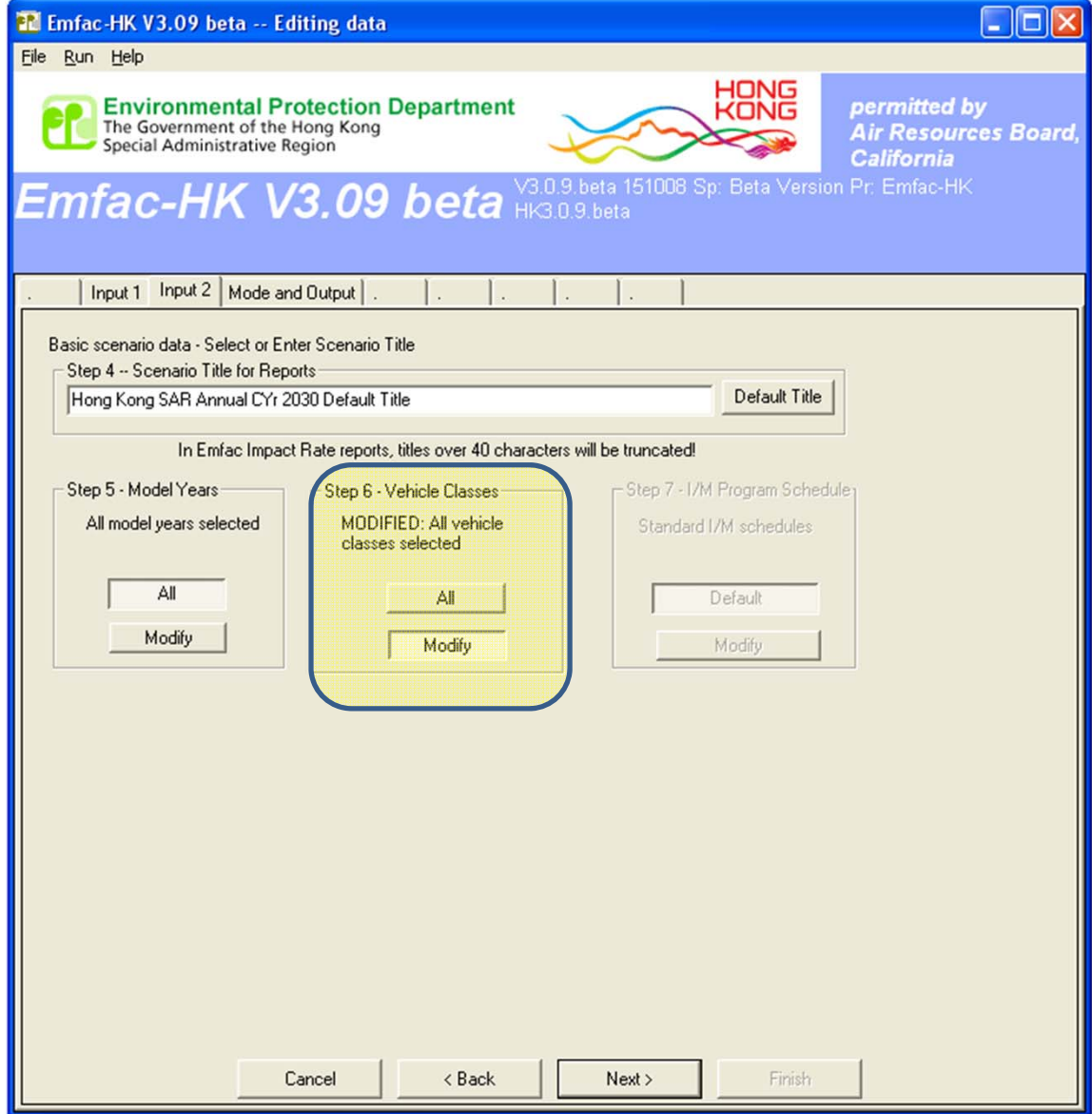

23

## Step 6: Vehicle Class Selection

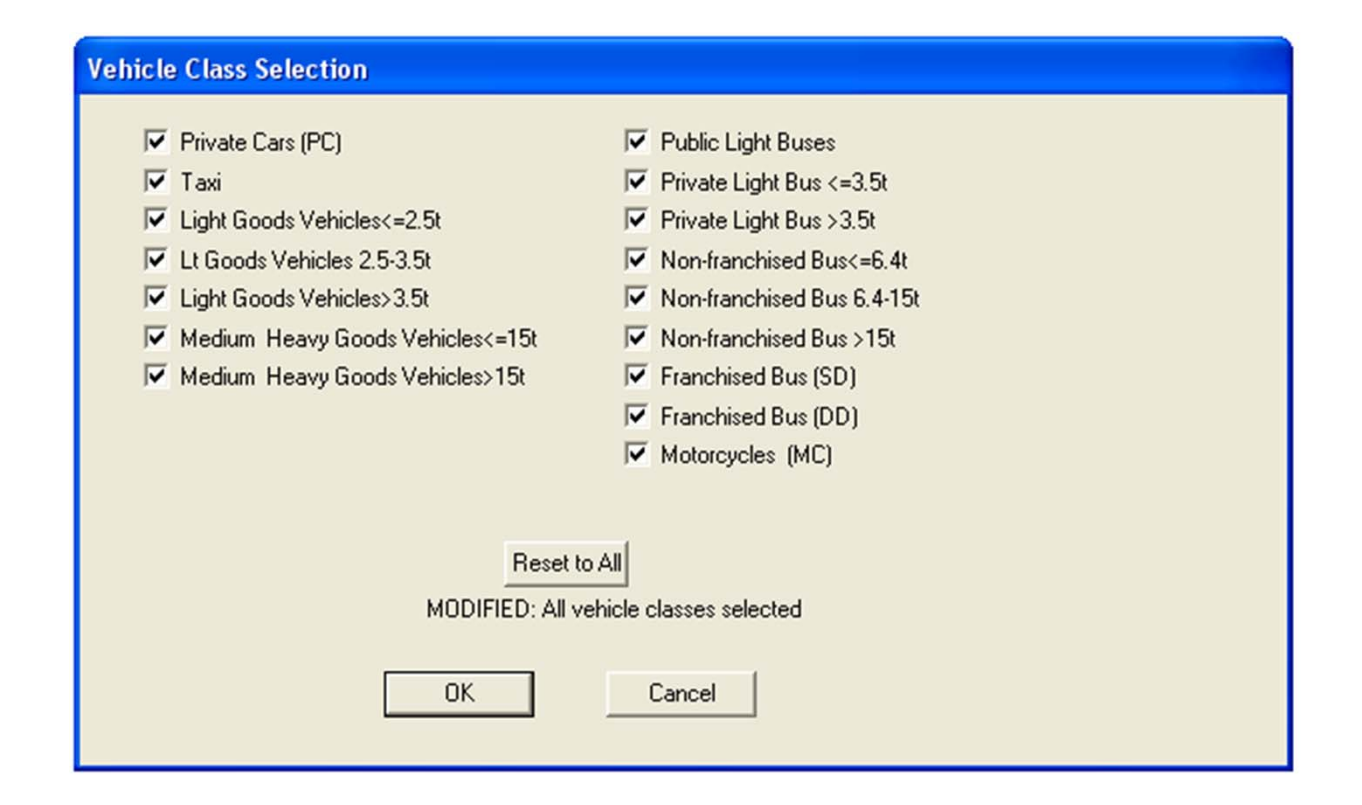

## Mode and Output Tab

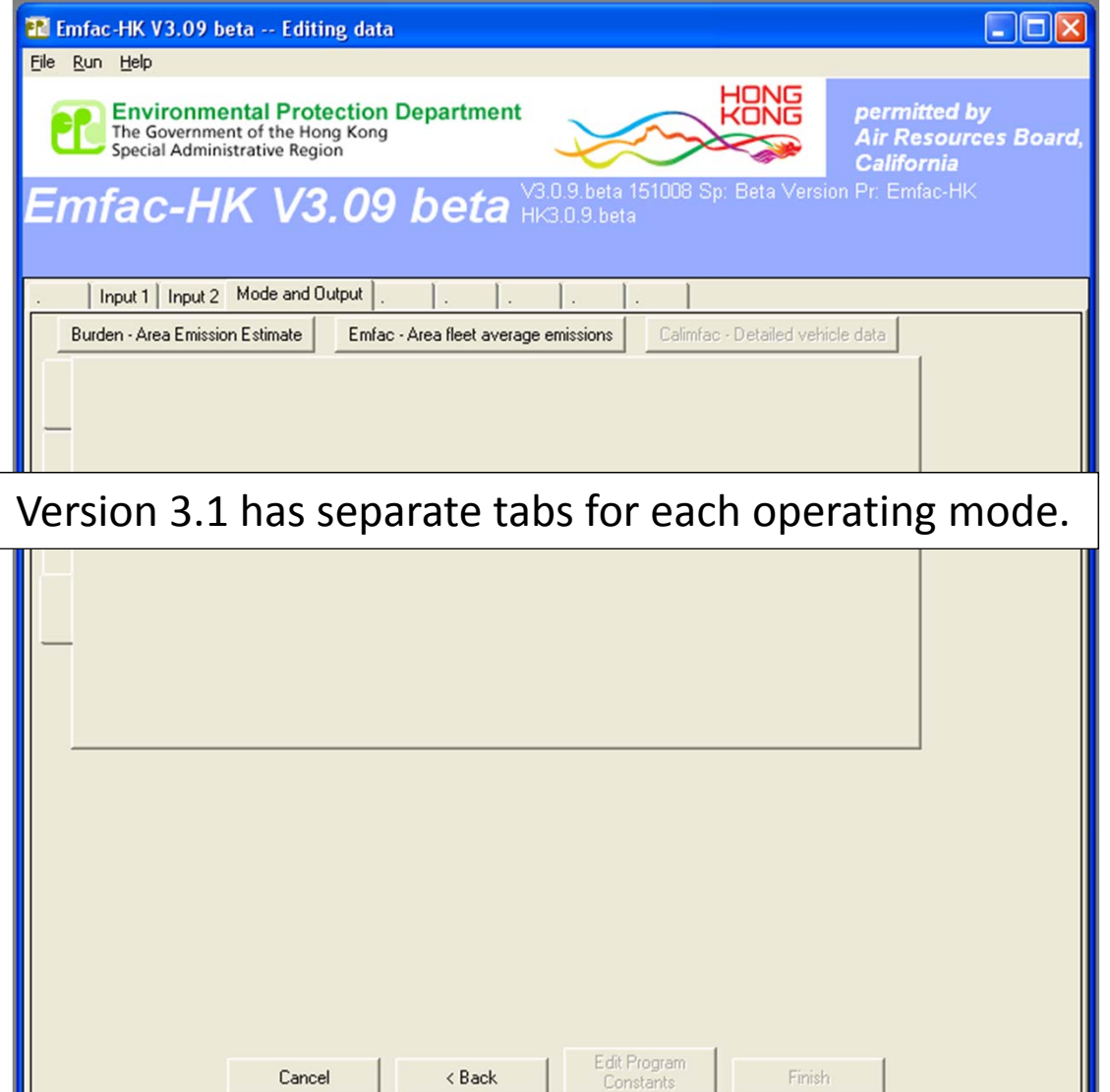

 $\triangle$  Back

Cancel

Finish

# Mode and Output Tab: Burden

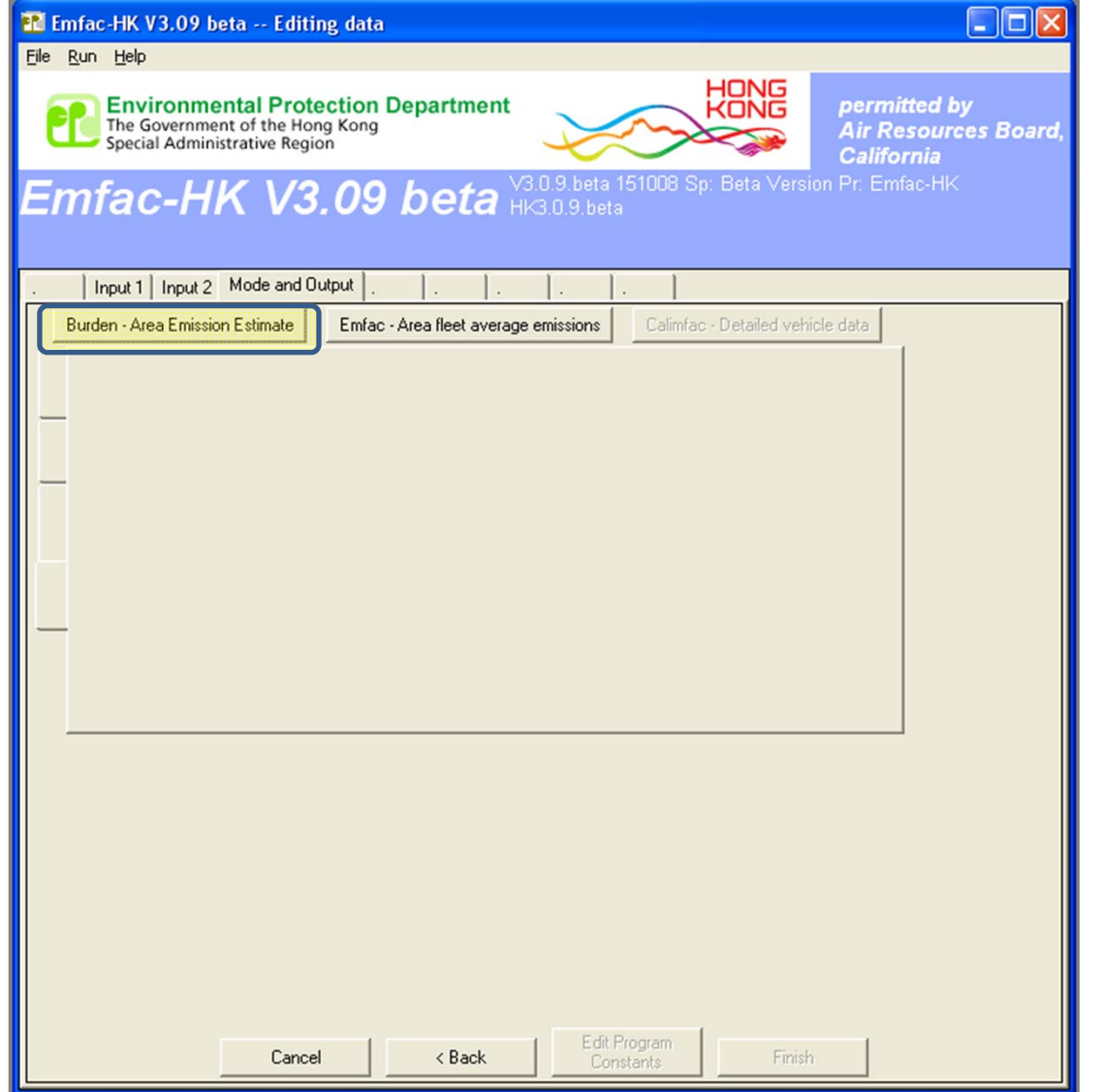

## BURDEN Output Options

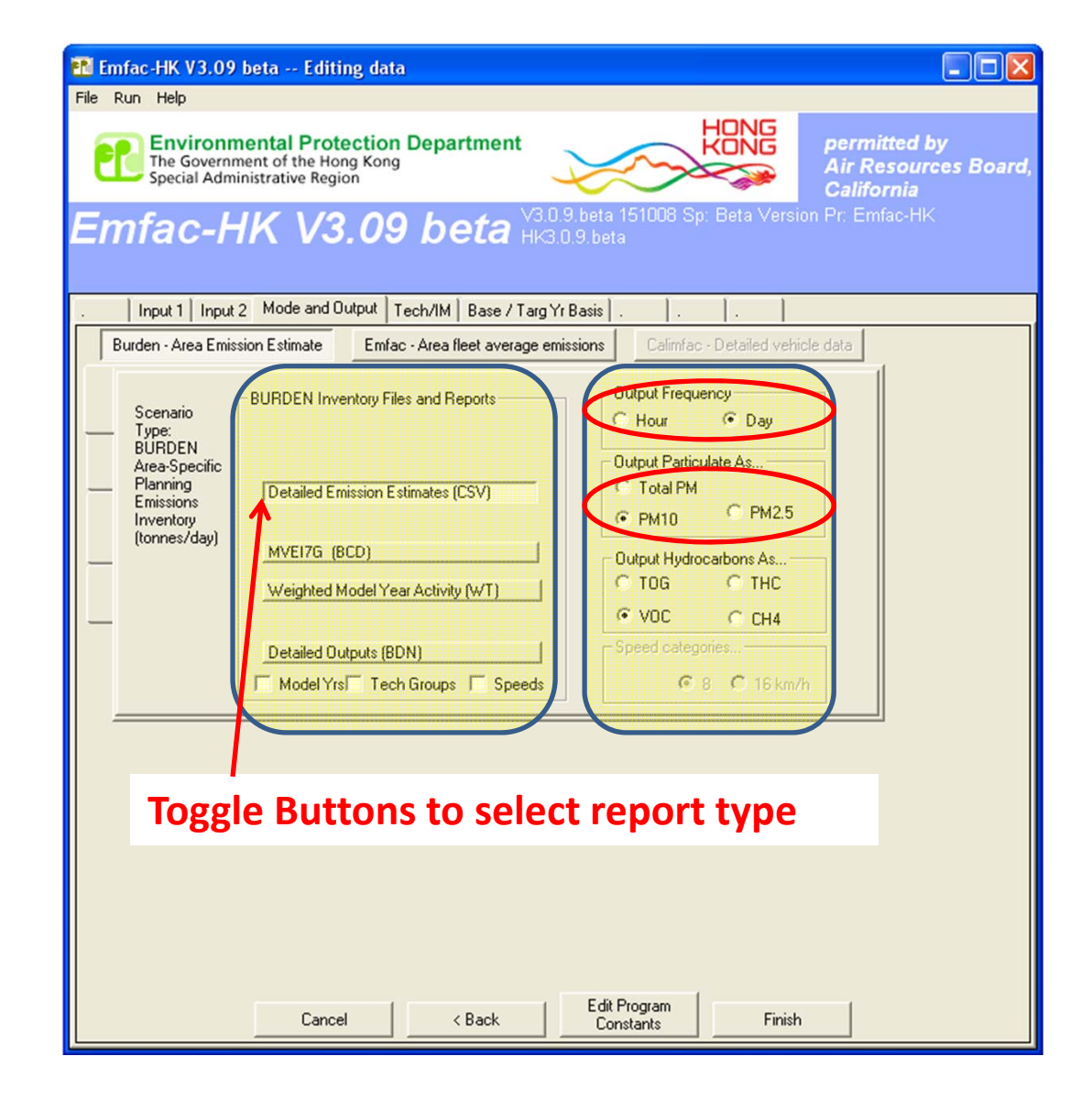

## BURDEN Output: Detailed Planning

#### Inventory (\*.CSV)

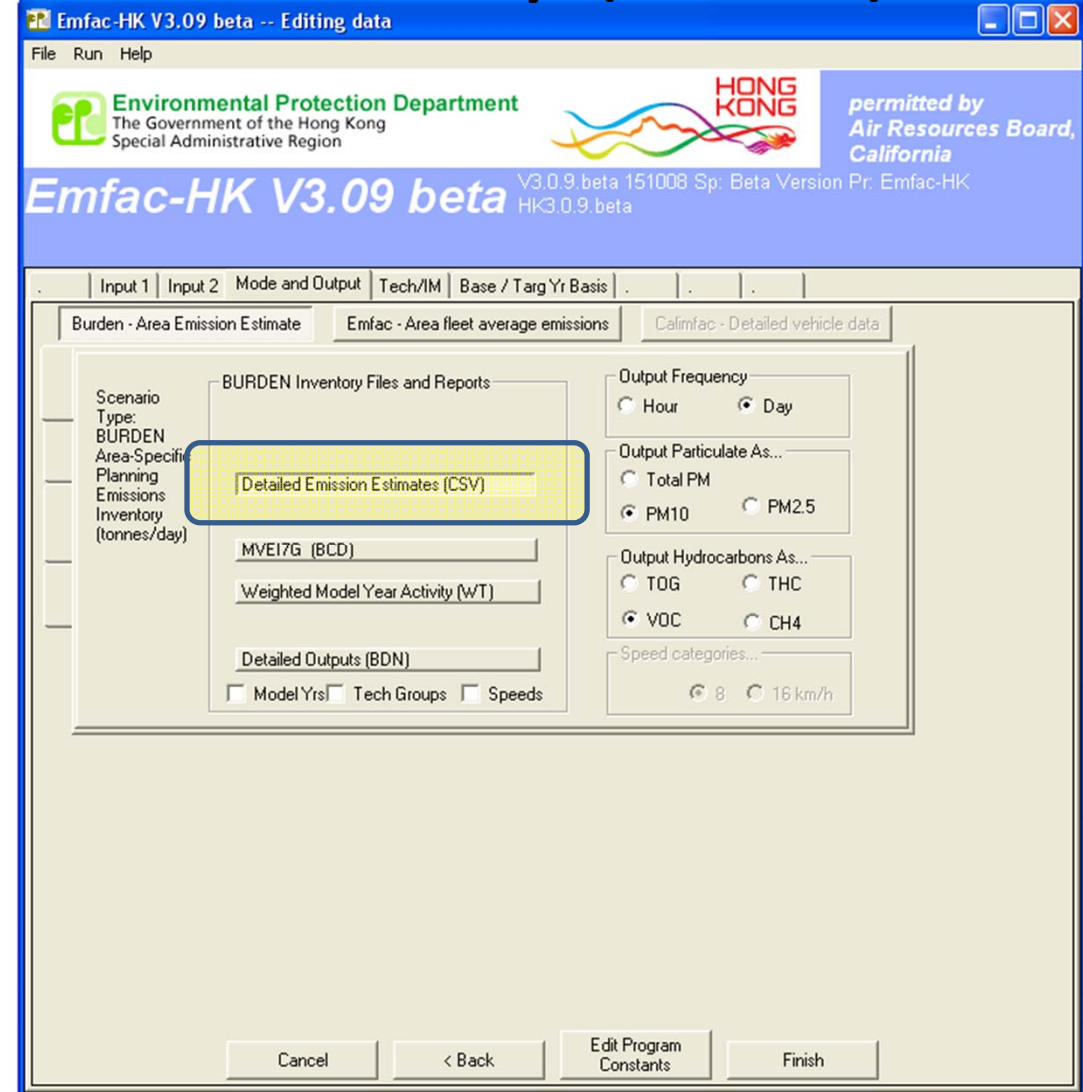

# Detailed Planning Inventory (\*.csv)

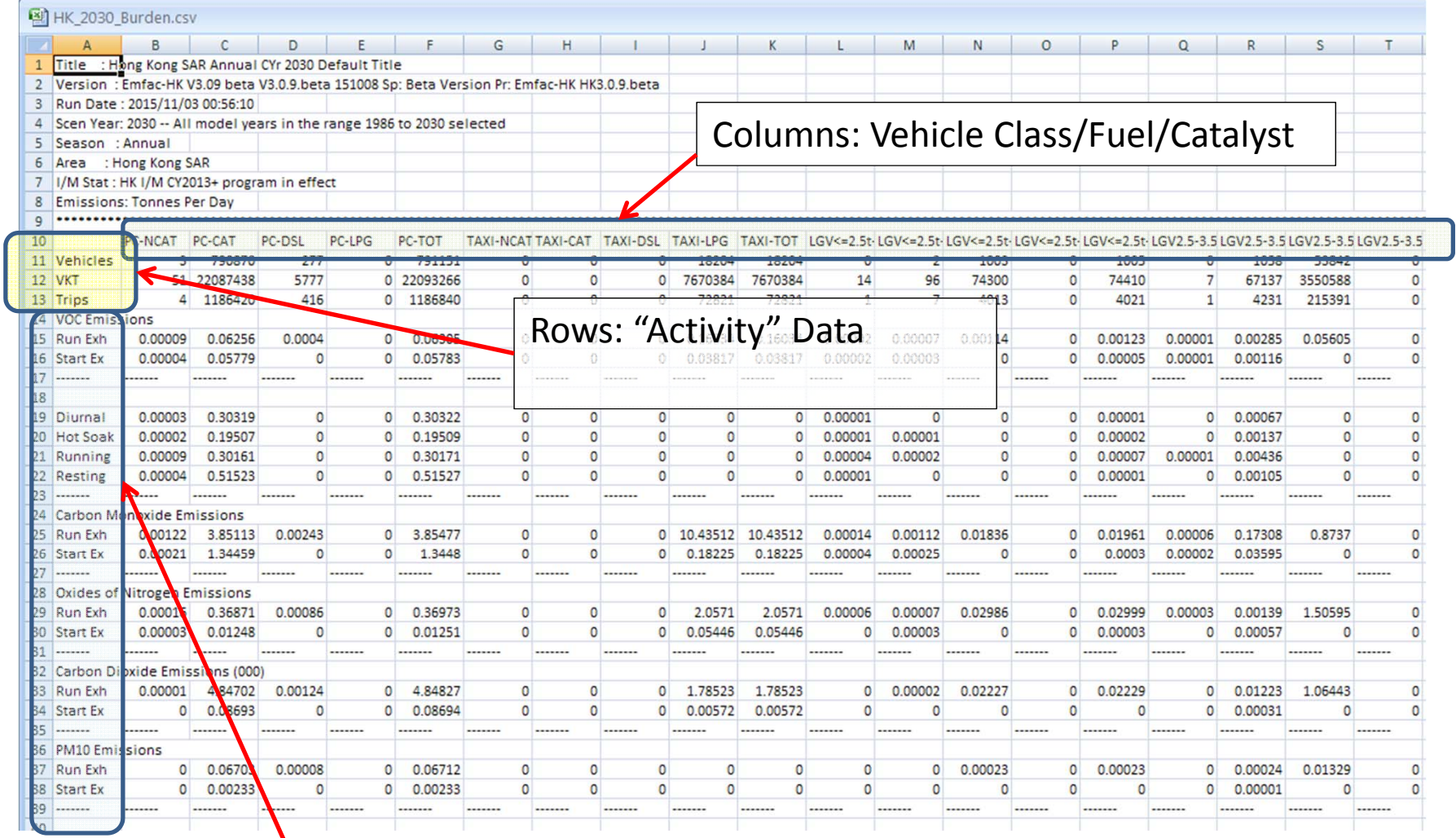

Rows: Pollutant/Emissions Process

#### BURDEN Output: MVEI7G (\*.bcd.csv)

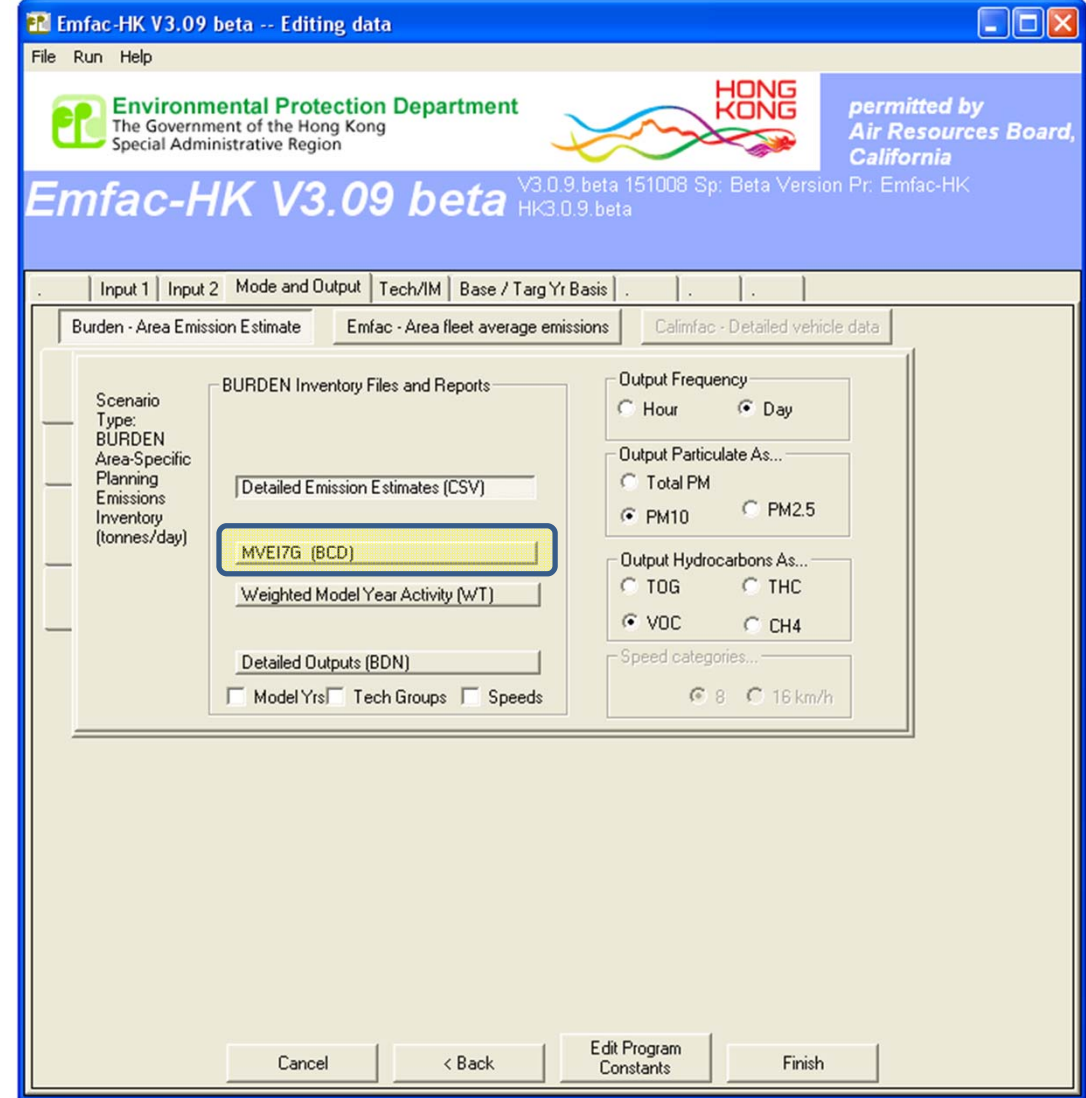

## MVEI7G CSV file (\*.bcd.csv)

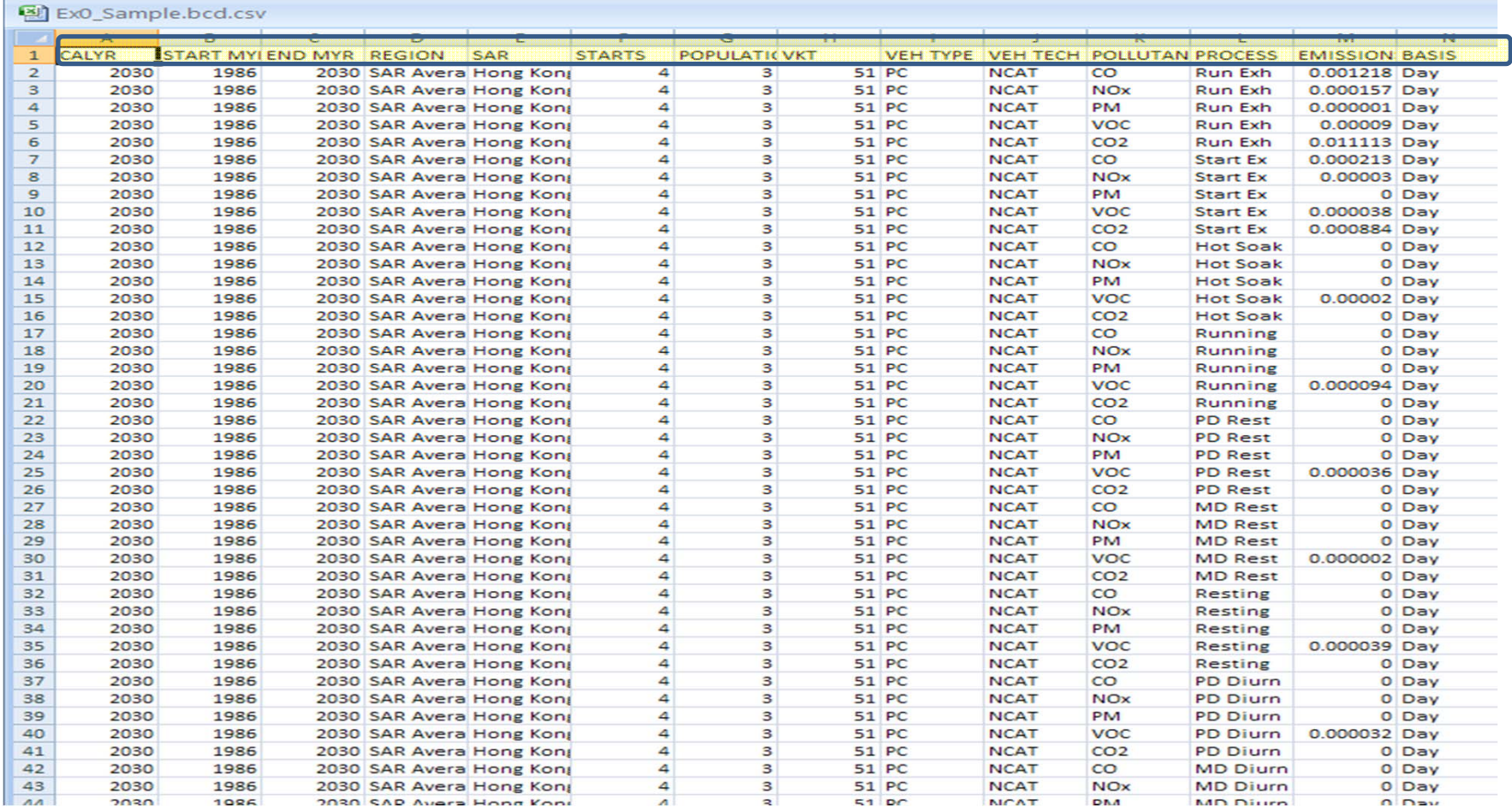

## BURDEN Output: Weighted Model

#### Year Activity Output (\*.WT)

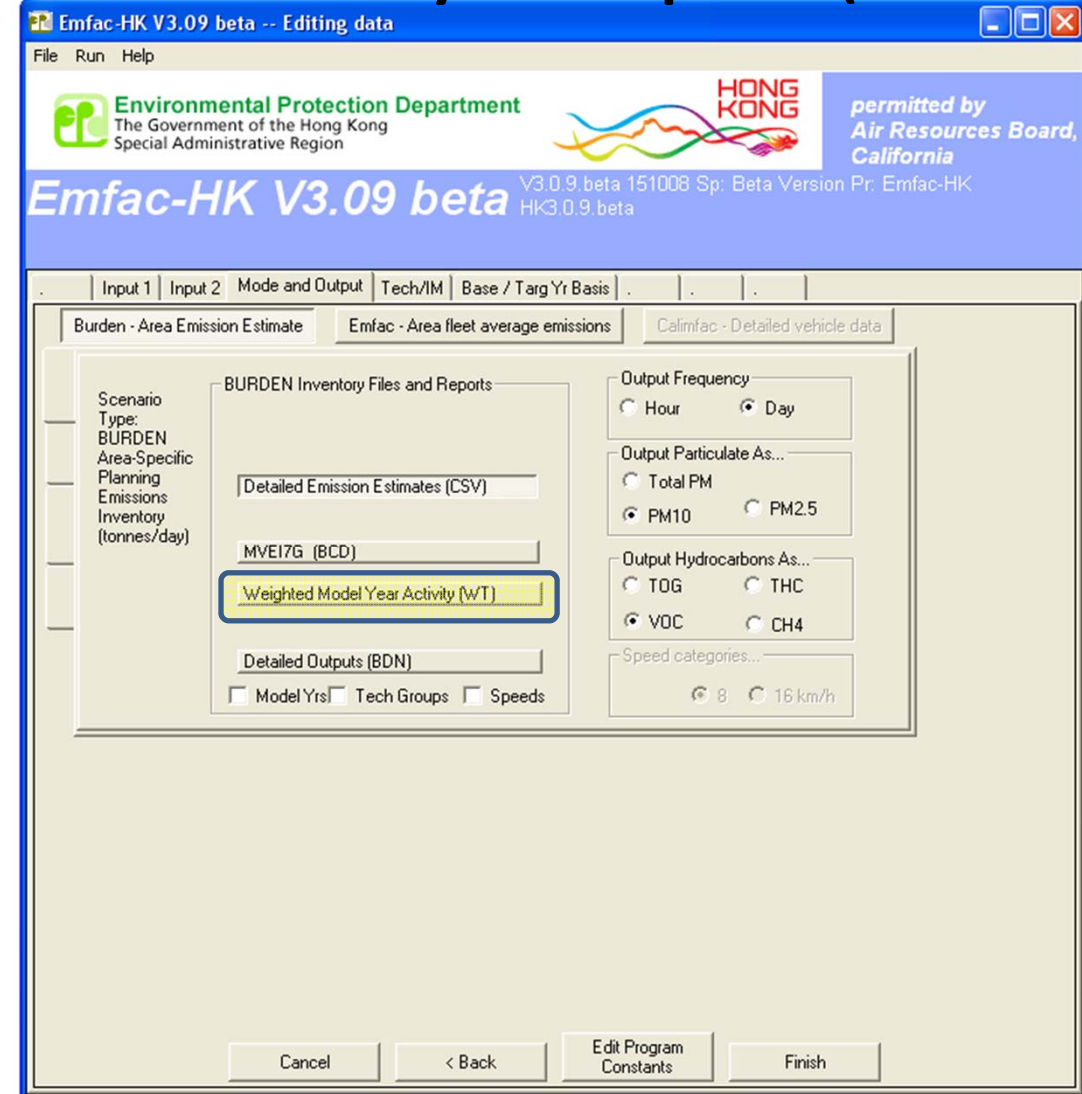

# Weighted Model Year Activity Output (\*.WT)

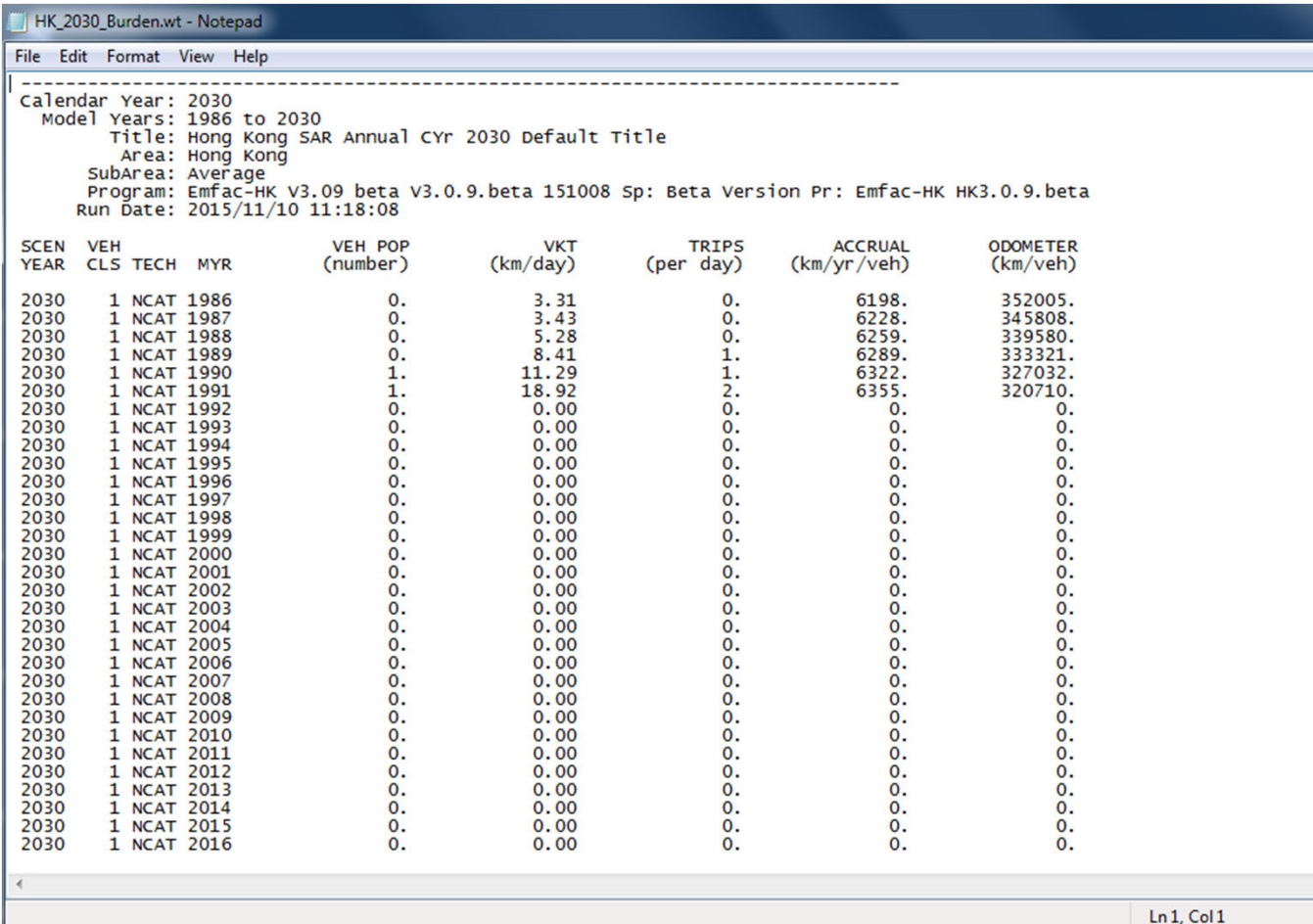

### BURDEN: Detailed Output (\*.bdn.csv)

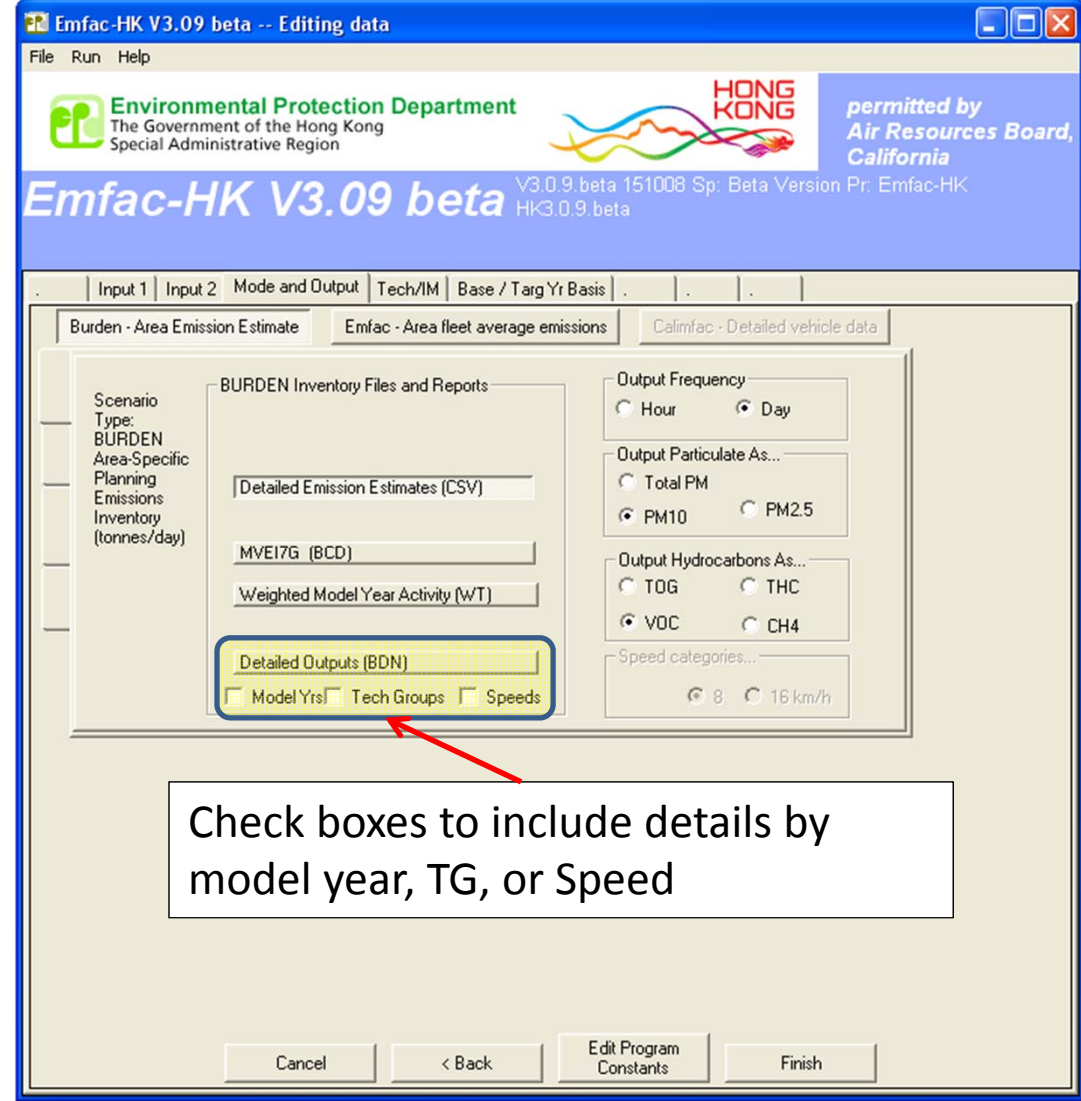

# Detailed Output File (\*.BDN.CSV)

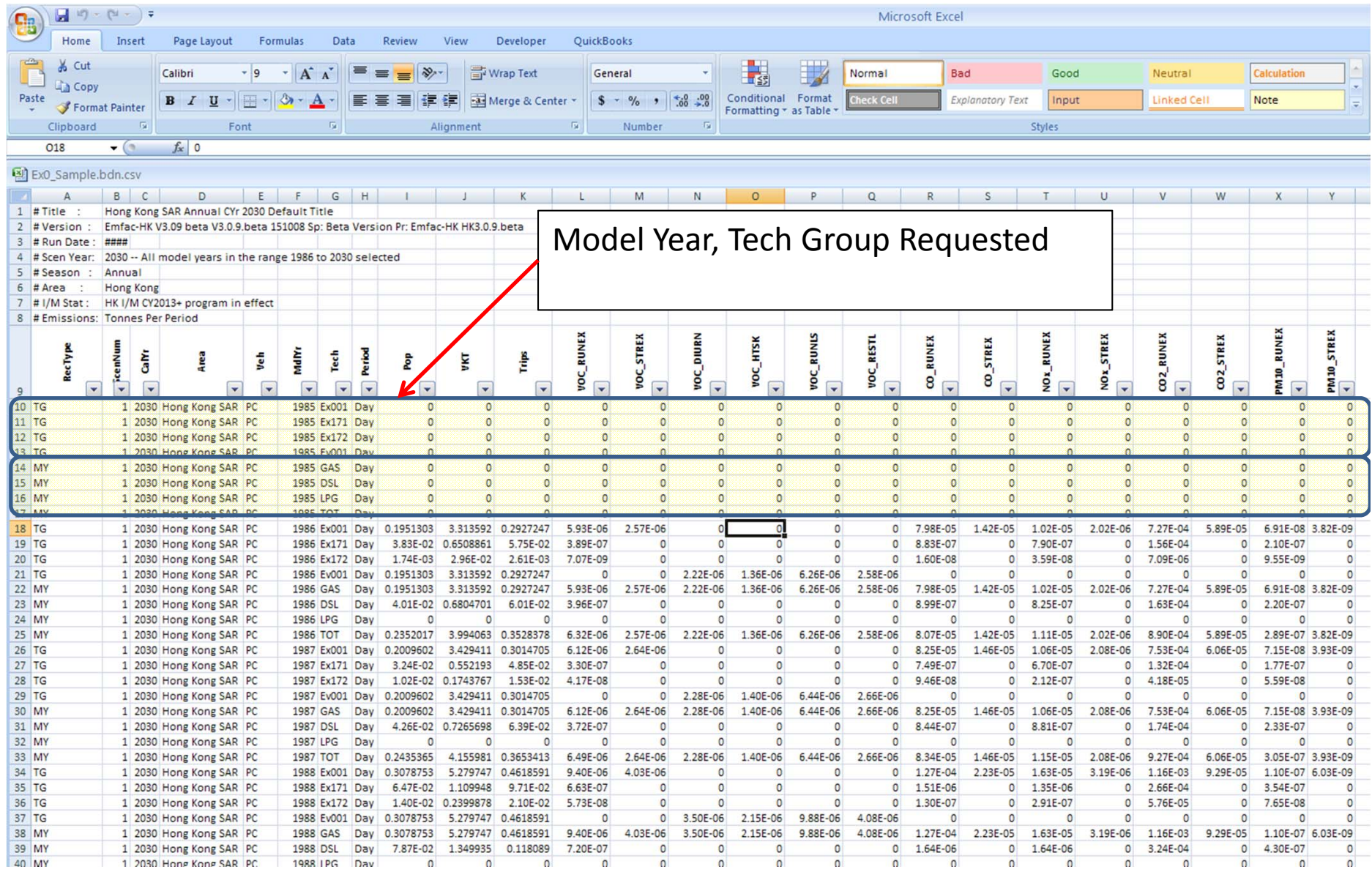

## EMFAC Mode Options

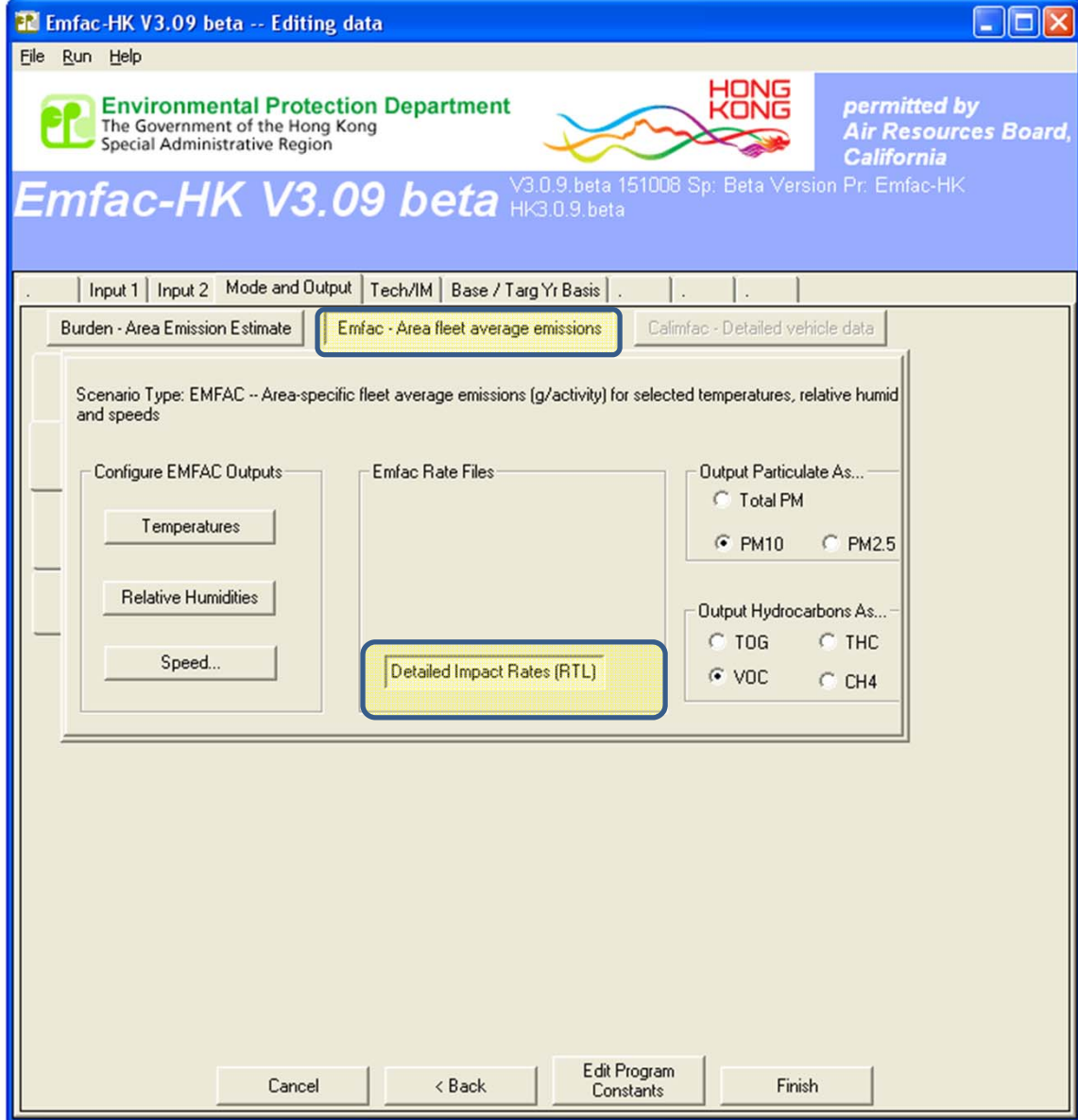
#### EMFAC Mode Options

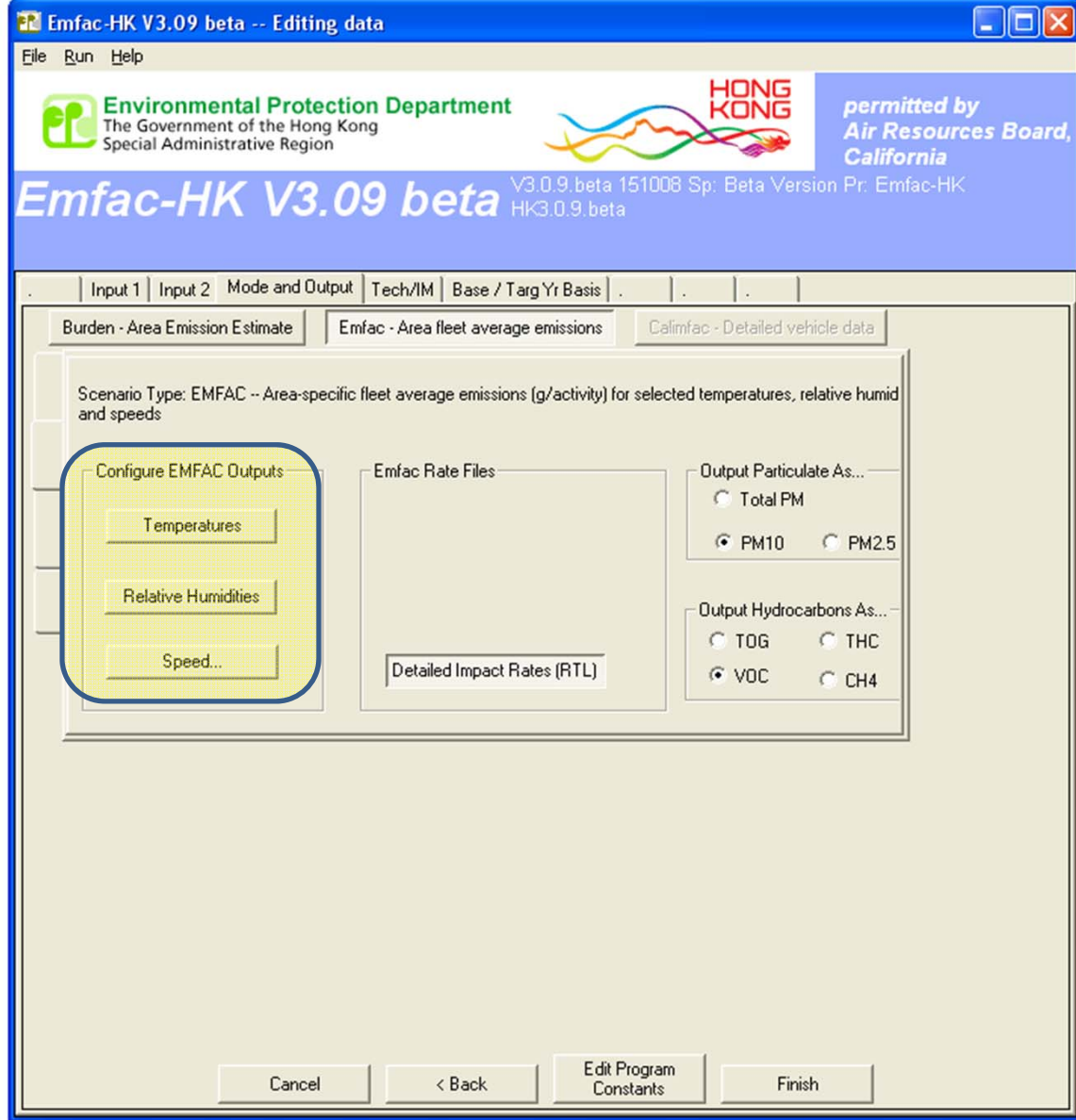

#### EMFAC Mode Options – Select/Edit Temperatures (ºC)

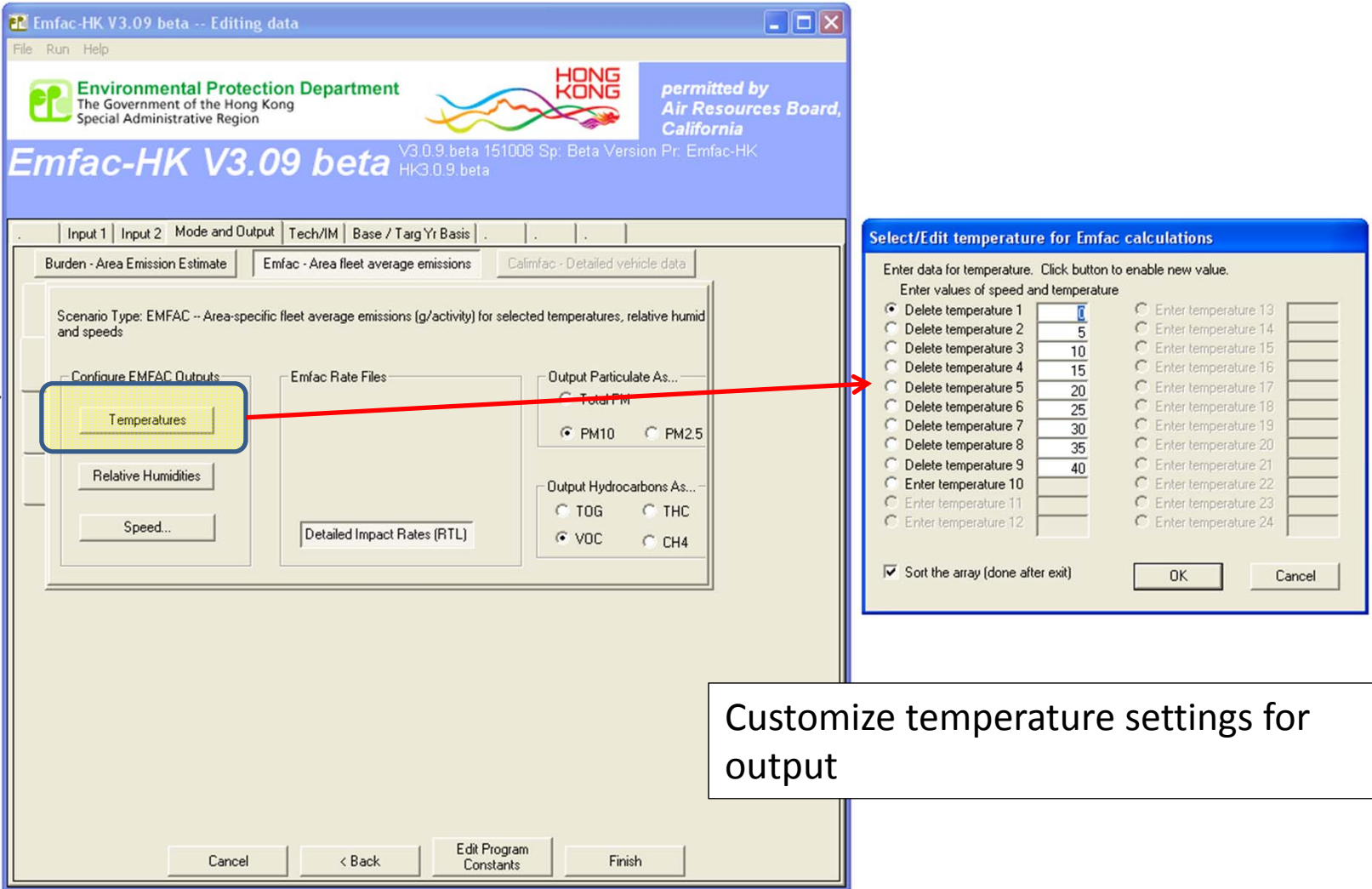

#### EMFAC Mode Options – Select/Edit Relative Humidity (%)

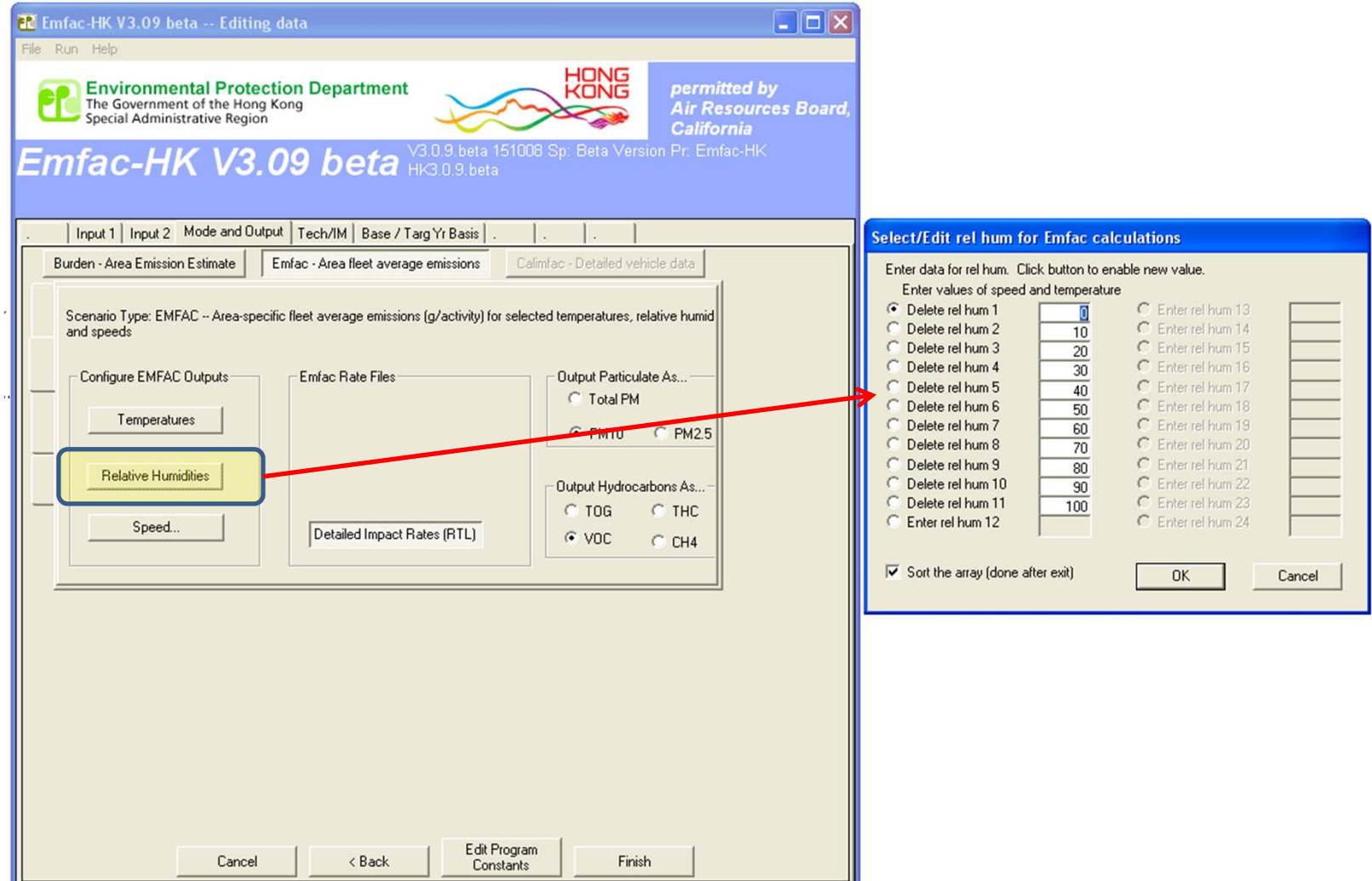

#### EMFAC Mode Options – Select/Edit Speed Profiles (kph)

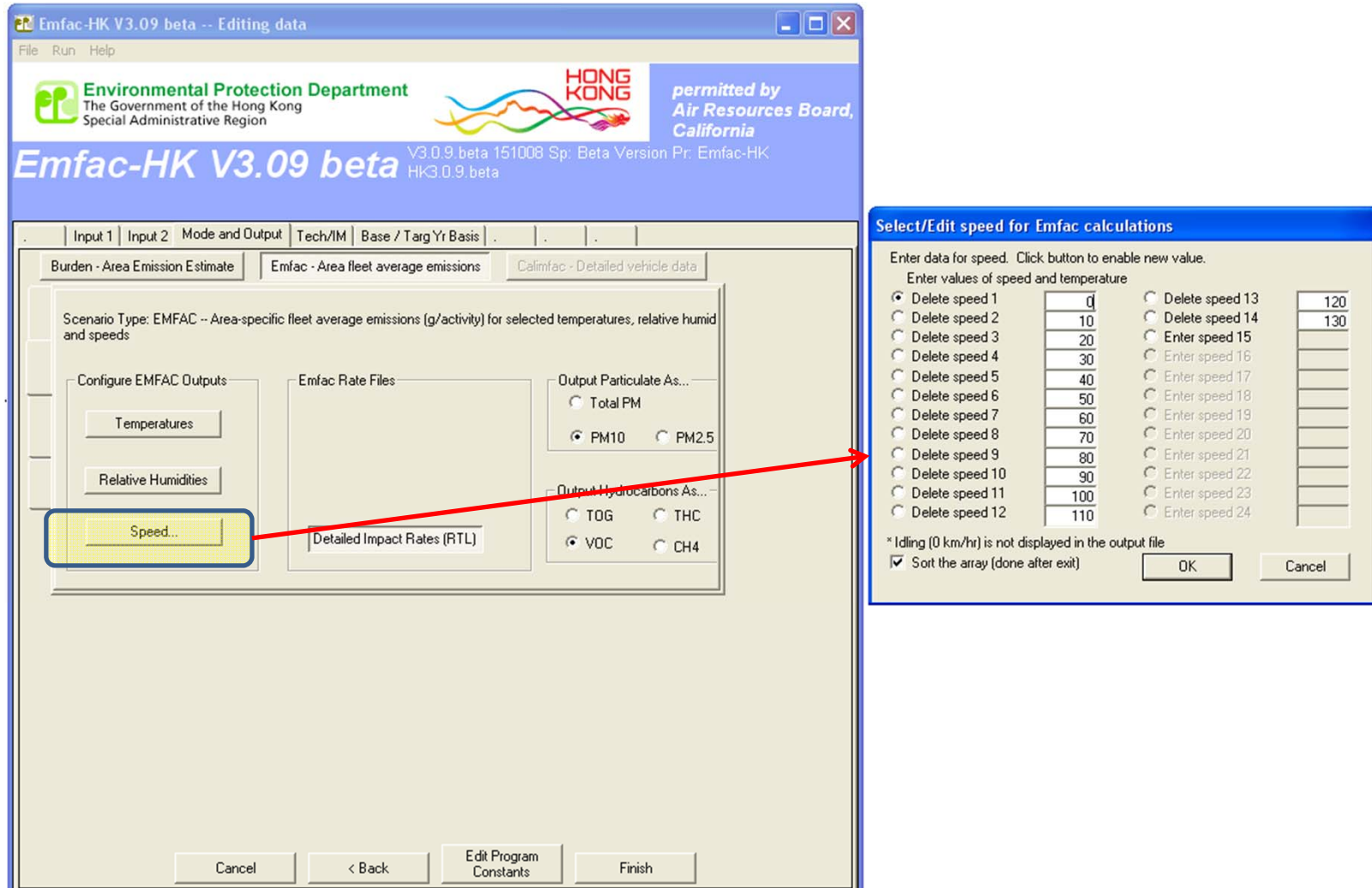

#### EMFAC Impact Rate Detail Format (\*.rtl.csv)

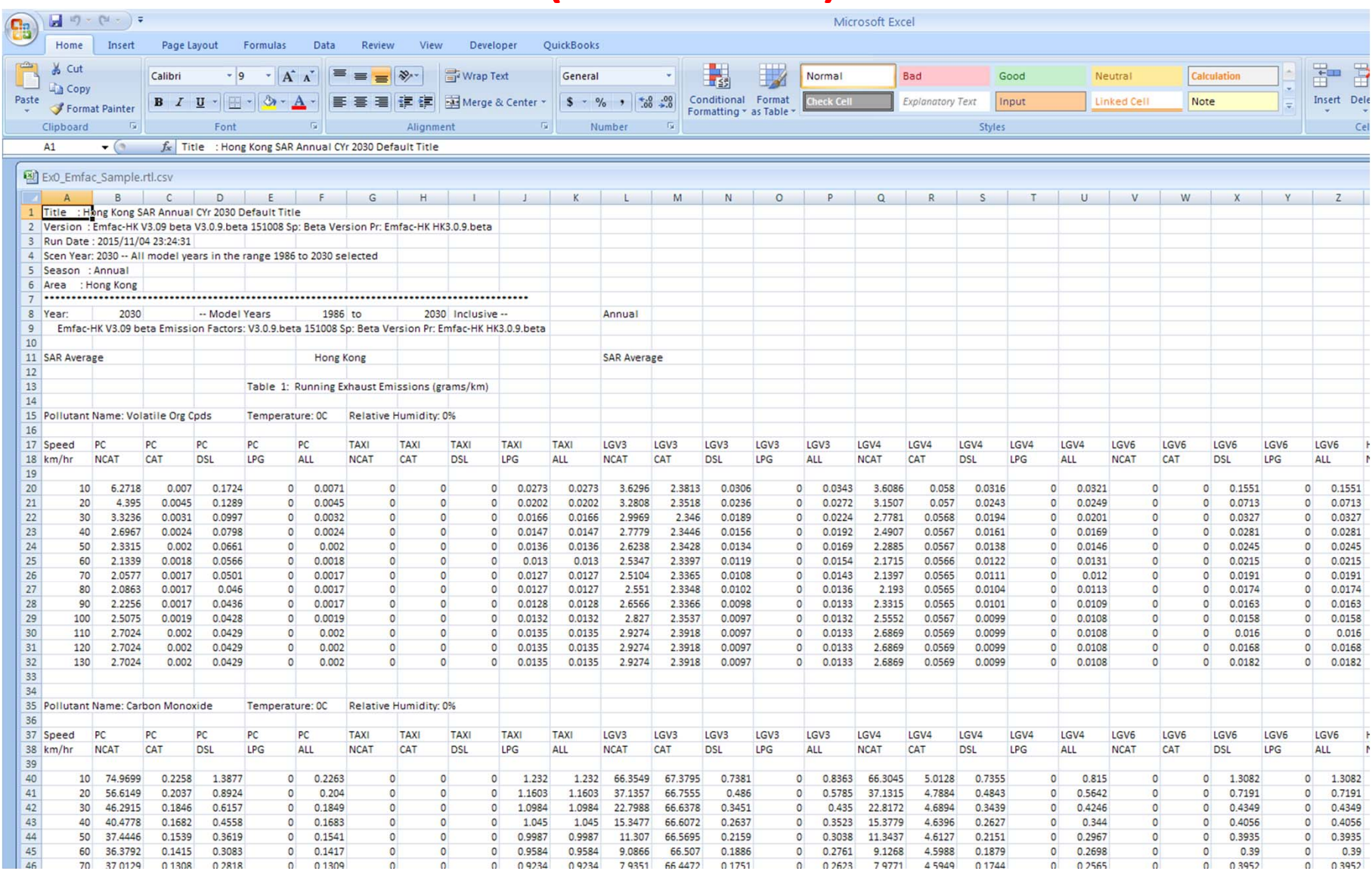

#### Editing Fundamental Data

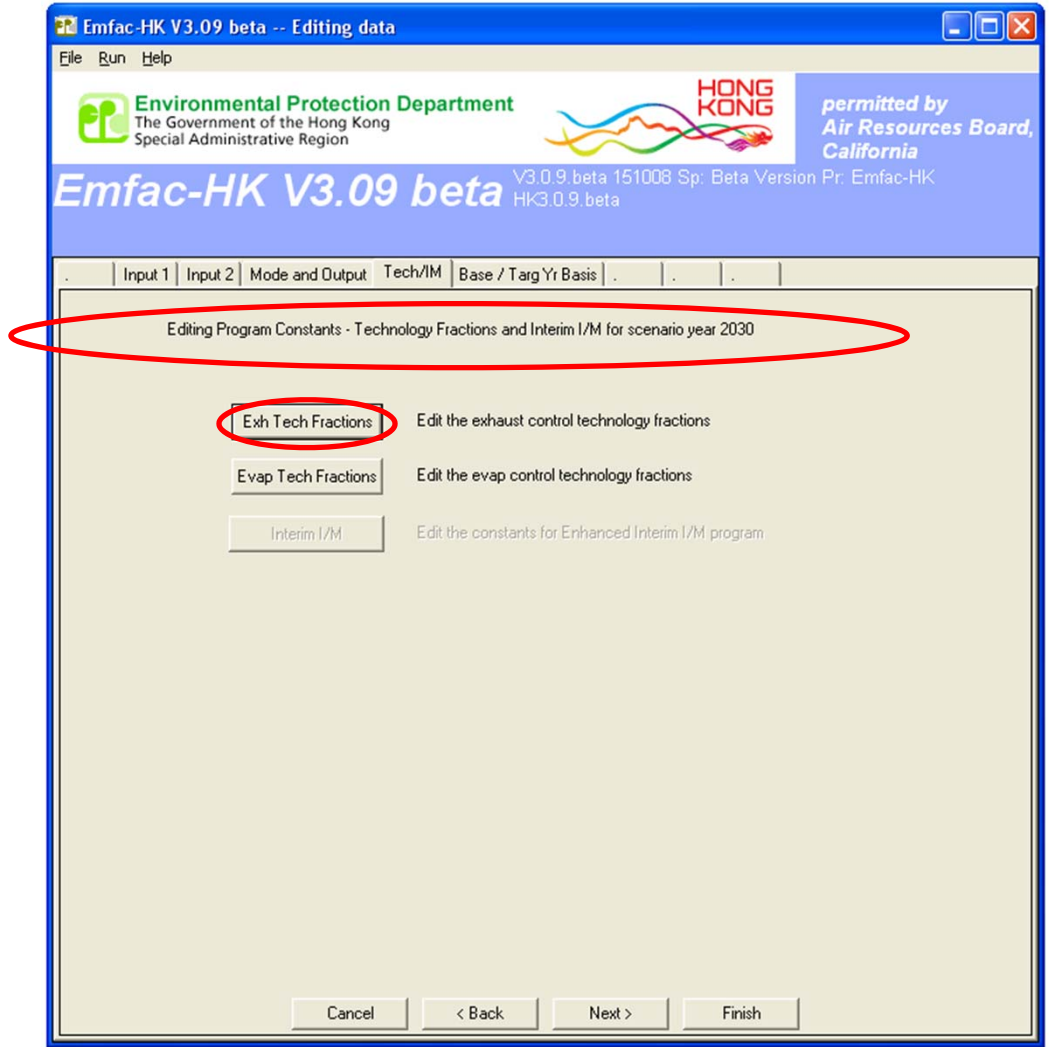

#### Editing Exhaust Technology Fractions

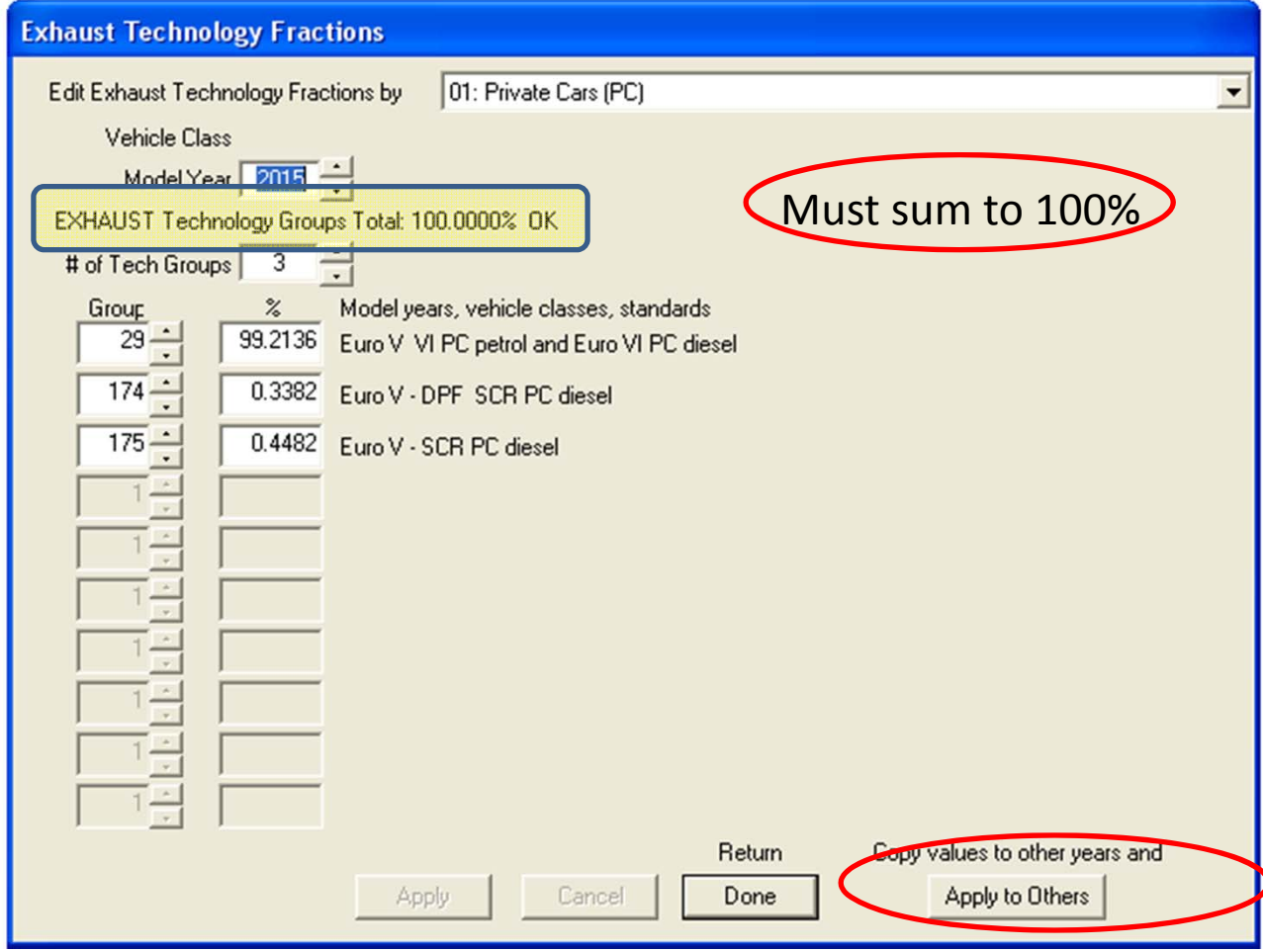

# Editing Exhaust Technology Fractions (cont.)

**Before**

#### **Edit "During" Edit**

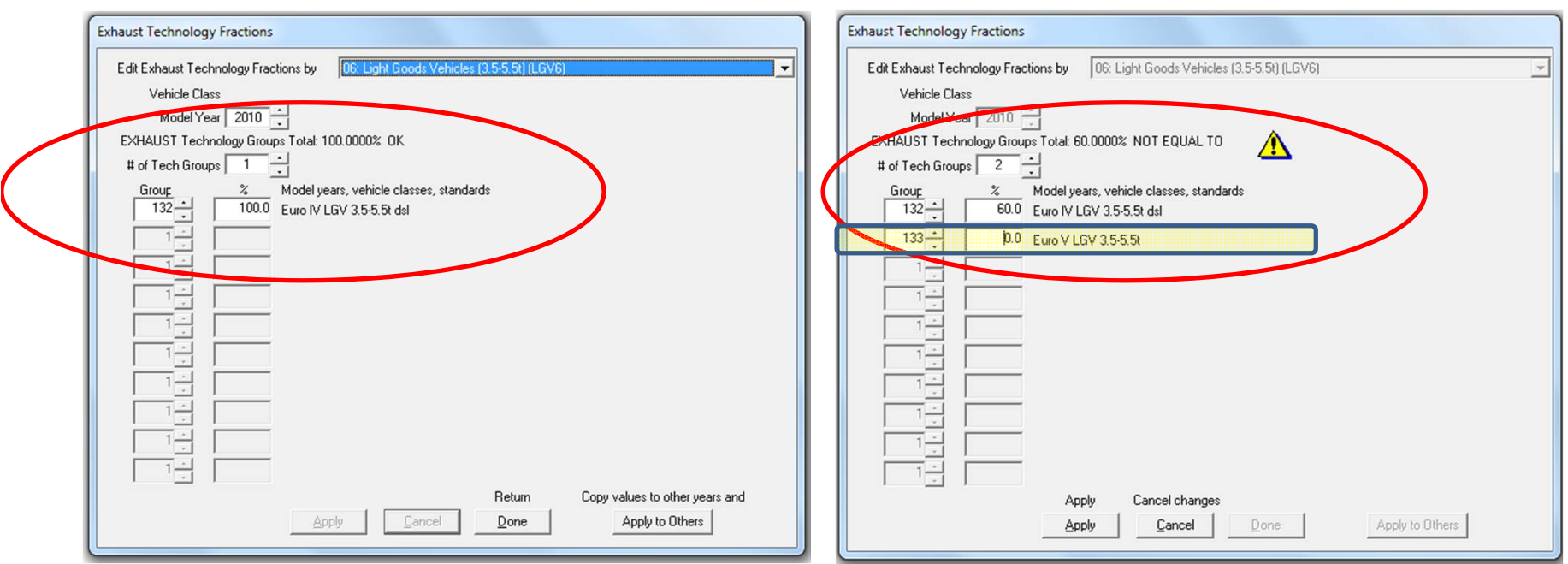

Introducing another Exhaust TG. Note warning is displayed that total percentage is not 100%, yet. New percentage entered will be 40%.

# Editing Evap Technology Fractions

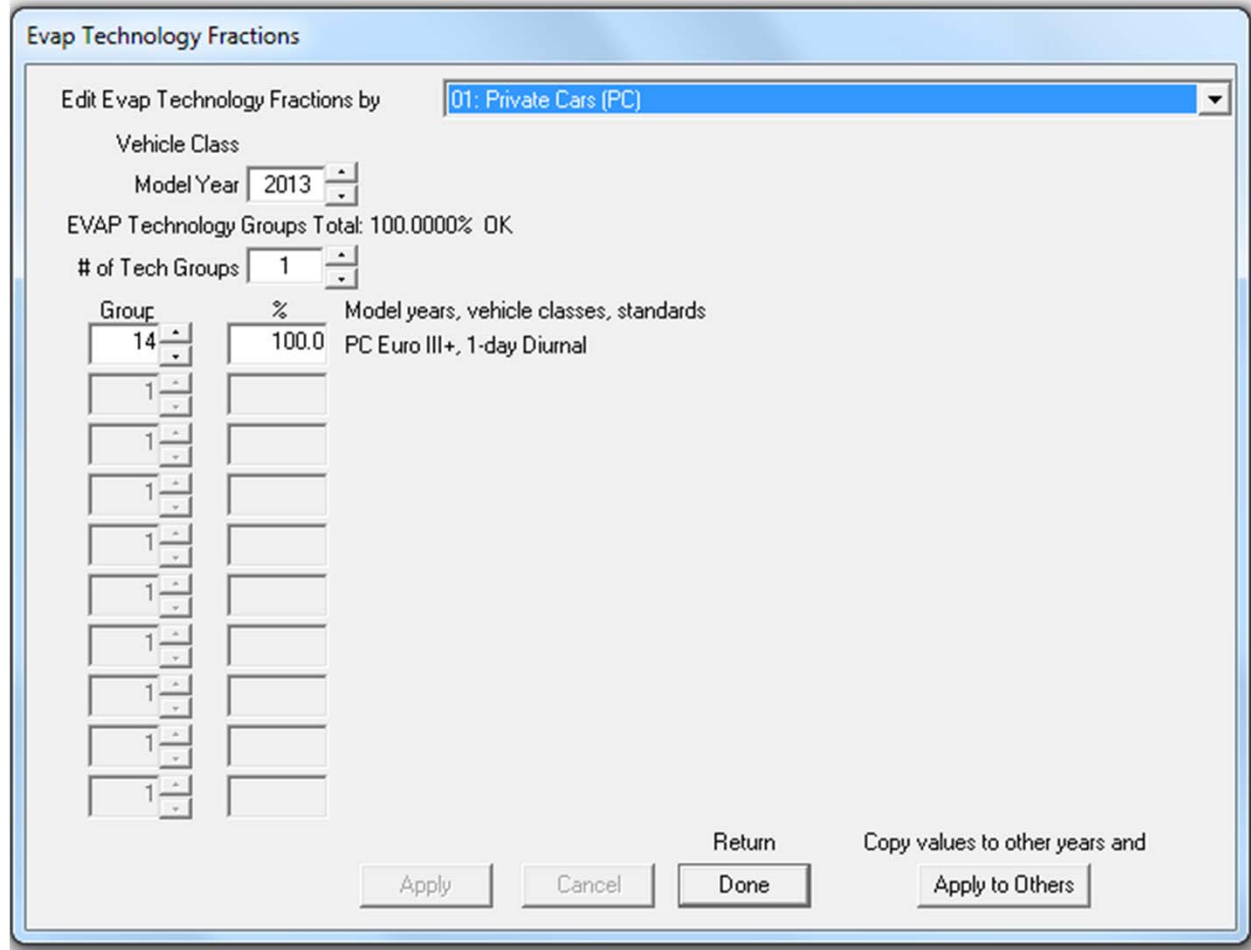

Same functionality as just shown for Exhaust

# Changing Activity Data

- edit fundamental activity data such as target population or alternate baseline population, accrual rates, trips and vehicle kilometers traveled.
- dialogs are sequenced noting the inter‐ dependencies among the data
- Features to copy/paste data to spreadsheets for editing.

#### Alternate Baseline Data (New)

- Alternate Baseline year means specifying other baseline year vehicle population other than the program default (2002‐2013).
- Forecasting only (no backcasting) (i.e., baseline year must be 2013+)
- Initial data presented is the forecast for the selected baseline year
- User can revise, if desired.

#### Population Edits: Target or Alt Baseline Year Selection

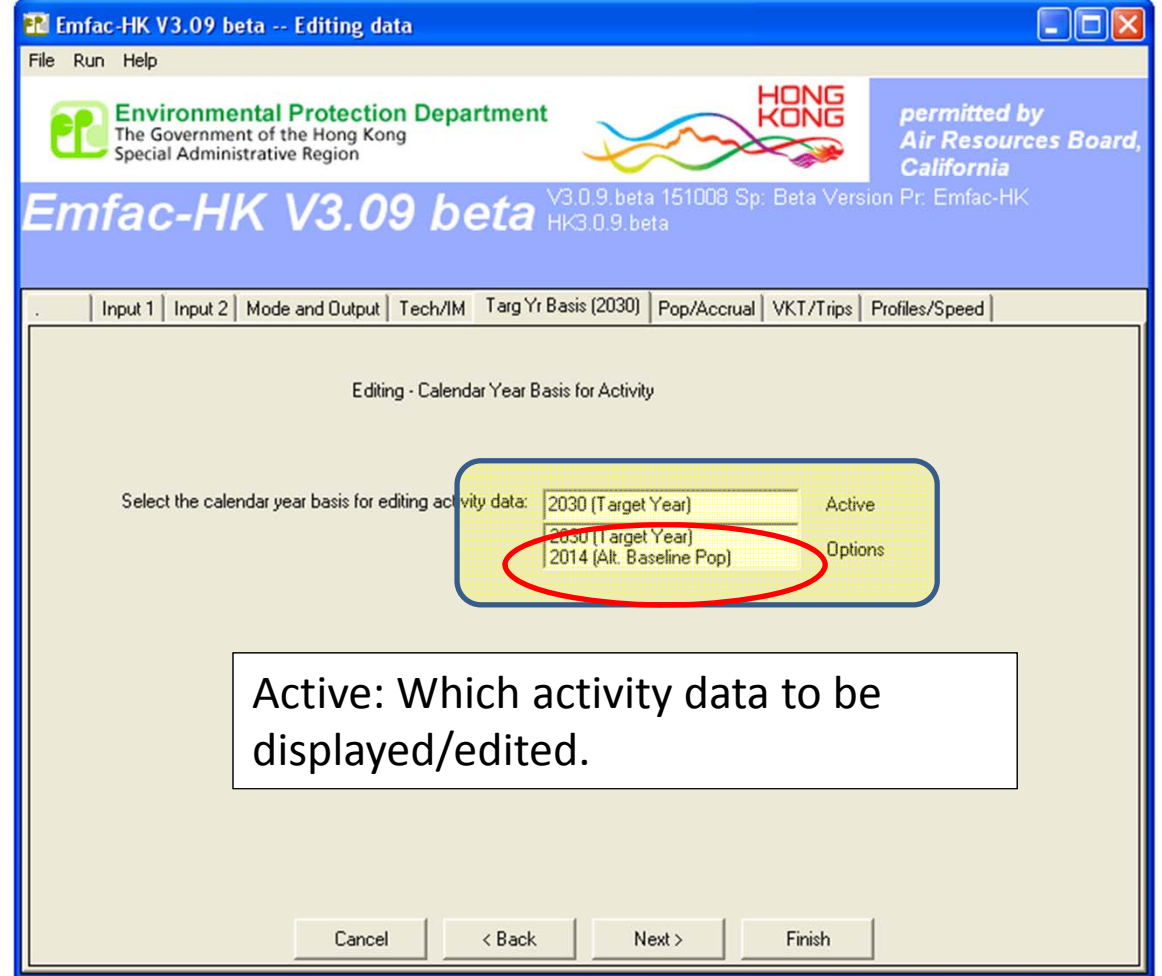

# Target Year Display/Edits

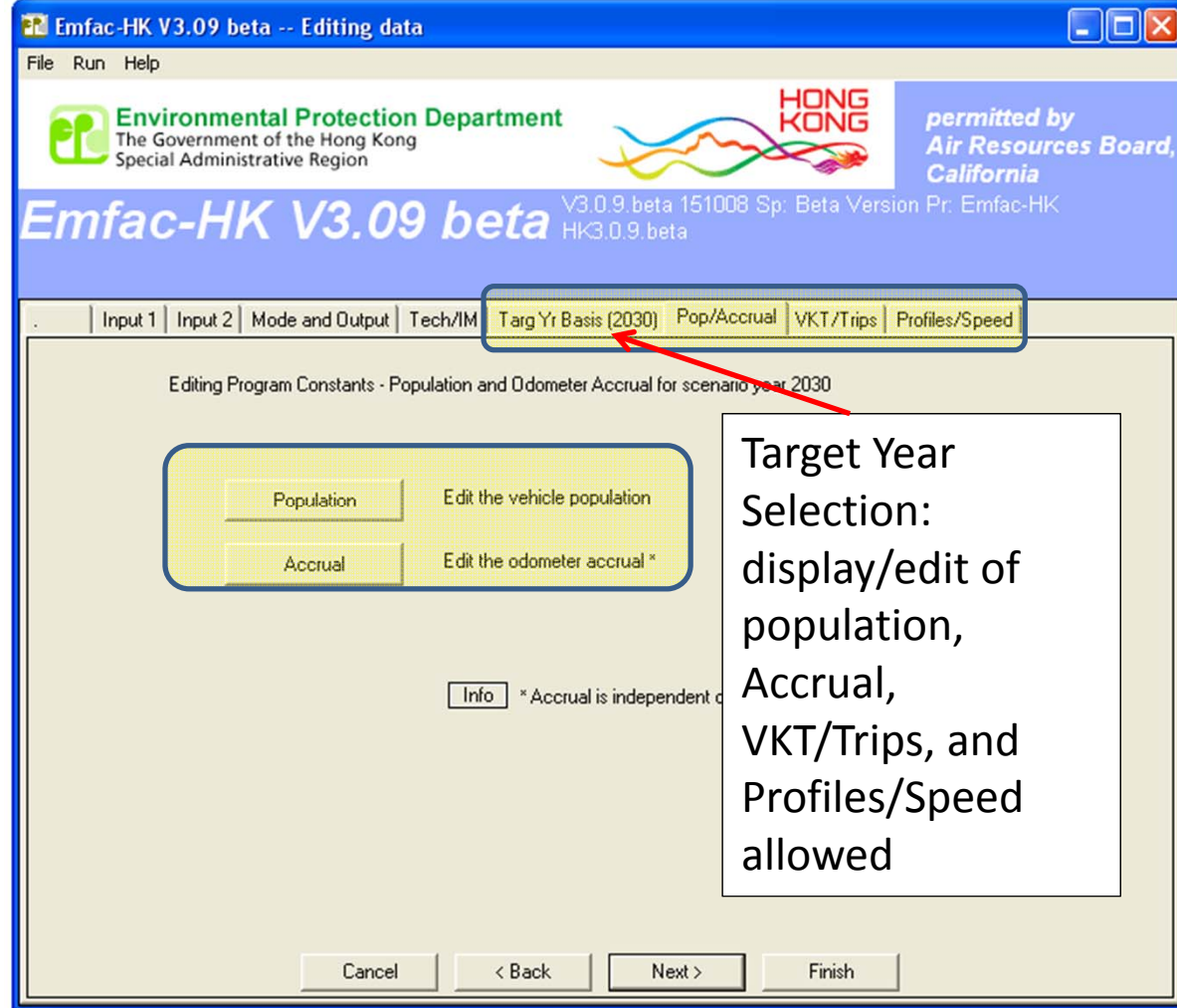

# Alt Baseline Year Display/Edits

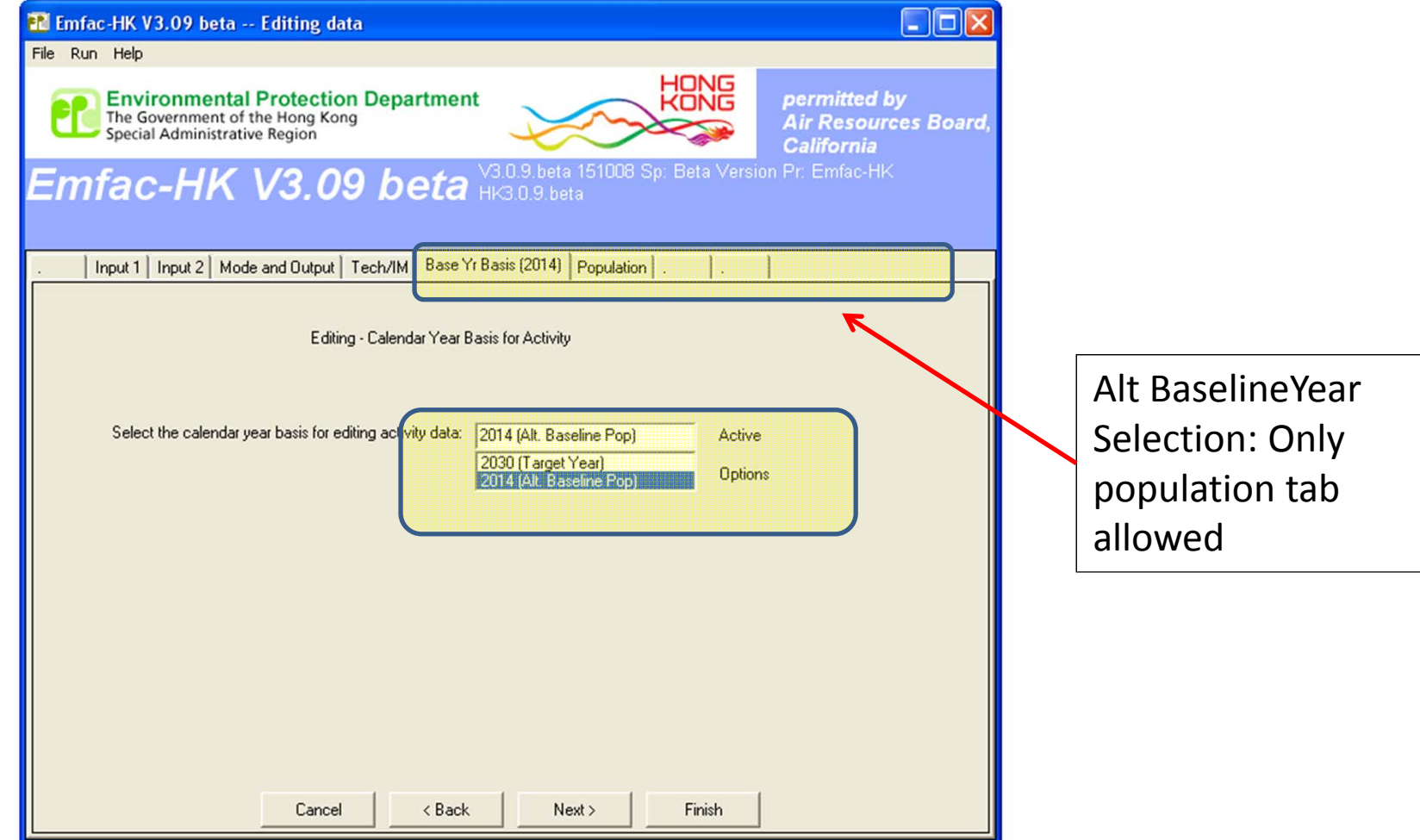

#### Editing Total Target Population

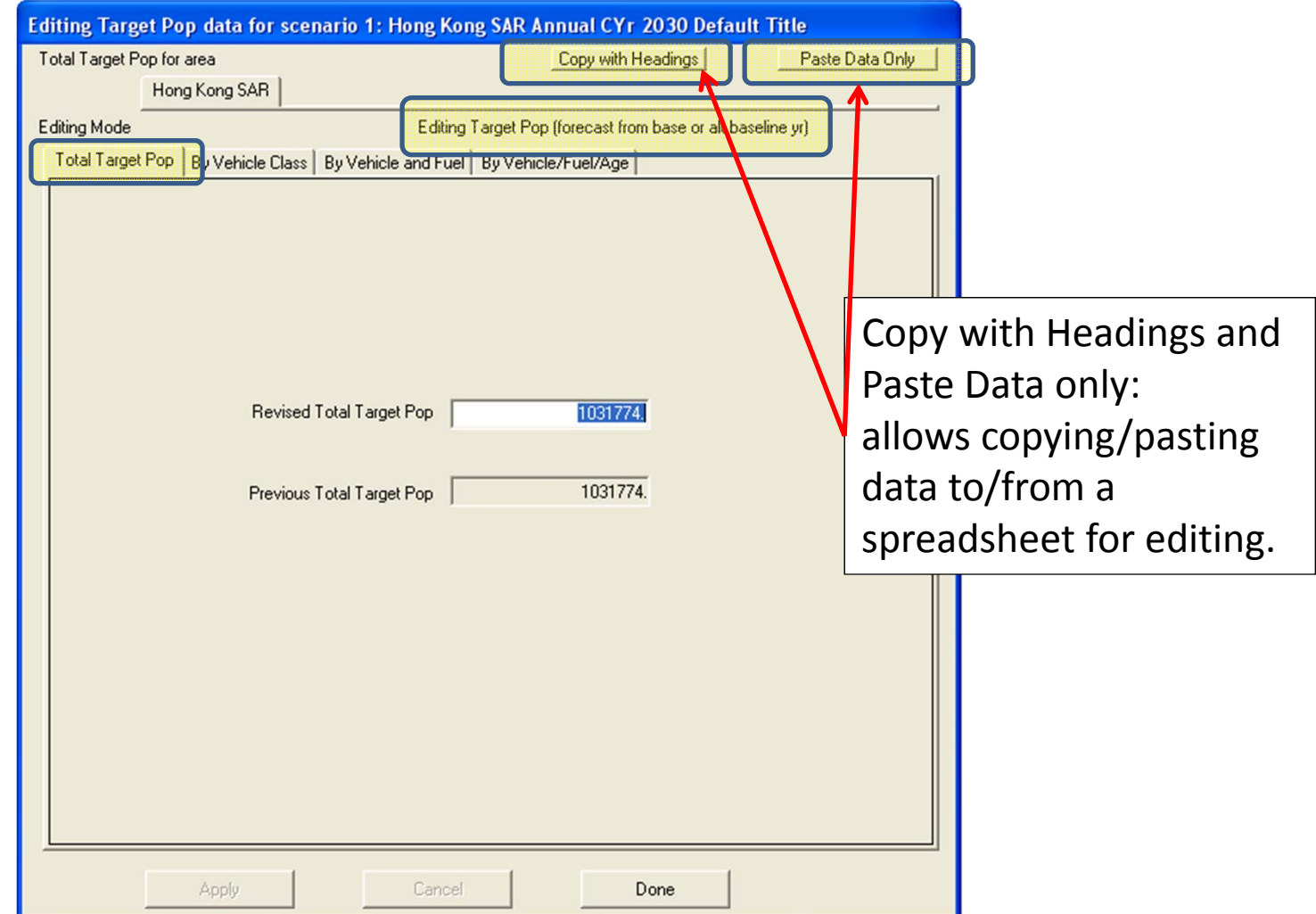

# Editing Target Yr Population by Vehicle Class and Fuel Type

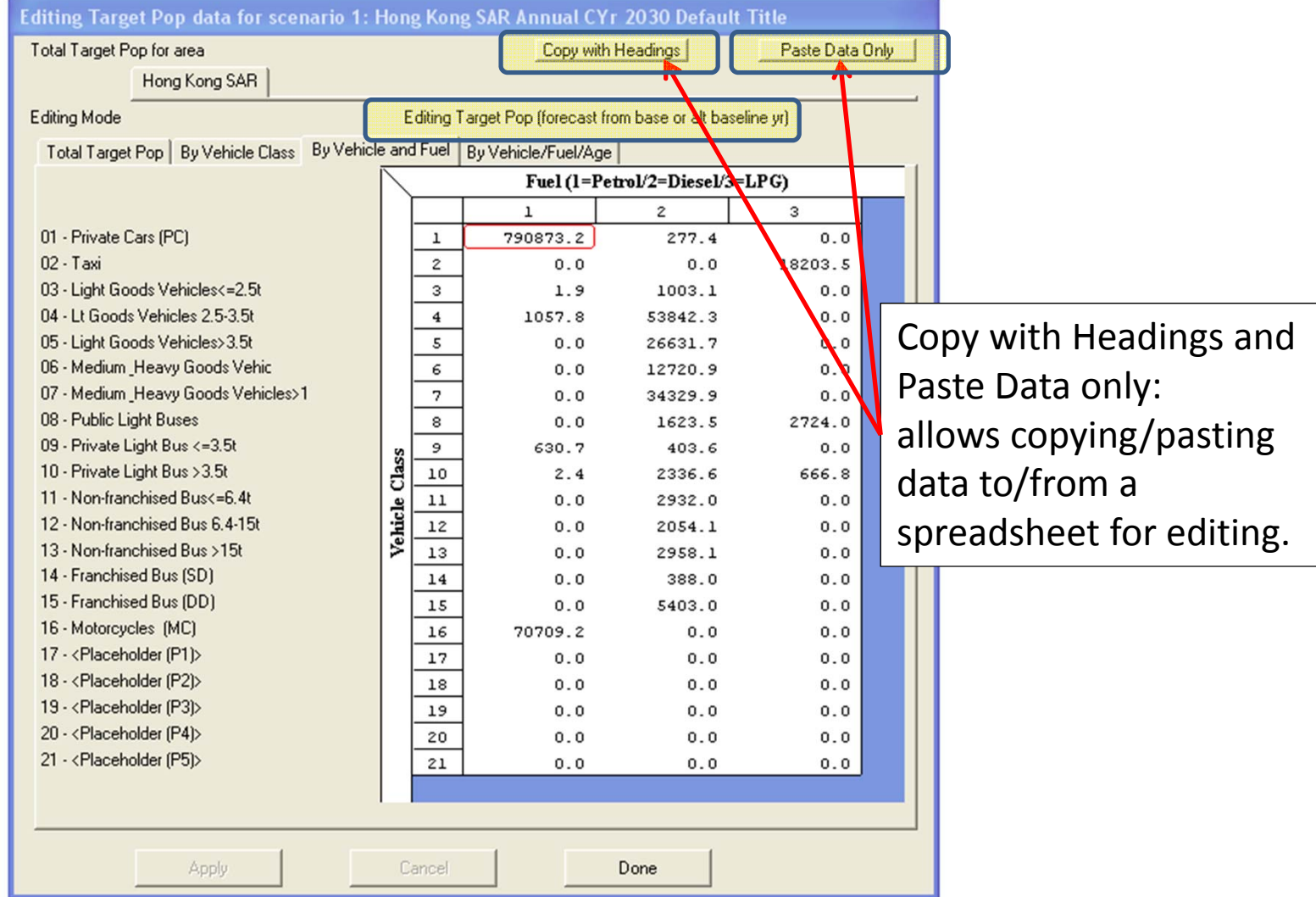

# Editing Target Yr Population by Vehicle Class and Fuel Type

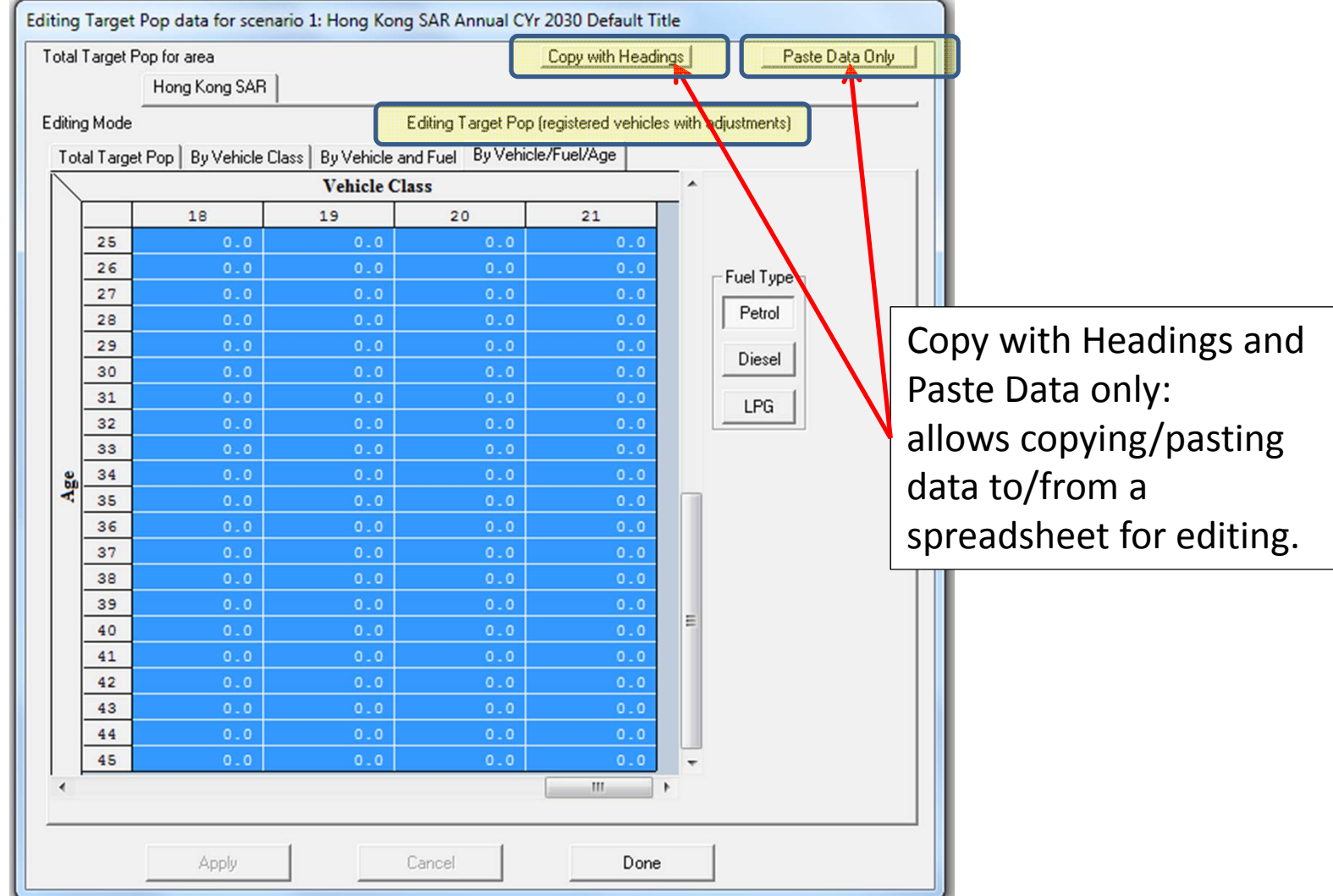

#### Info on Accrual Rates

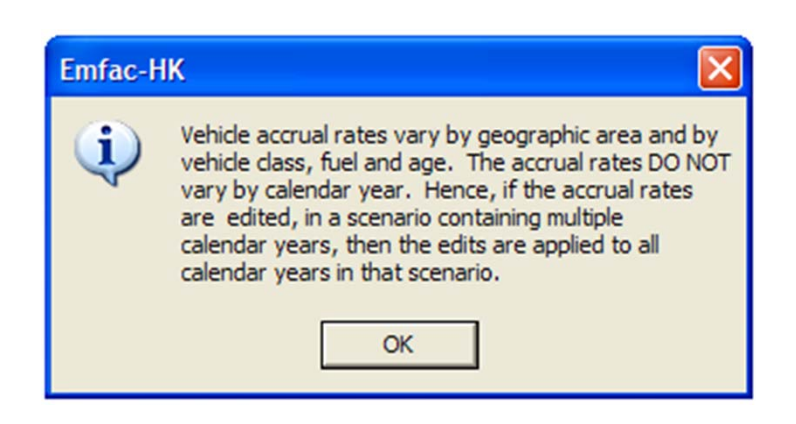

#### Target Yr: Editing Trip and VKT Profiles

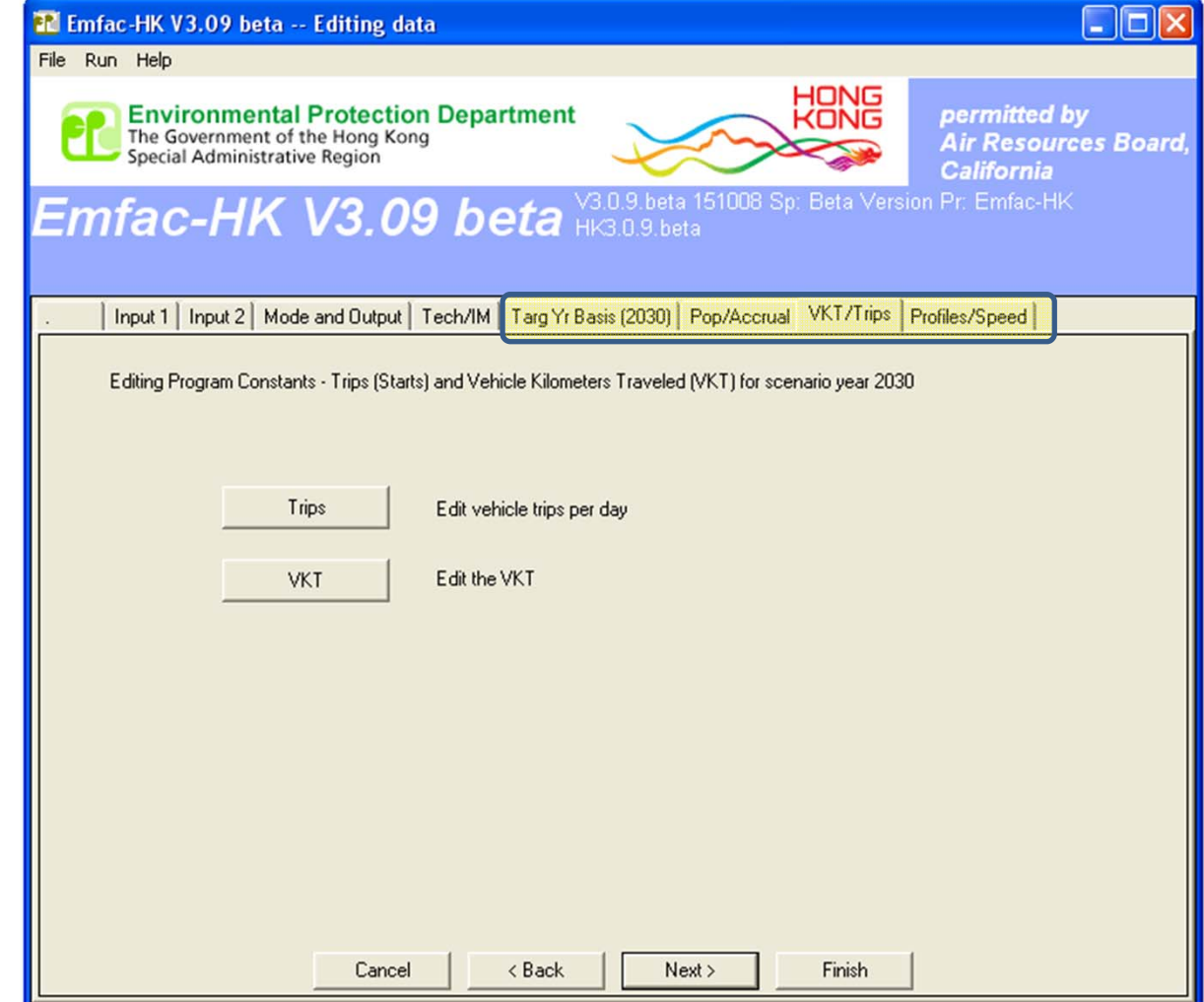

# Editing Total VKT

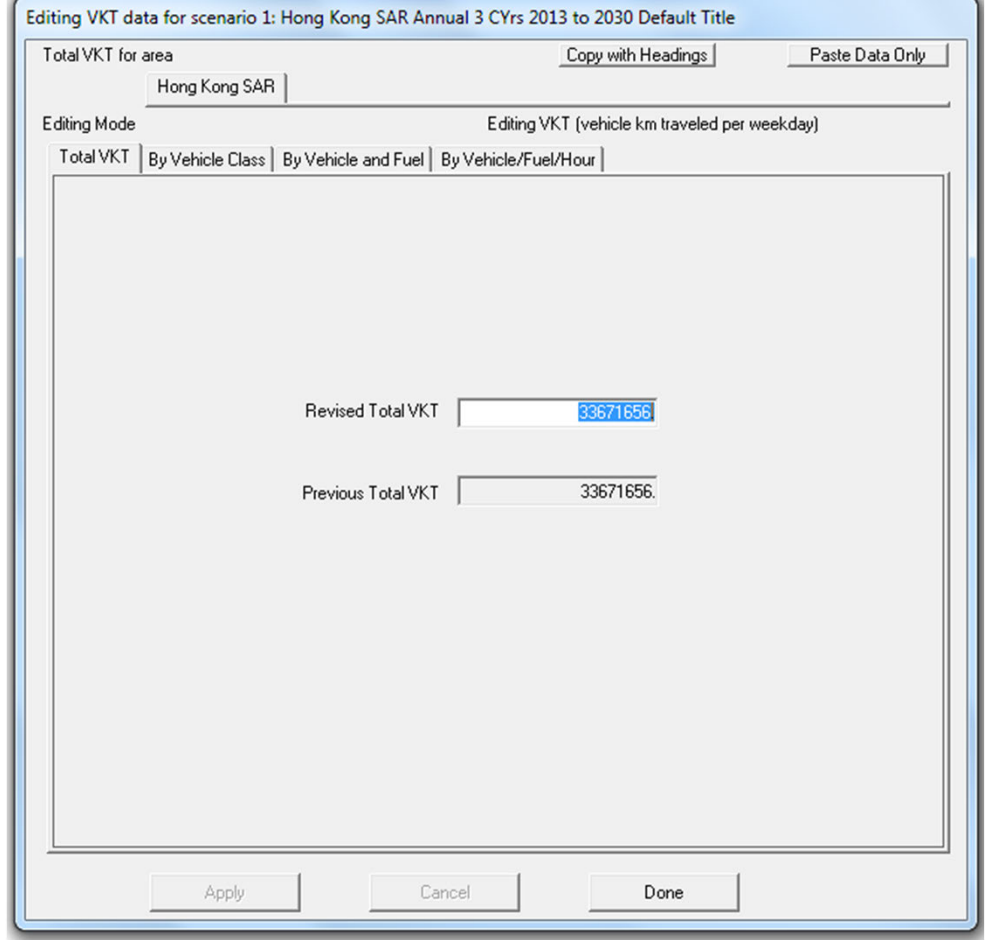

# Editing Profiles/Speed

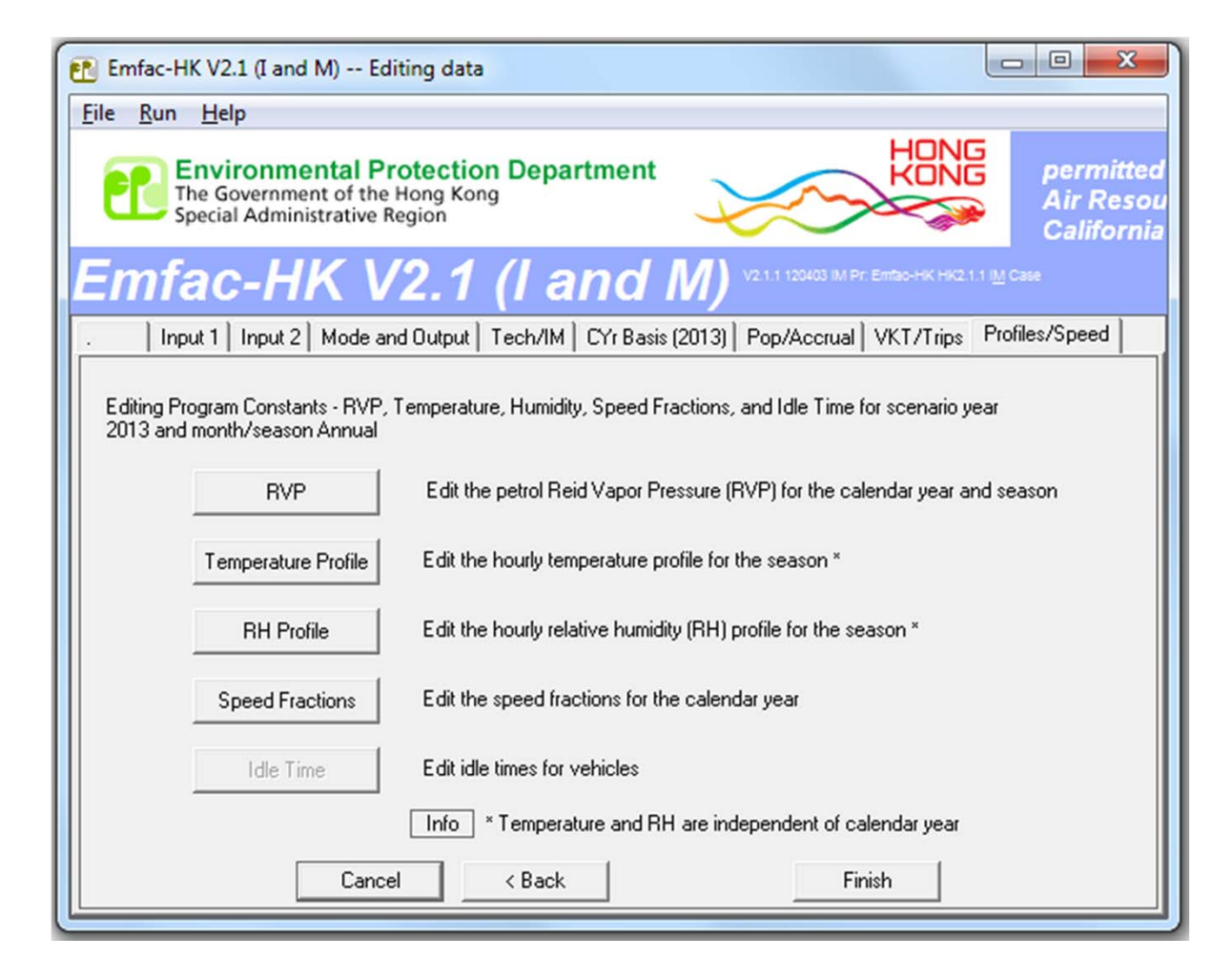

# Editing Speed Profiles

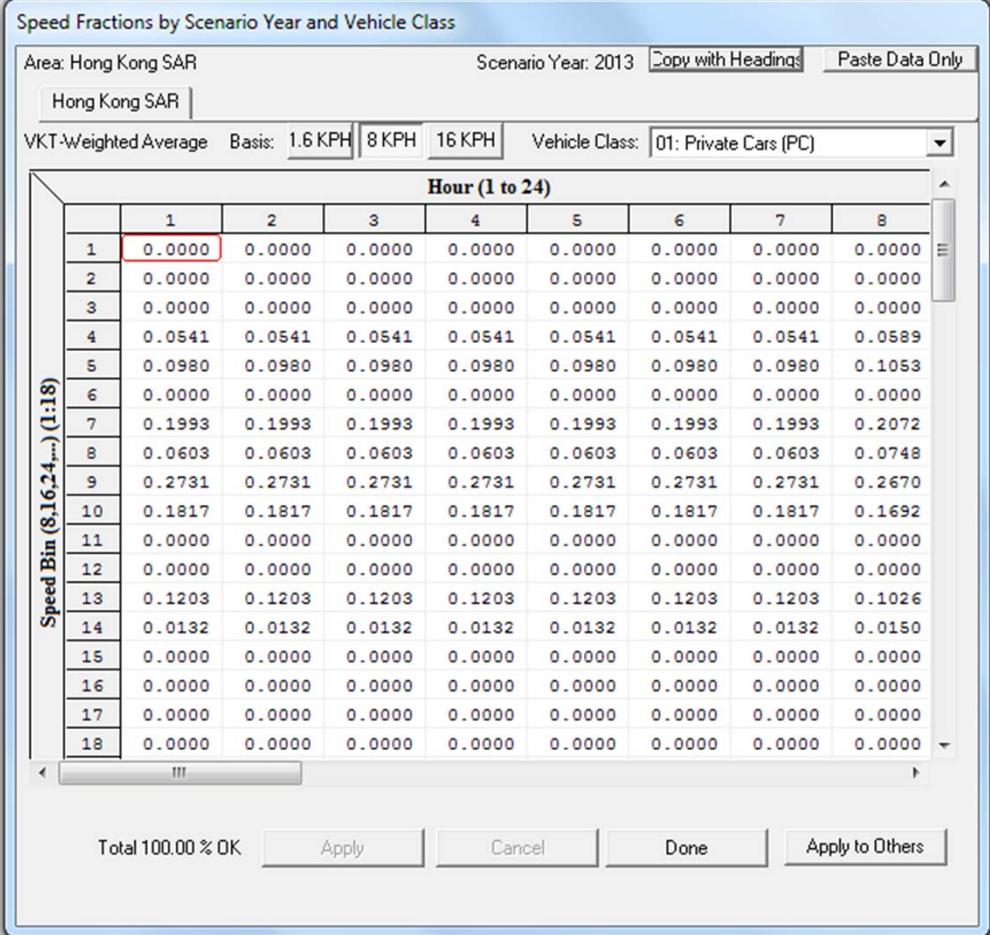

#### Info Message for 'Profiles' Option for Temperatures and Relative Humidity

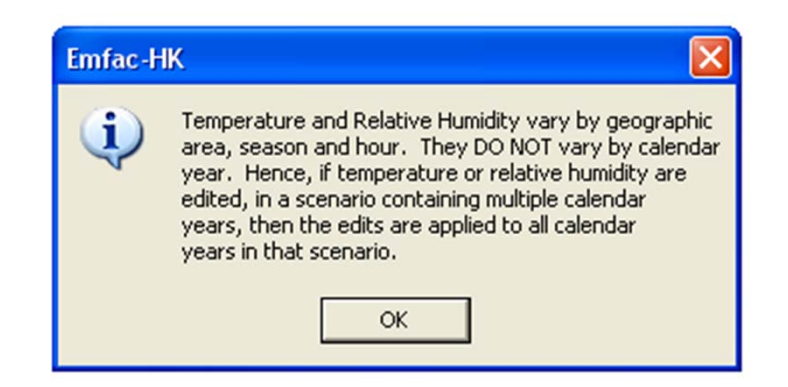

# Editing Temperature Profile

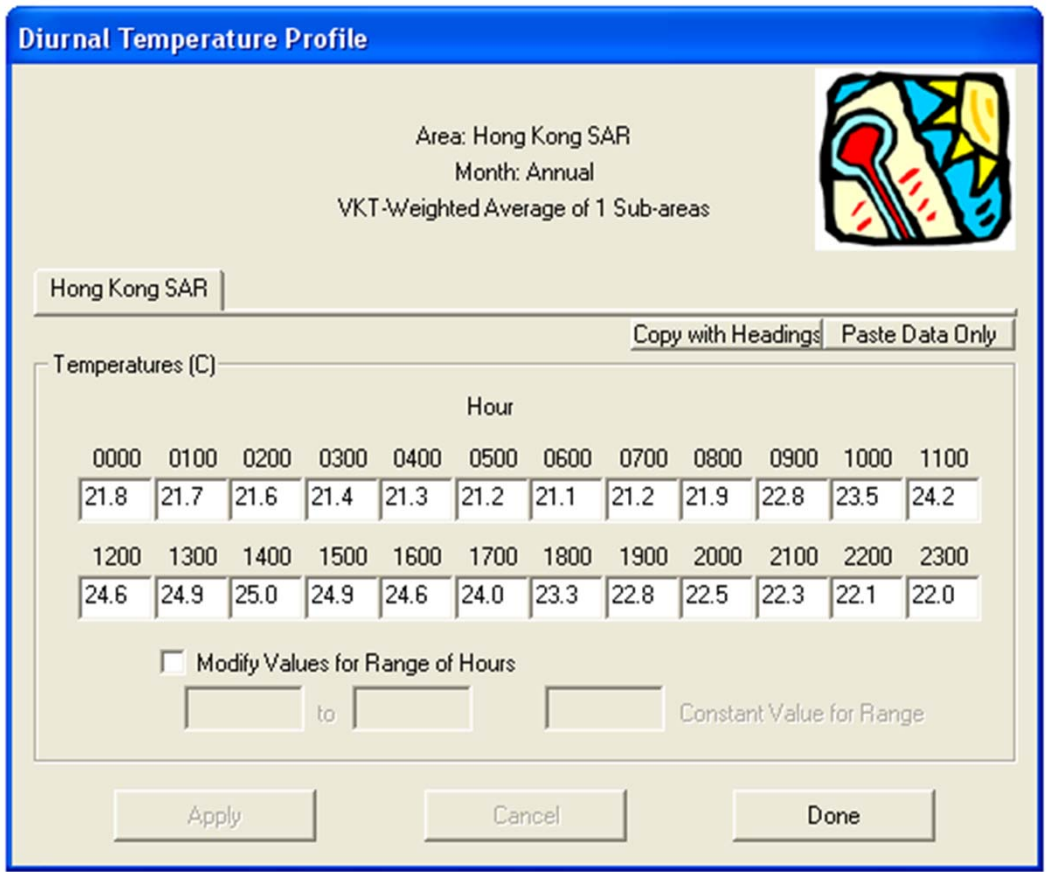

#### Final Run or Progress Screen

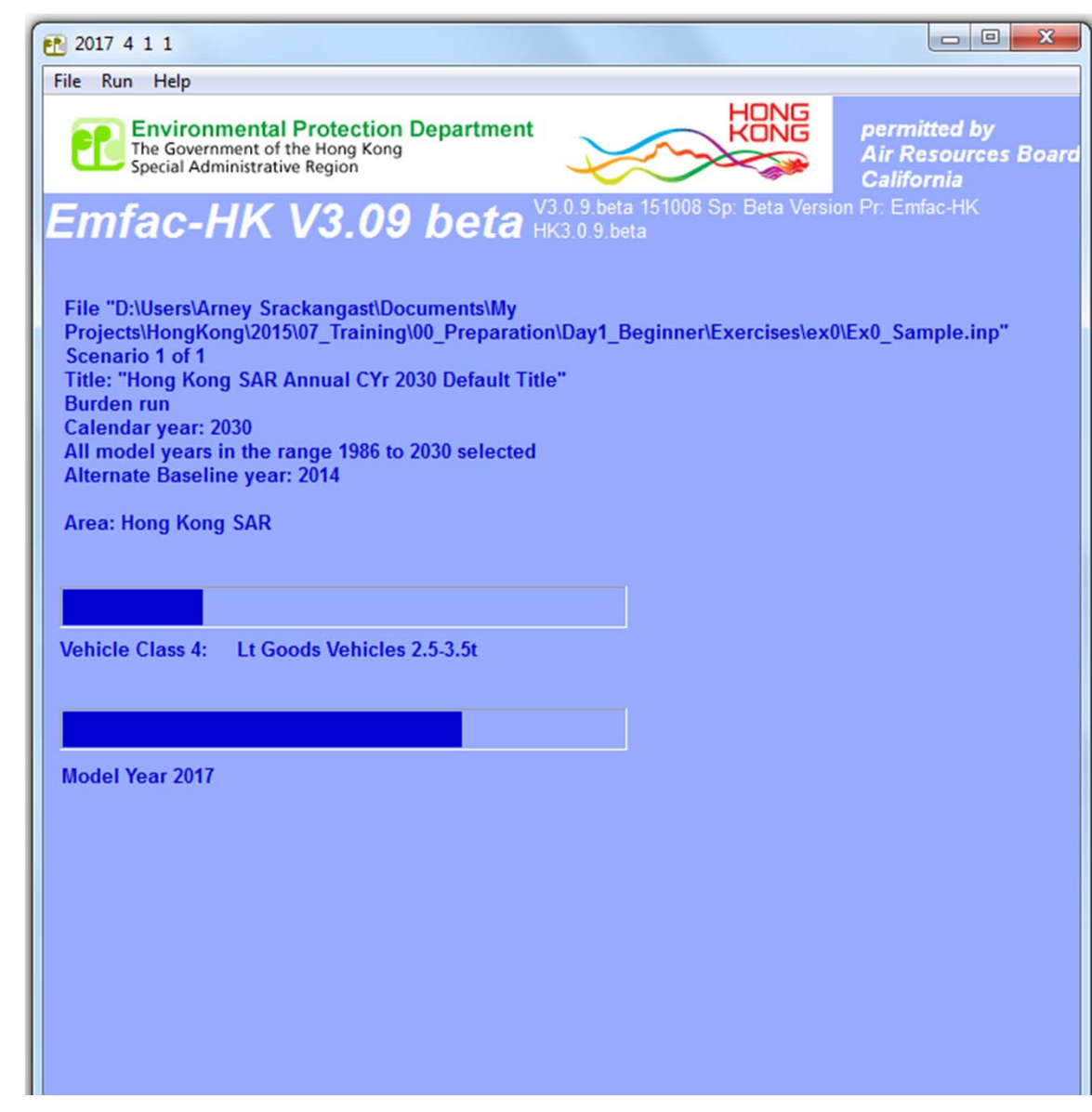

# EMFAC‐HK Version 3.1 Example Input File

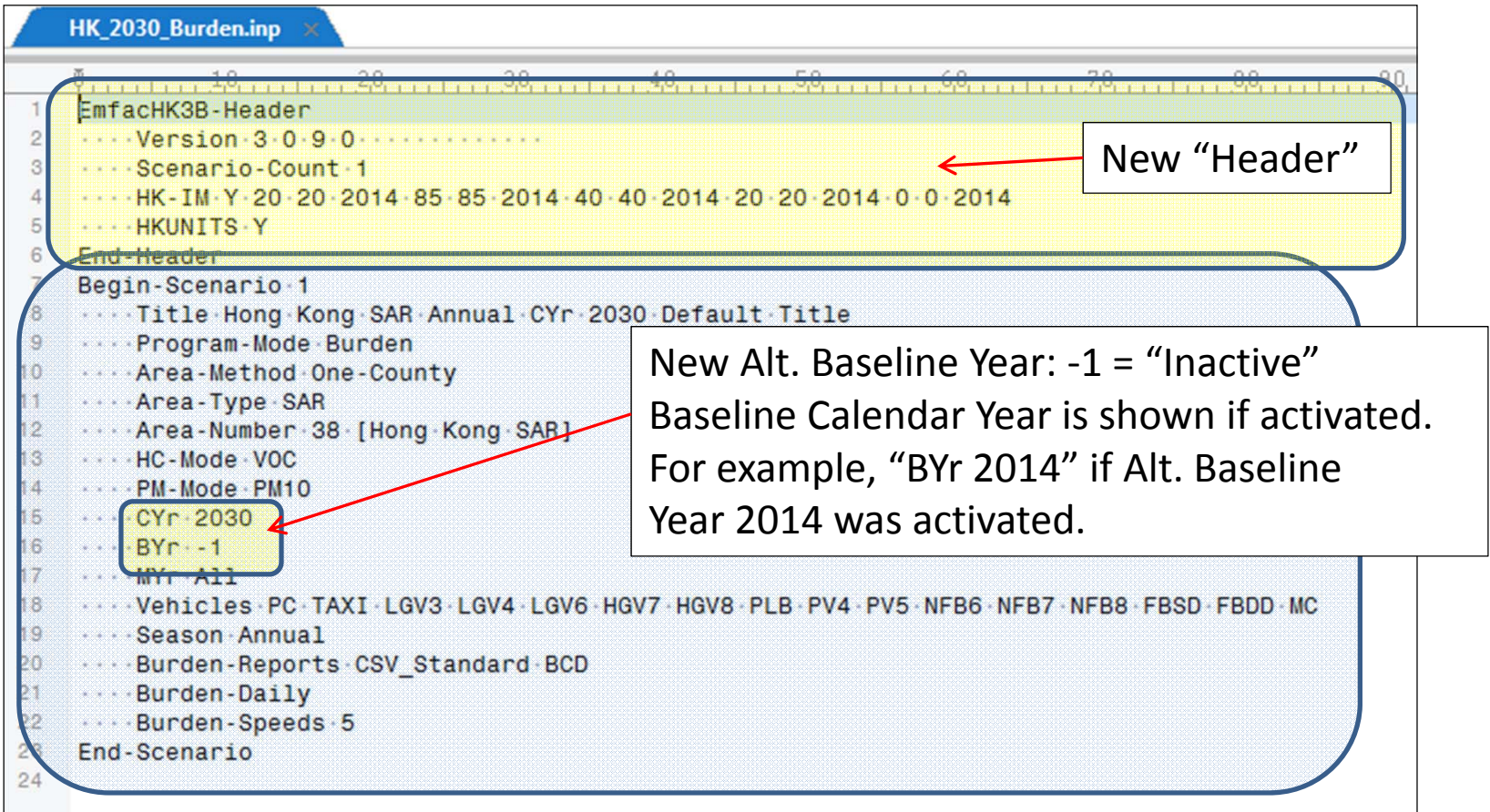

#### GUI CHANGES IN EMFAC‐HK V3.1

Side‐by‐Side vs Version 2.6

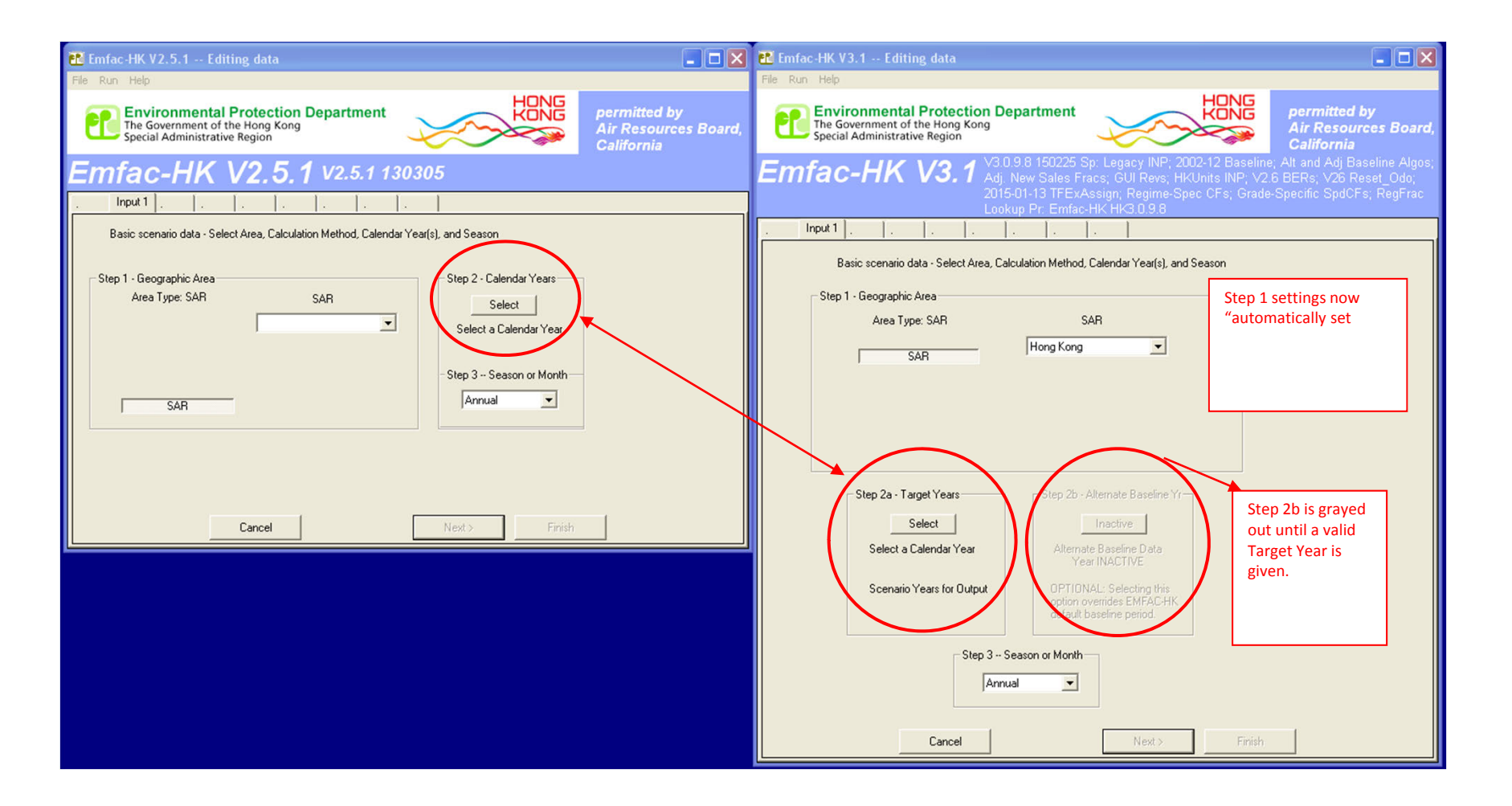

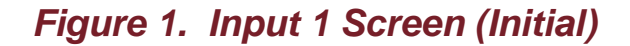

**Step 1 – Geographic Area (V3.1): "SAR and Hong Kong" is automatic (without having to envoke) Step 2 –Calendar Year now divided into Step 2a (Target Year) and Step 2b (Alternate Baseline Year Step 2b –Alternate Baseline Year is "grayed out" until a valid Target Year is entered.**

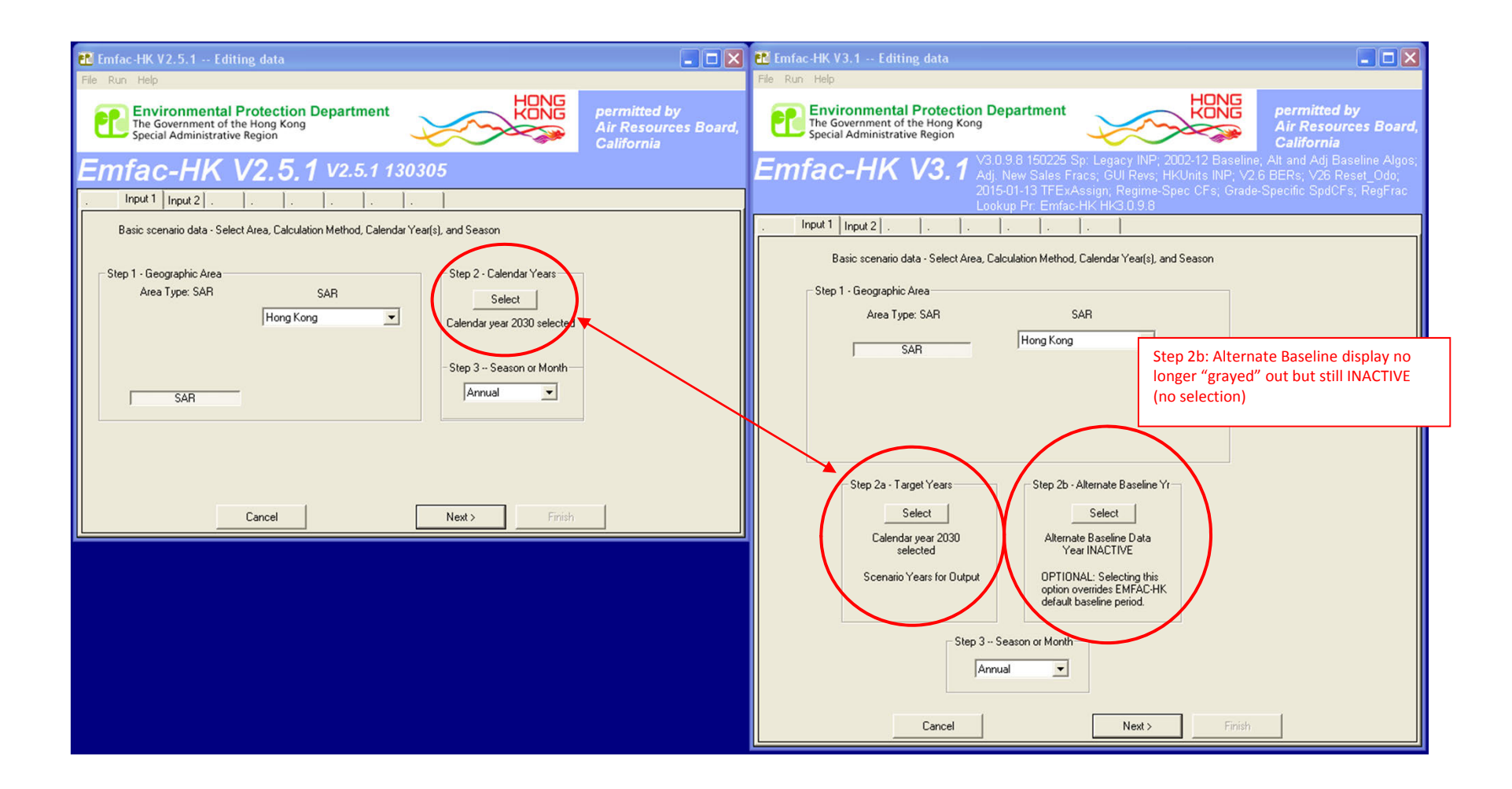

*Figure 2. Input 1 Screen (After Step 2a Selection. Before Step 2b Selection)*

**Step 2b – Alt. Baseline Yr No Longer "Grayed Out" but INACTIVE: Target Yr Selected But No Baseline Yr Selected**

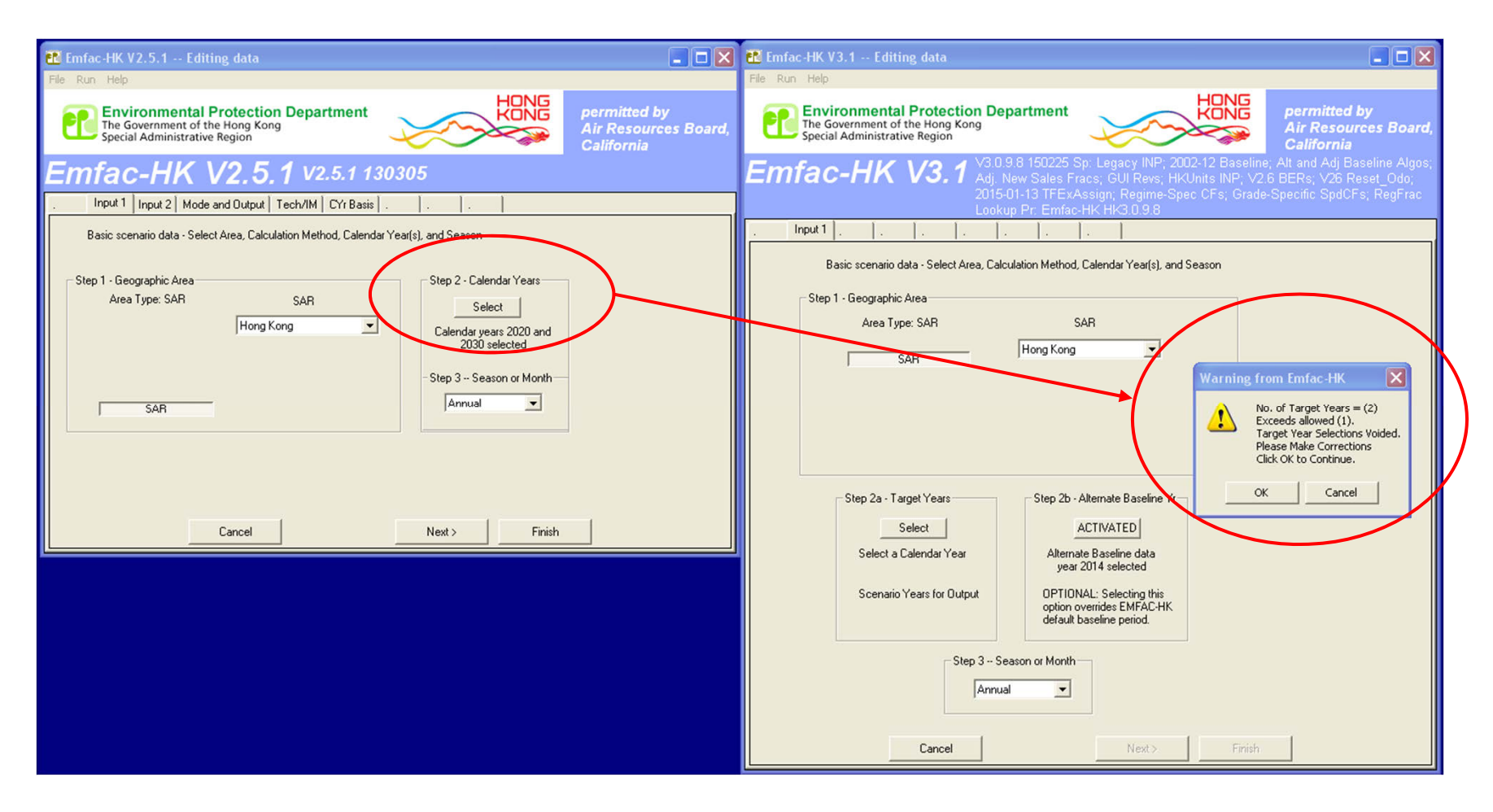

*Figure 3. Target Year Selection (Multi-Year No Longer Available)* **Step 2 – Multiple Target Years Allowed Step 2a – Multiple Target Years NO LONGER ALLOWED! Warning Triggered.**

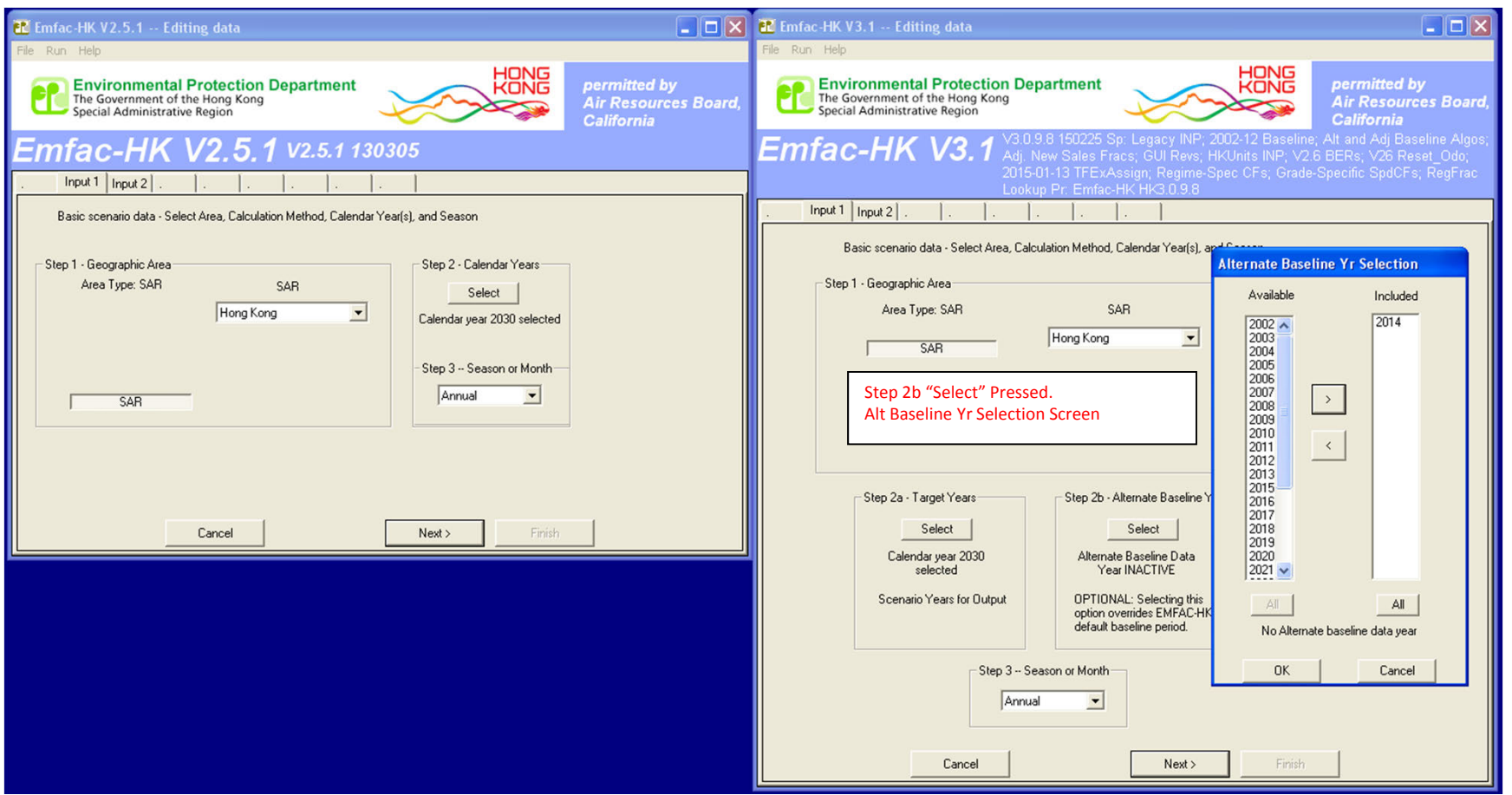

*Figure 4. Alternate Baseline Yr Selection Screen*

**Step 2b – Alternate Baseline Year of Calendar Year 2014 Selected**

**Step 2b – Multiple Baseline Years NOT ALLOWED! Warning Will Be Triggered (see Figure 3).**

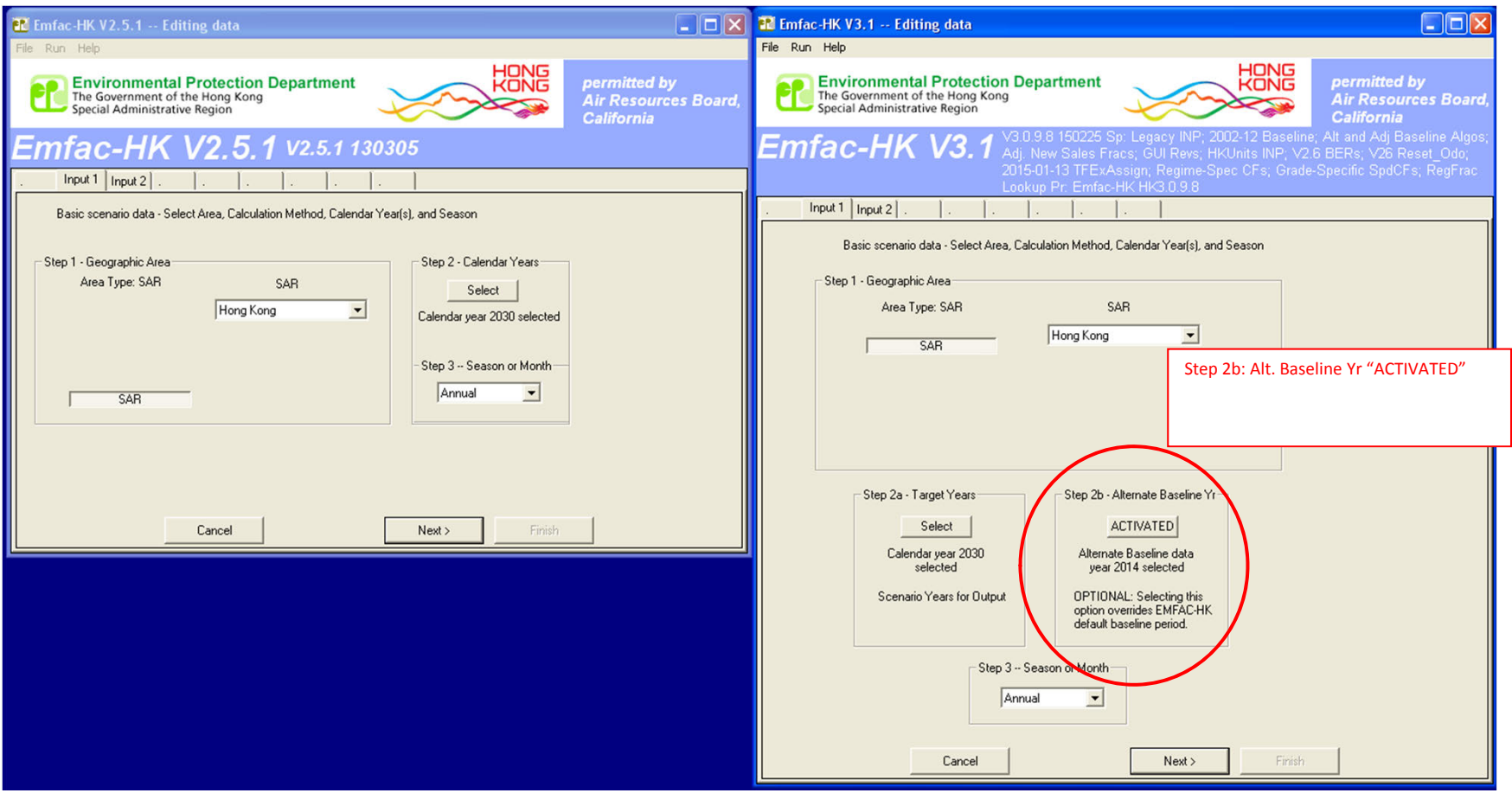

*Figure 5. Input 1 Screen (After Alternate Baseline Yr Activated)*

**Step 2b – Alternate Baseline Year of Calendar Year 2014 Activated.** 

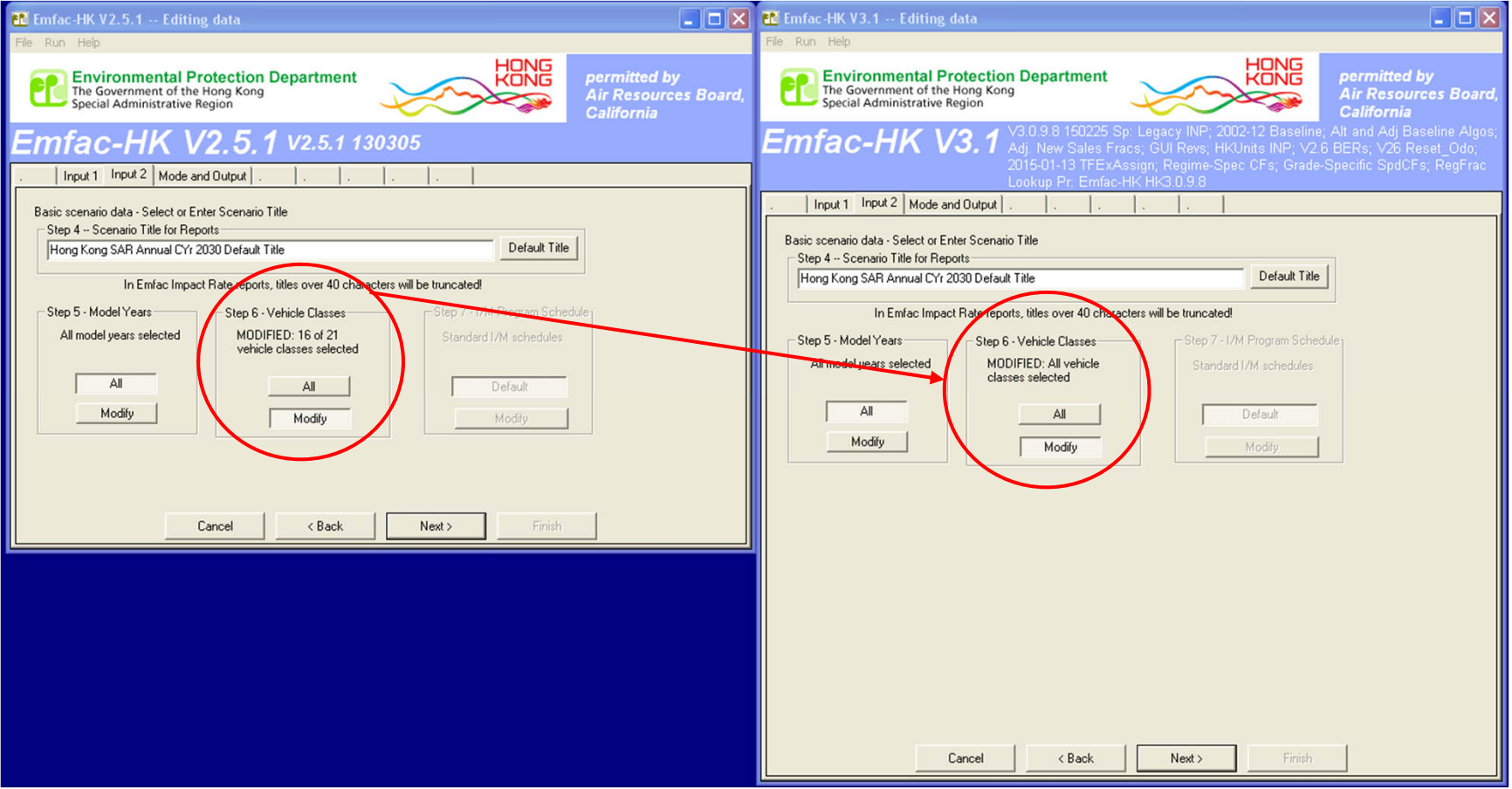

*Figure 6. Input 2 Screen (Default Title Clicked)*

**Step 6 Annotation Updated ("ALL" vs 16 of 21)**

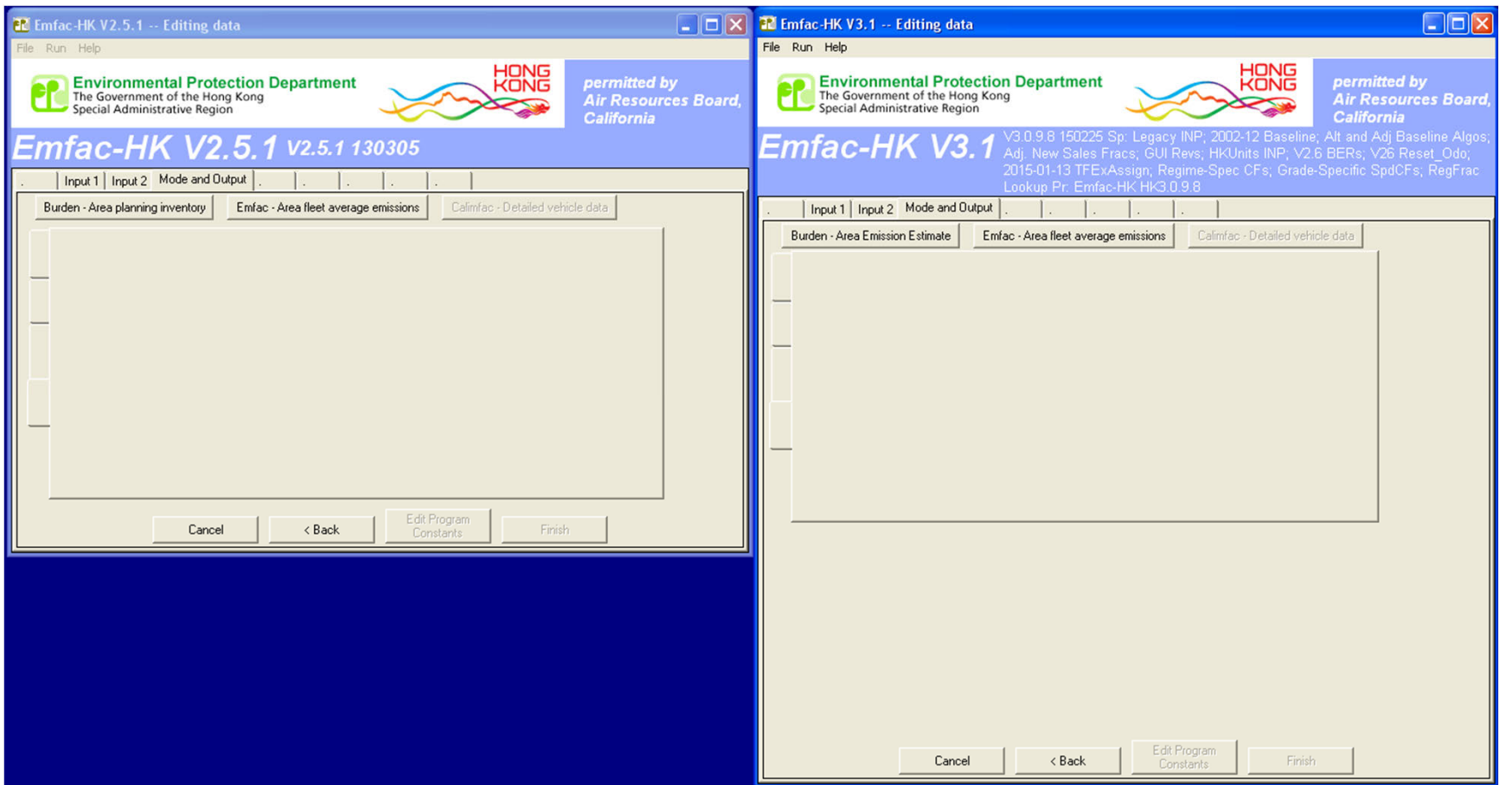

*Figure 7. Mode and Output Screen (No Changes)*

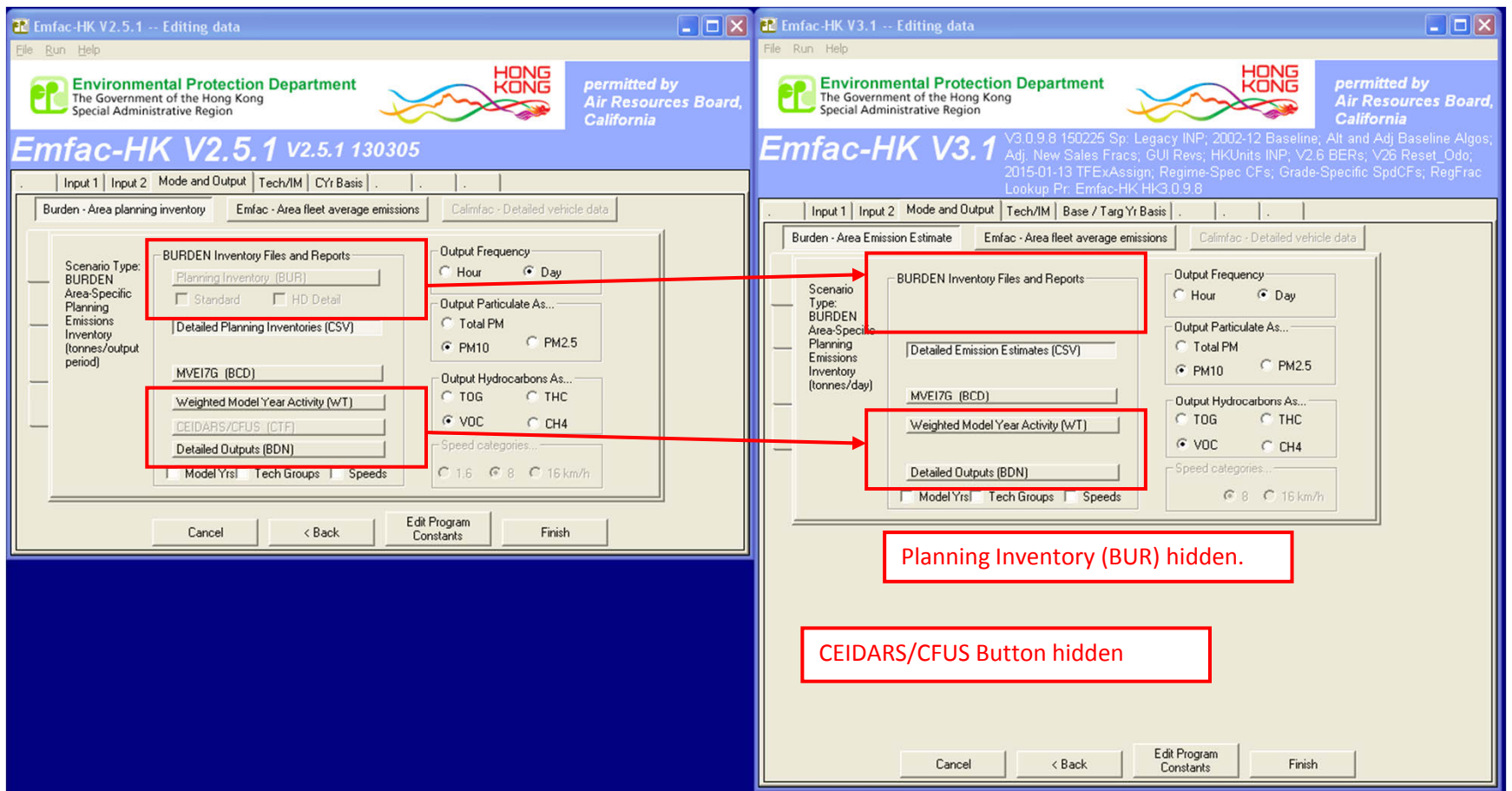

#### *Figure 8. Burden - Area Planning Inventory Screen (Removed Unnecessary Features)*

**Planning Inventory (BUR) and CEIDARS/CFUS Button Groups Removed.**

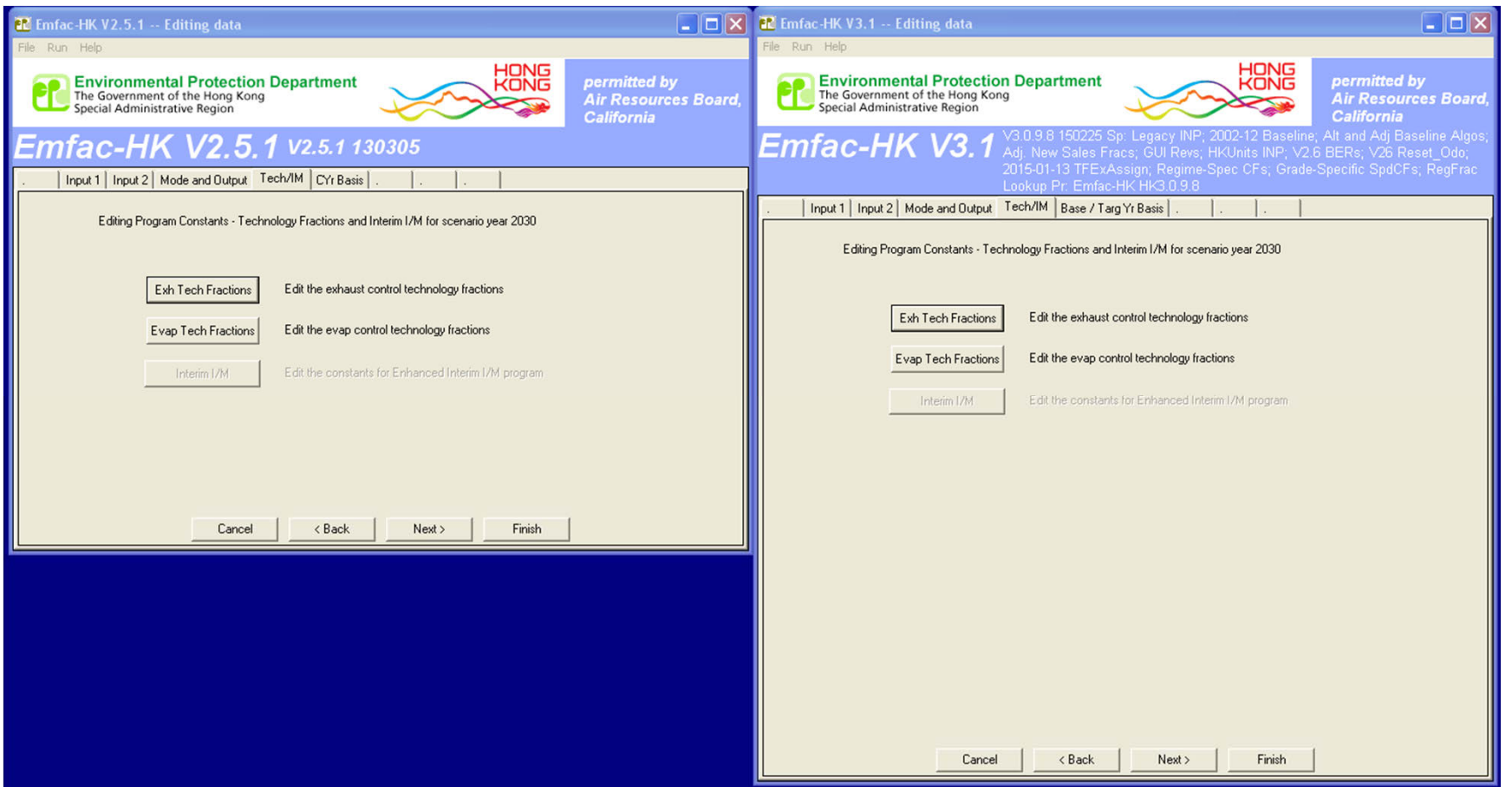

*Figure 9. Tech/IM Screen (No Changes)*
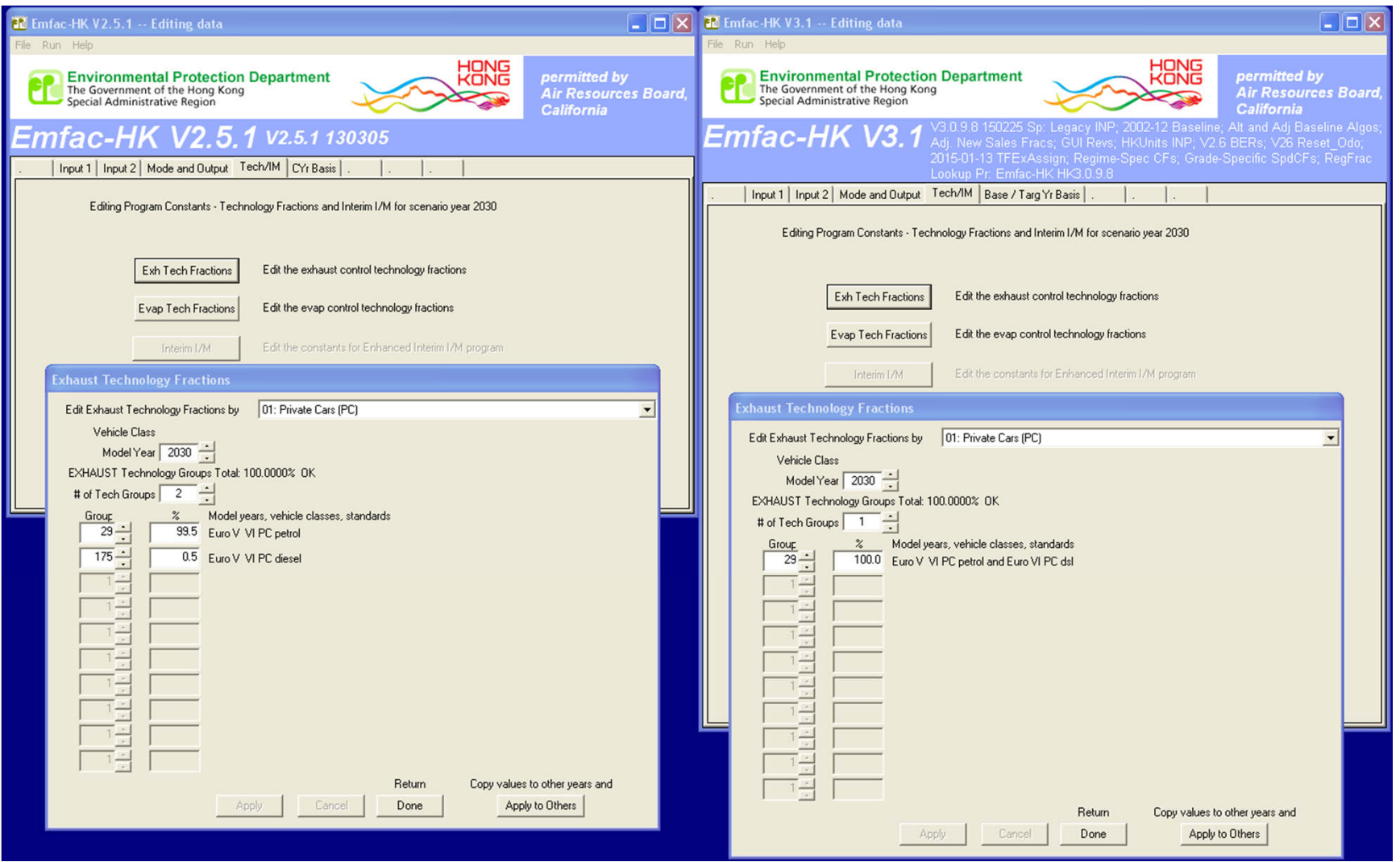

*Figure 10. Exhaust Technology Fractions Screen (No Changes)*

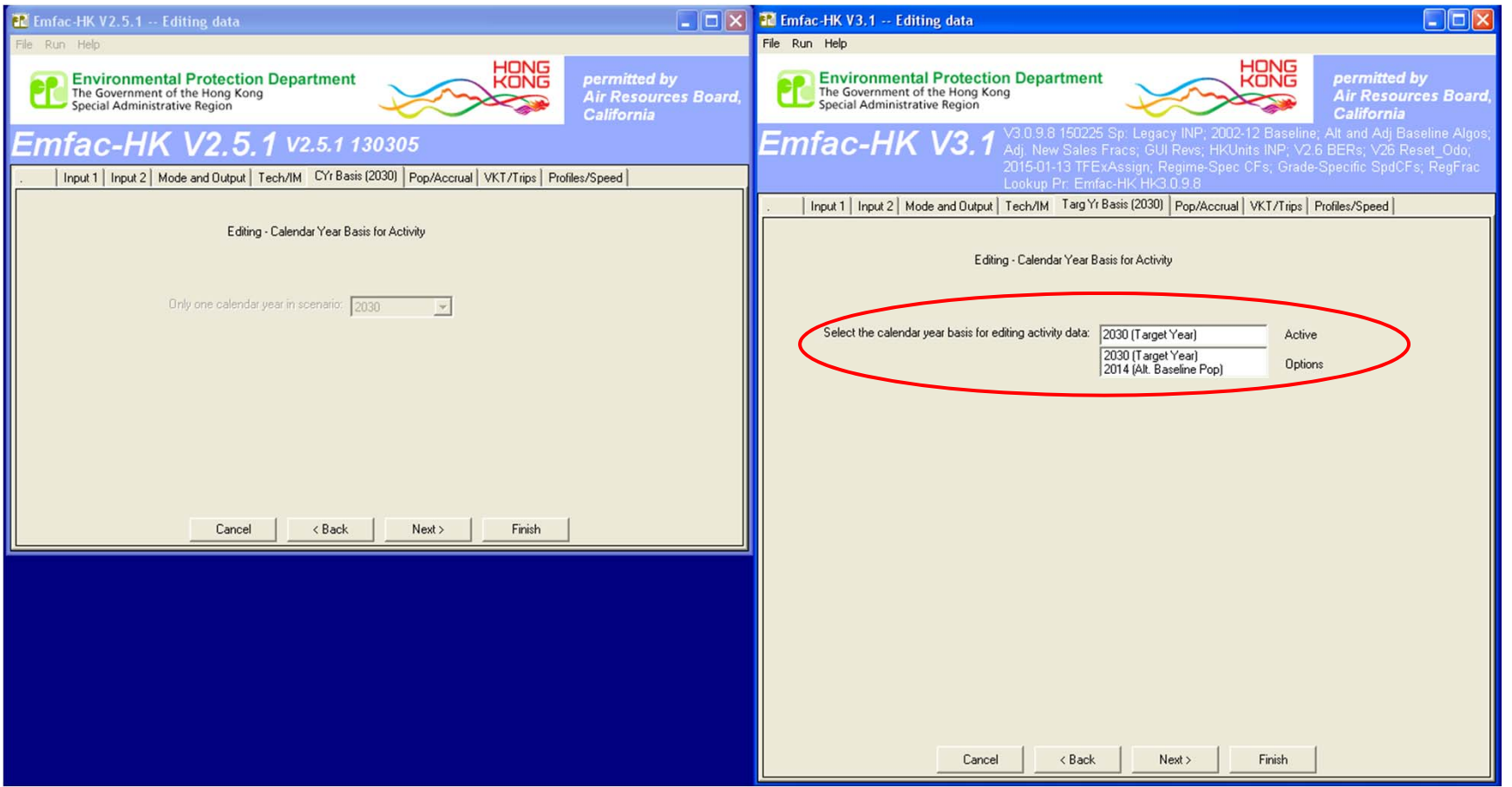

*Figure 11. Editing - Calendar Year Basis (Targ Yr or Alt Base Yr)*

**Select between Editing Target Year or Alternate Baseline Year** 

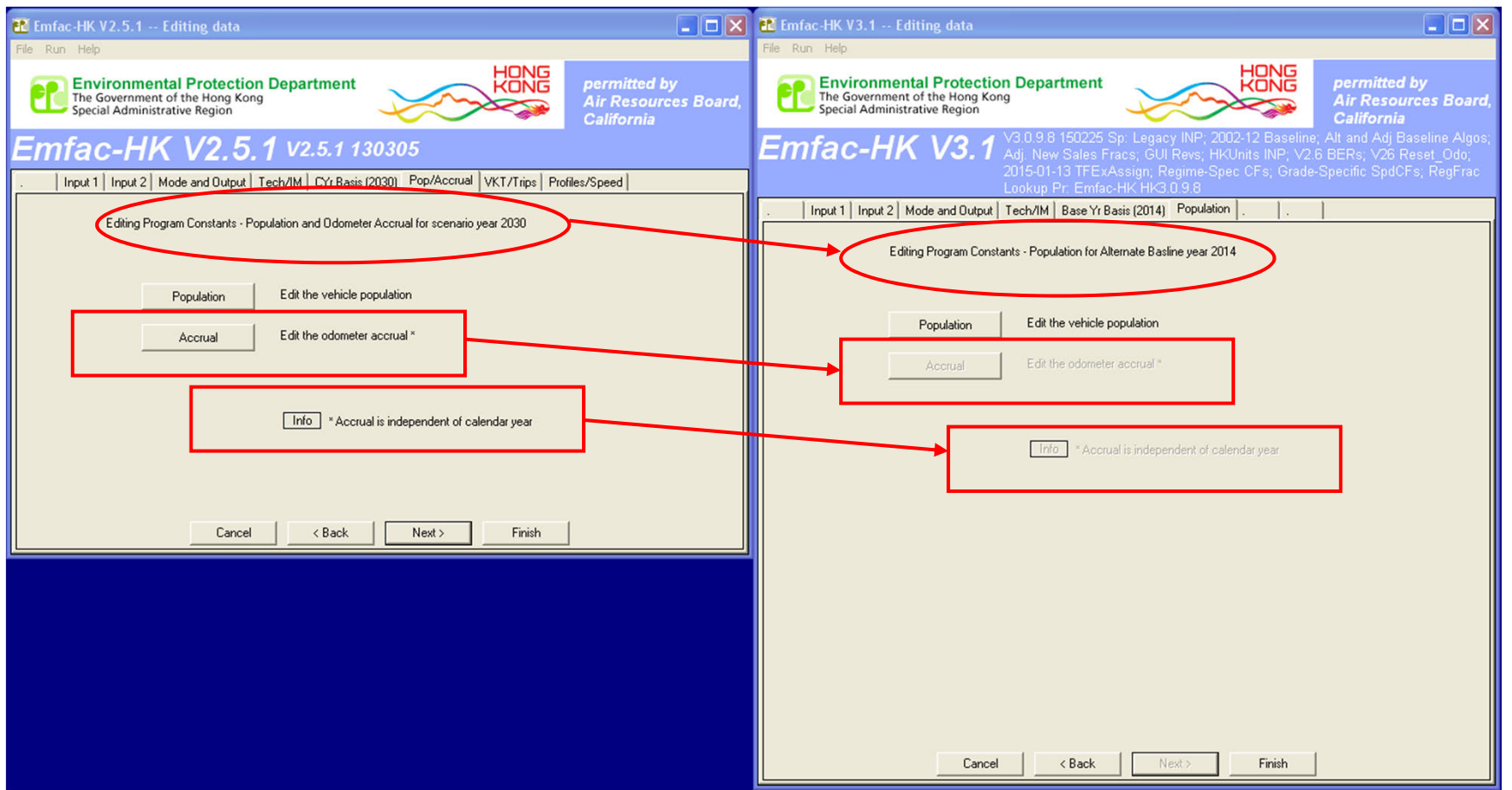

## *Figure 12. Population for Alternative Baseline Year Screen*

**Title Reflects "Alternate Baseline Year 2014" Accrual Button Deactivated for Alternate Baseline (Baseline Accrual Not Editable) "Info" Button Deactivated for Alternate Baseline** 

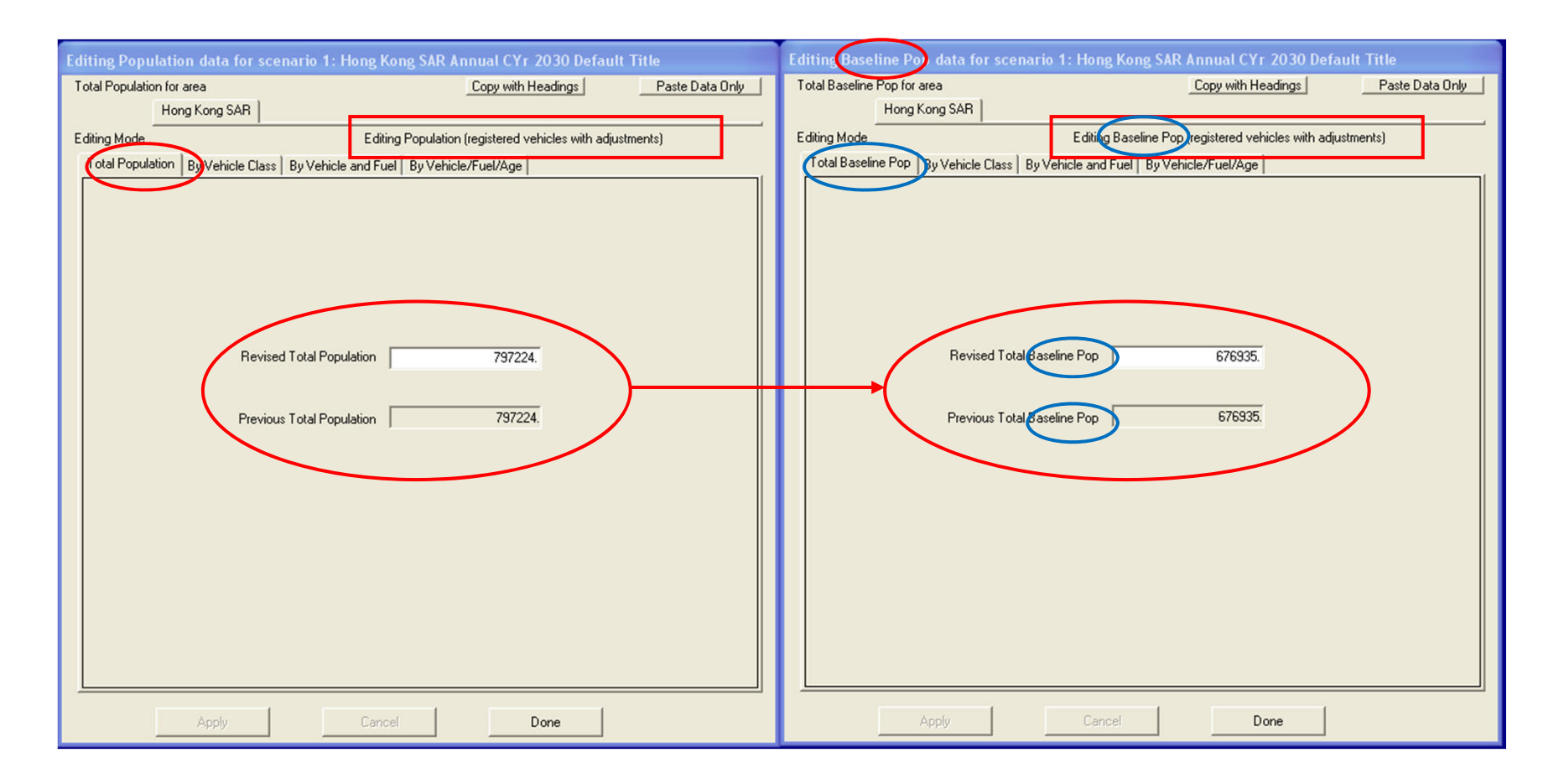

## *Figure 13. Editing Baseline Pop Data*

**New Title Reflects "Baseline Year" to Make User Aware of What's Being Edited Similar Annotation for "Target Year" Editing Case**

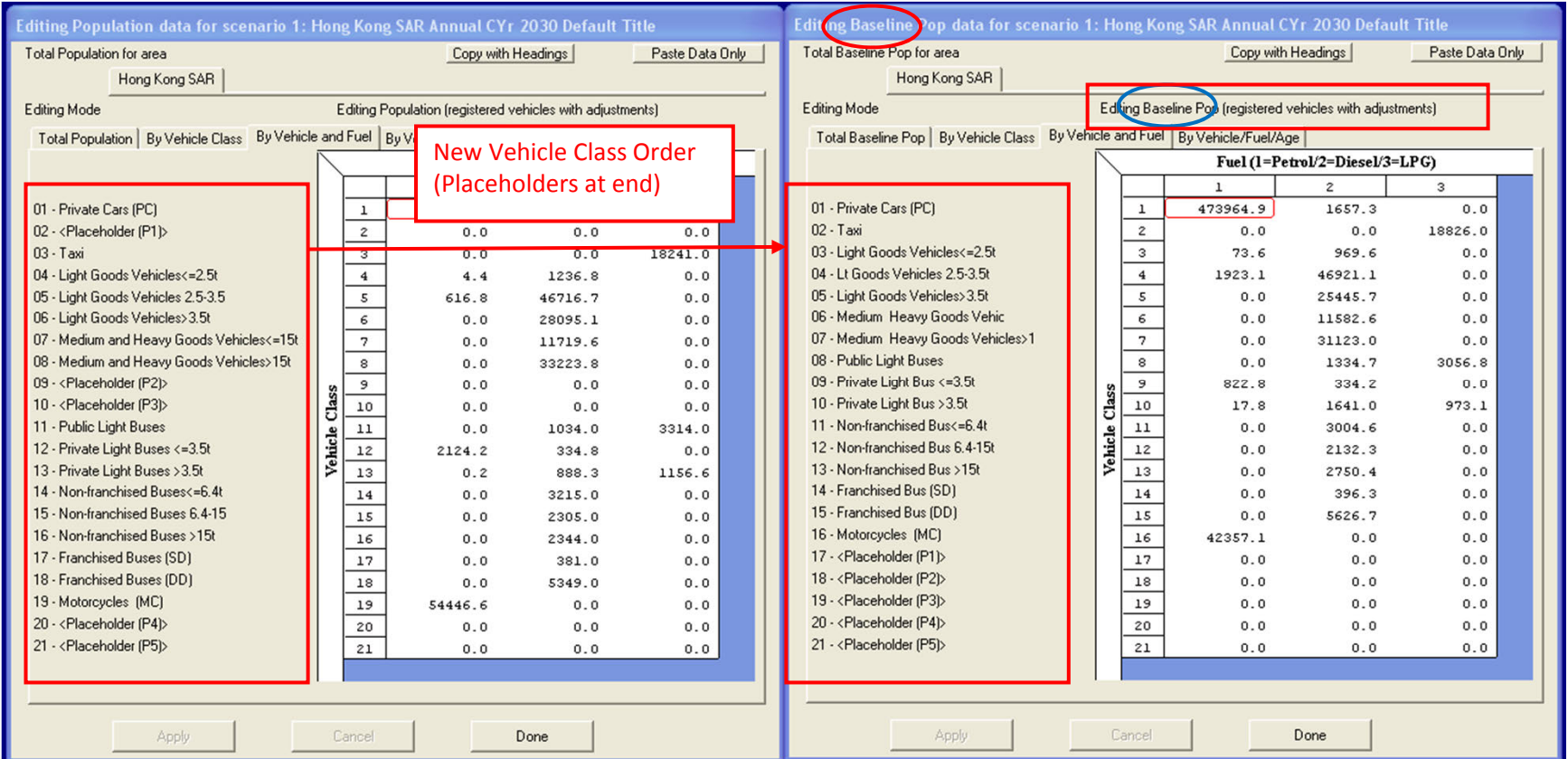

## *Figure 14. Editing Baseline Population by Vehical Class and Fuel*

**New Title Reflects "Baseline Year" to Make User Aware of What's Being Edited NEW VEHICLE CLASS ORDER!**